## **BD FACSCanto Clinical Software Reference Manual**

For In Vitro Diagnostic Use

**bdbiosciences.com** Part No. 643086 Rev. A July 2007

**BD Biosciences** 2350 Qume Drive San Jose, CA 95131-1807 USA Tel (877) 232-8995 Fax (800) 325-9637 facservice@bd.com

**Asia Pacific** Fax (65) 6-860-1590 Tel (65) 6-861-0633

**Europe** Tel (32) 2 400 98 95 Fax (32) 2 401 70 94 biosciences@europe.bd.com **Brazil** Tel (55) 11-5185-9995 Fax (55) 11-5185-9895

**Japan** Nippon Becton Dickinson Company, Ltd. Toll Free 0120-8555-90 Tel 81-24-593-5405 Fax 81-24-593-5761

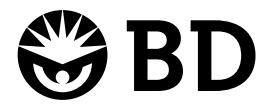

**Canada** Toll Free (888) 259-0187 Fax (888) 229-9918 Tel (905) 542-8028 canada@bd.com

**Mexico** Toll Free 01-800-236-2543 Tel (52) 55 5999 8296 Fax (52) 55 5999 8288

© 2007, Becton, Dickinson and Company. All rights reserved. No part of this publication may be reproduced, transmitted, transcribed, stored in retrieval systems, or translated into any language or computer language, in any form or by any means: electronic, mechanical, magnetic, optical, chemical, manual, or otherwise, without prior written permission from BD Biosciences.

The information in this manual is subject to change without notice. BD Biosciences reserves the right to change its products and services at any time to incorporate the latest technological developments. Although this manual has been prepared with every precaution to ensure accuracy, BD Biosciences assumes no liability for any errors or omissions, nor for any damages resulting from the application or use of this information. BD Biosciences welcomes customer input on corrections and suggestions for improvement.

BD FACSCanto clinical software © Becton, Dickinson and Company. This software is the property of Becton, Dickinson and Company. Each sale of a stored unit of this software grants the purchaser a nontransferable, nonexclusive, personal license. This software may not be duplicated, reproduced, or copied in any form or by any means whatsoever, except as otherwise permitted by law.

BD, BD logo and all other trademarks are property of Becton, Dickinson and Company © 2007 BD

Adobe, Acrobat, and Reader are registered trademarks of Adobe Systems Incorporated. Microsoft, Windows, and Excel are registered trademarks of Microsoft Corporation. VxWorks is a trademark of Wind River Systems, Inc.

All other company and product names might be trademarks of the respective companies with which they are associated.

#### **Notice**

BD Biosciences delivers software and workstations that are intended for running the instruments supplied by BD Biosciences. It is the responsibility of the buyer/user to ensure that all added electronic files including software and transport media are virus free. If the workstation is used for Internet access or purposes other than those specified by BD Biosciences, it is the buyer/user's responsibility to install and maintain up-to-date virus protection software. BD Biosciences does not make any warranty with respect to the workstation remaining virus free after installation. BD Biosciences is not liable for any claims related to or resulting from buyer/user's failure to install and maintain virus protection.

#### **History**

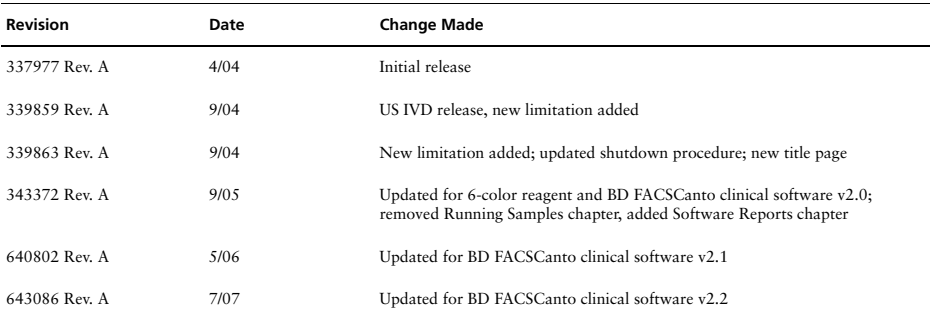

## **Contents**

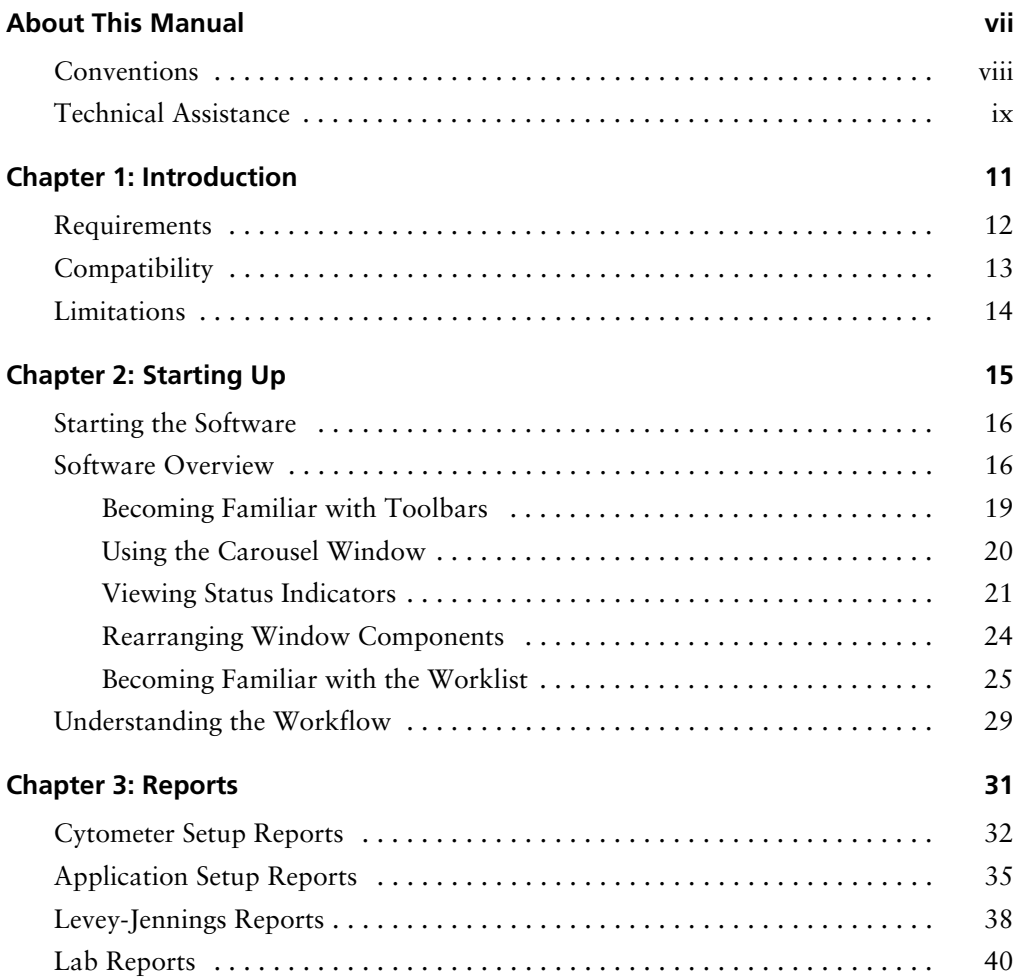

### **[Chapter 4: User Options 43](#page-42-0)**

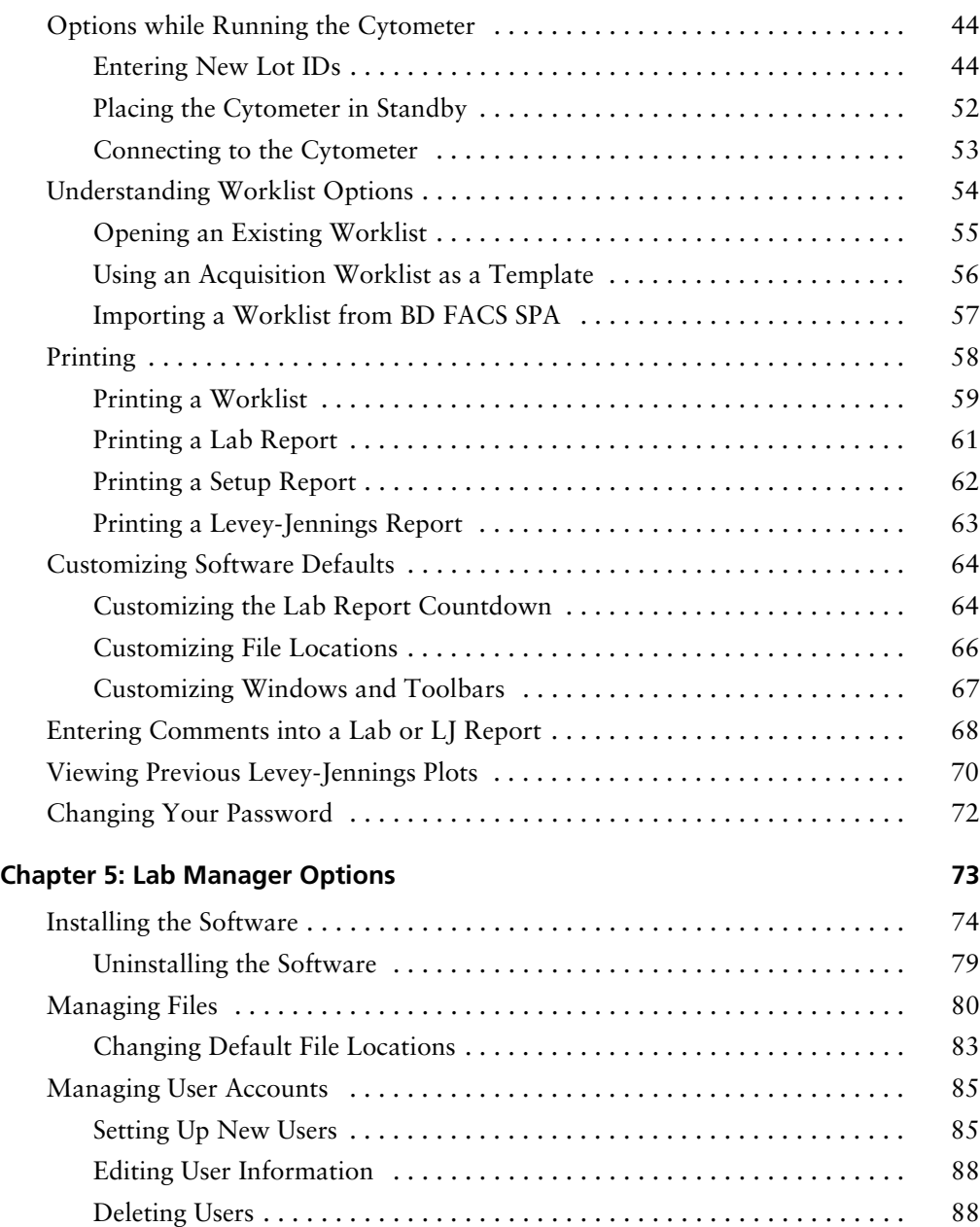

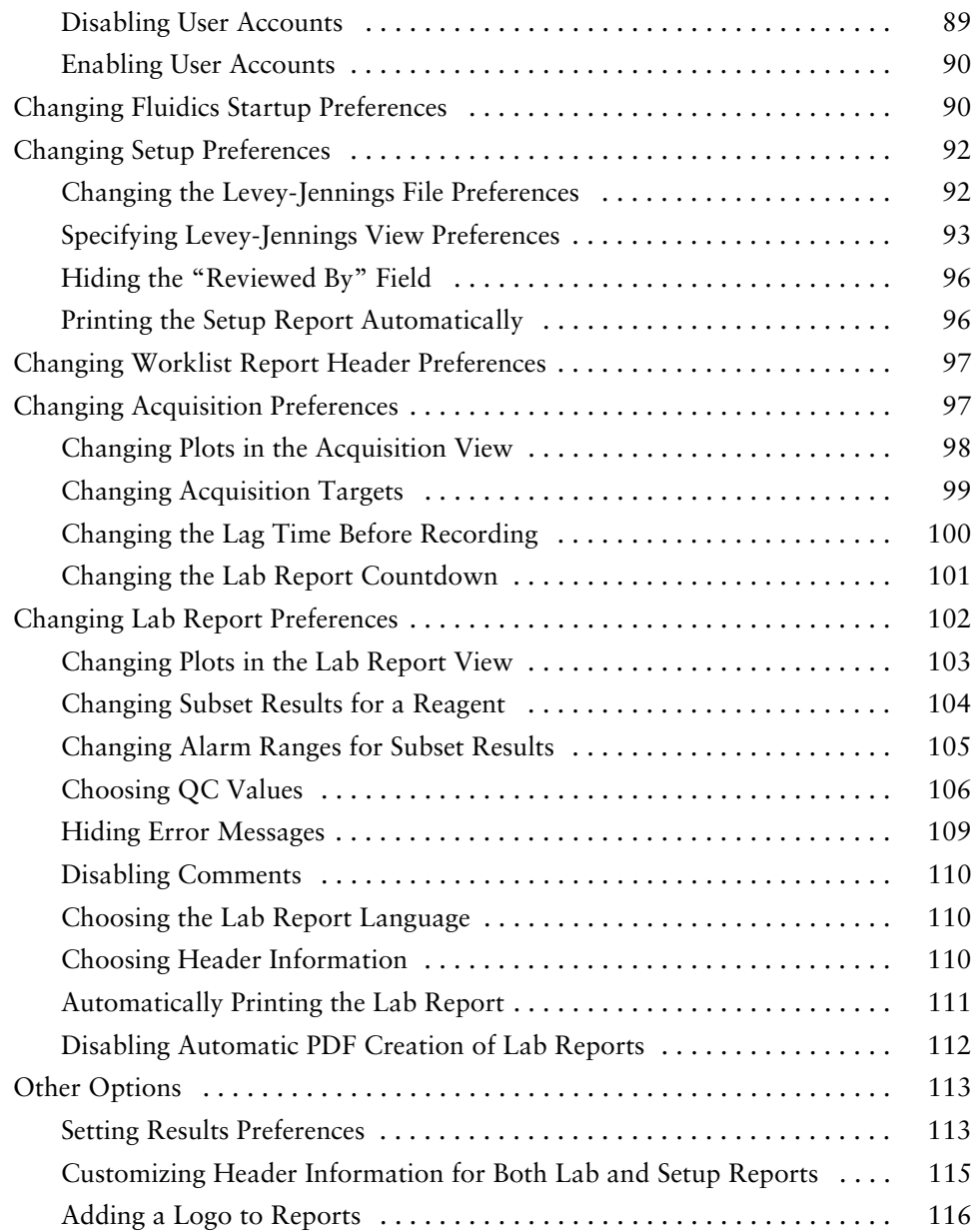

### **[Chapter 6: Troubleshooting 119](#page-118-0)**

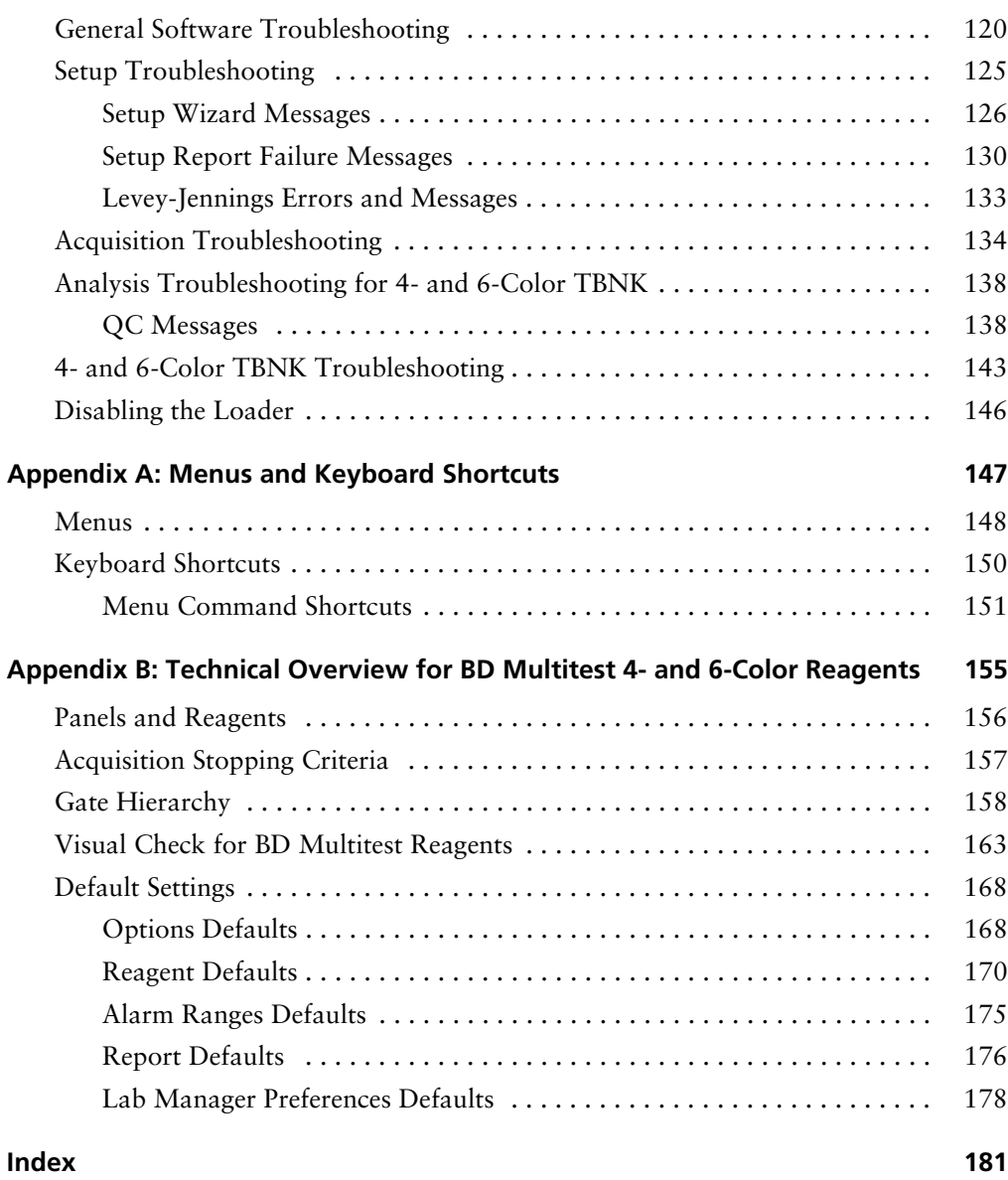

## **About This Manual**

<span id="page-6-0"></span>This manual contains reference information about BD FACSCanto<sup>TM</sup> clinical software. Designed for the BD FACSCanto™ and the BD FACSCanto™ II flow cytometers, the software handles setup, acquisition, analysis, and automated loading of samples.

For information about cytometer components, maintenance, and troubleshooting, and instructions on how to run samples using the software, refer to the printed instructions for use for either the BD FACSCanto or the BD FACSCanto II flow cytometer. Further details can be found in the reference manual, provided on the documentation CD, for either the BD FACSCanto or the BD FACSCanto II flow cytometer. For application-specific instructions, refer to the individual application guides and information supplied with the reagents.

The *BD FACSCanto Clinical Software Reference Manual* assumes you have a working knowledge of basic Microsoft® Windows® operation. If you are not familiar with the Windows operating system, refer to the documentation provided with your computer.

Before using BD FACSCanto clinical software, print and review the ReadMe file for BD FACSCanto clinical software that is included on both the software and documentation CD. It contains important information that is not included in the printed or electronic documentation.

## <span id="page-7-0"></span>**Conventions**

The following tables list conventions used throughout this manual. [Table 1](#page-7-1) lists symbols that are used to alert you to a potential hazard. Text and keyboard conventions are shown in [Table 2](#page-7-2).

### <span id="page-7-1"></span>**Table 1** Hazard symbols

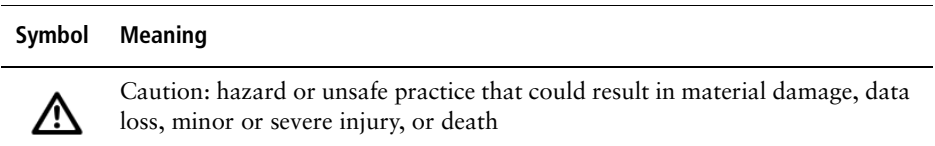

#### <span id="page-7-2"></span>**Table 2** Text and keyboard conventions

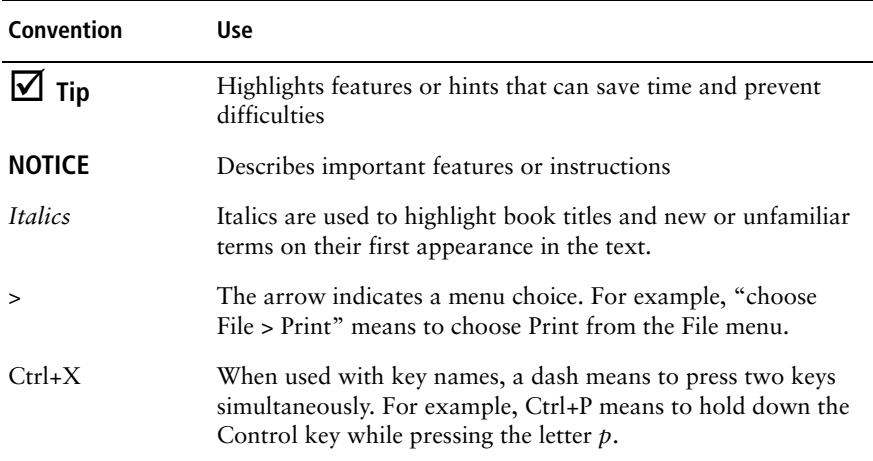

## <span id="page-8-0"></span>**Technical Assistance**

For technical questions or assistance:

• In BD FACSCanto clinical software, select Help > BD FACSCanto Software Help. Use the full-text online search feature to locate topics specific to the operation you are performing.

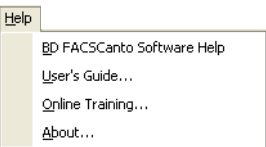

- In BD FACSCanto clinical software, select Help > Online Training to access online training courses on the BD Biosciences website.
- See [Chapter 6,](#page-118-1) [Troubleshooting](#page-118-2).

If additional assistance is required, contact your local BD Biosciences technical support representative or supplier.

When contacting BD Biosciences, have the following information available:

- Product name, catalog number, and serial number
- Error messages
- Details of system performance

For instrument support within the US, call (877) 232-8995, prompt 2, 2.

For support within Canada, call (888) 259-0187.

Customers outside the US and Canada, contact your local BD representative or distributor.

# **1**

## **Introduction**

<span id="page-10-0"></span>BD FACSCanto clinical software streamlines your workflow by combining instrument QC and setup, acquisition and analysis, and optional automated sample loading in one easy-to-use package. Compensation settings are automatically recalculated during voltage adjustments. Auto-gating algorithms isolate populations of interest, but the software allows manual gating, if necessary. Internal QC checks the validity of your results. You can print results in a customizable lab report.

This chapter discusses these topics:

- • [Requirements on page 12](#page-11-0)
- Compatibility on page 13

## <span id="page-11-0"></span>**Requirements**

### **Hardware**

- BD FACSCanto or BD FACSCanto II flow cytometer and fluidics cart
- BD FACSCanto workstation
- BD Biosciences recommended printer
- (Optional) BD FACS™ Loader for automated acquisition

### **Software**

- Microsoft Windows XP Professional OS with Service Pack 2 or later
- Microsoft .NET Framework v1.1\*
- BD FACSDiva™ software v5.0 (installs firmware components required for acquisition workstations)
- Adobe® Acrobat® Reader® software v6.0\*

### **Reagents**

- BD FACS™ 7-color setup beads
- BD Multitest<sup>™</sup> reagents for sample staining
- BD FACSFlow™ sheath fluid, BD™ FACSClean solution, and BD FACS™ shutdown solution for cytometer operation

For other flow cytometer requirements, refer to the reference manual or instructions for use for either the BD FACSCanto or the BD FACSCanto II flow cytometer.

<sup>\*</sup> Installed by the BD FACSCanto clinical software installer, if not already installed

## <span id="page-12-0"></span>**Compatibility**

### **Data Files**

BD FACSCanto clinical software writes flow cytometry standard (FCS) 3.0 data files. The software reads FCS data files produced by BD FACSCanto clinical software only.

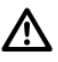

Do not read FCS files created with version 2.2 using an earlier version of BD FACSCanto software. Earlier versions will show incorrect results.

### **Result Files**

The software generates result files in comma separated value (CSV) format, readable by a spreadsheet application such as Microsoft Excel®.

### **Reports**

The software automatically creates setup reports and application setup reports in PDF format, and can also be set to automatically generate lab reports in PDF format.

### **Worklists**

BD FACSCanto clinical software can import worklists from BD FACS™ Sample Prep Assistant (SPA) software v2.0, v3.0, and v3.01.

### **Other Software**

FCS and setup files created within BD FACSCanto clinical software can be imported into BD FACSDiva software v5.0 and v6.0.

### **Interference**

There are no known incompatibilities with BD FACSCanto clinical software. Virus scanning programs could slow down the software's processing speed.

## <span id="page-13-0"></span>**Limitations**

- For in vitro diagnostic use (IVD) when used with IVD reagents. Refer to the reagent package insert for application-specific limitations.
- For use only with BD FACS<sup>™</sup> 7-color setup beads for setup and reagents (eg, BD Multitest™) that have been cleared for use on the BD FACSCanto and BD FACSCanto II flow cytometers.
- This software is for use only on the BD FACSCanto and BD FACSCanto II flow cytometers.

# **2**

## **Starting Up**

<span id="page-14-0"></span>Use this chapter to familiarize yourself with BD FACSCanto software the first time you use it.

- • [Starting the Software on page 16](#page-15-0)
- • [Software Overview on page 16](#page-15-1)
- • [Understanding the Workflow on page 29](#page-28-0)

## <span id="page-15-0"></span>**Starting the Software**

To start BD FACSCanto clinical software, do one of the following:

- Double-click the shortcut icon on the desktop.
- Select Start **>** Programs **>** BD FACSCanto Software > BD FACSCanto Software.

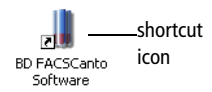

The Login dialog appears.

### **Logging In**

The lab administrator should be the first user to log in to the software. A BD Biosciences service representative will give the password to the administrator, who can then access the software and set up users. [See Setting Up New Users on](#page-84-2)  [page 85.](#page-84-2)

; **Tip** Keep a copy of the administrator password in a secure location in case you forget it.

To log in, use the following procedure.

- **1** Select your User ID from the menu.
- **2** Enter your password, then click Login.

The main application window appears.

## <span id="page-15-1"></span>**Software Overview**

After you log in, the main window appears. [Table 2-1](#page-16-0) provides a brief overview of window components.

#### minimize maximize close

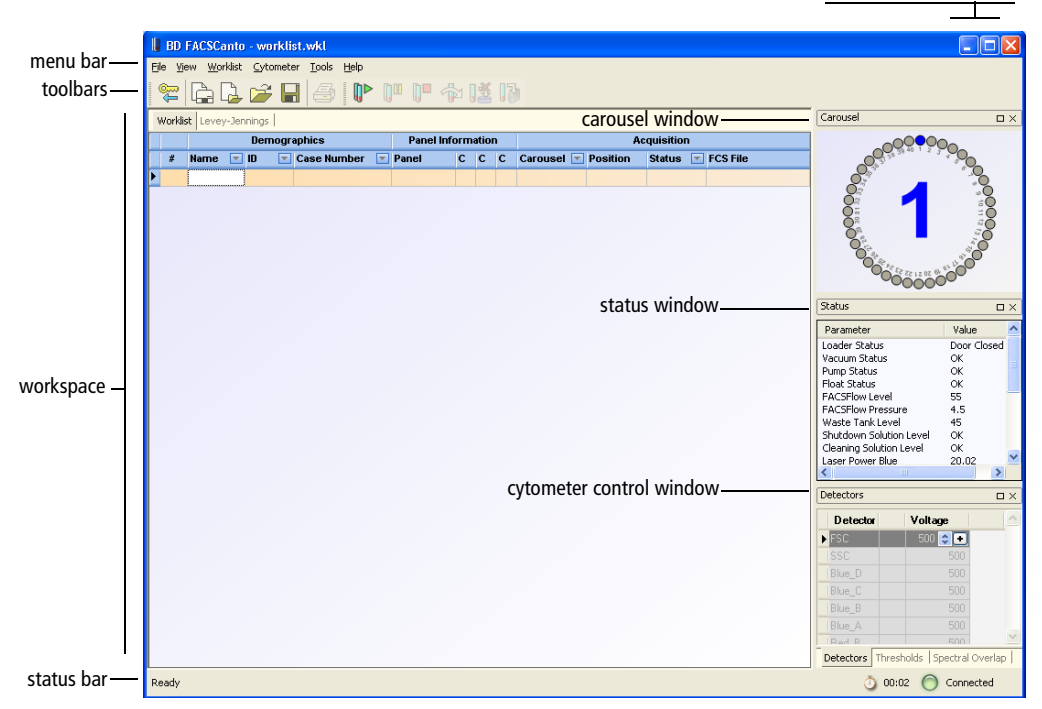

<span id="page-16-0"></span>**Table 2-1** Main window components

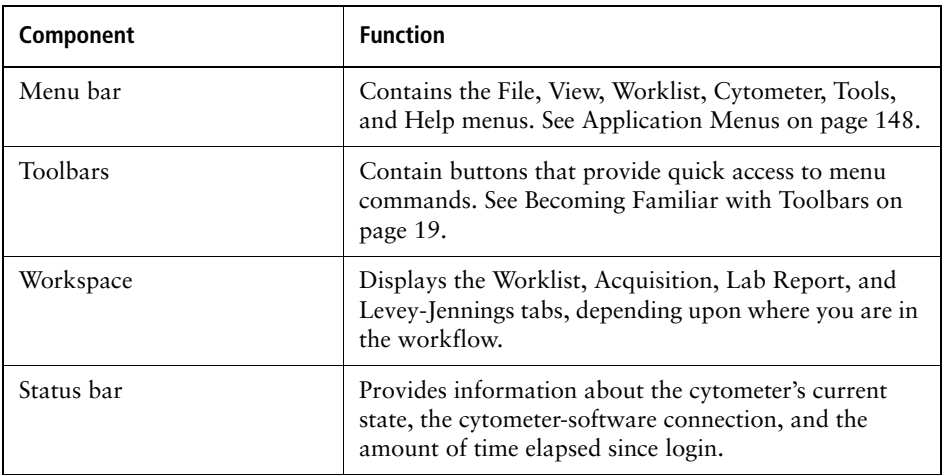

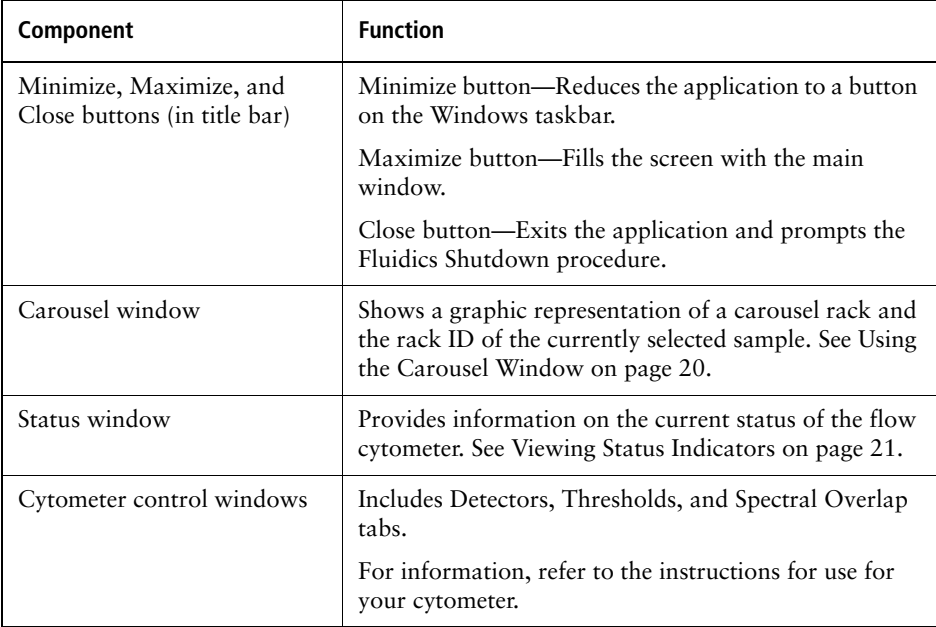

**Table 2-1** Main window components (continued)

### <span id="page-18-0"></span>**Becoming Familiar with Toolbars**

Toolbars can be moved within the main window or hidden.

• To move a toolbar, drag the grab bar to a new position on the screen.

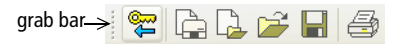

• To hide a toolbar, select it from the View menu.

To show a hidden toolbar, select it again.

Use buttons on the software toolbars for the following.

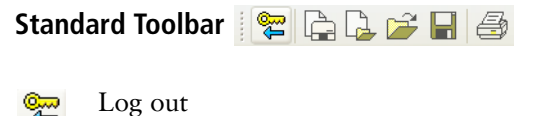

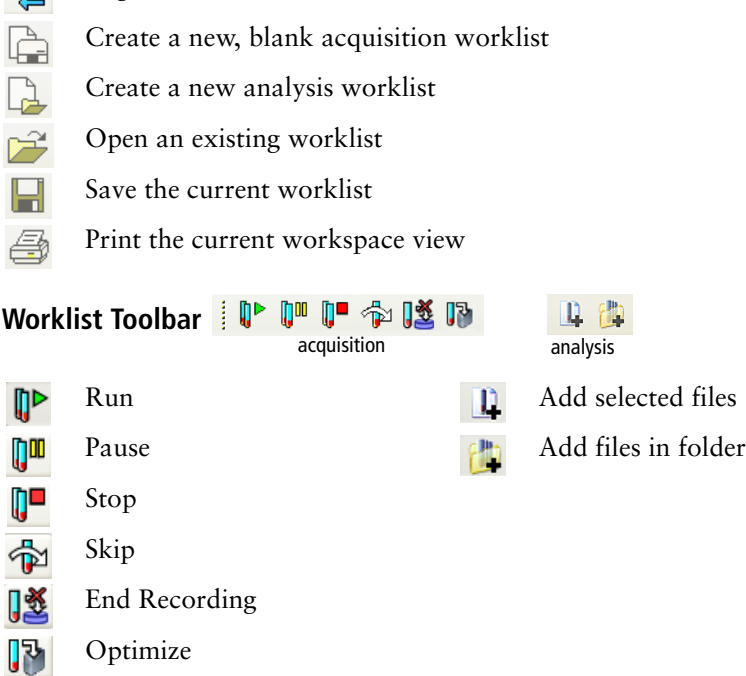

### <span id="page-19-0"></span>**Using the Carousel Window**

The Carousel window shows a graphic representation of a Loader carousel.

When you are setting up a worklist, the Carousel window shows the carousel ID for the currently selected sample.

As you enter sample information and assign tubes, carousel positions change from gray (unassigned) to white (assigned). The sample currently selected in the worklist is represented by one or two blue circles, depending upon the number of tubes in the panel.

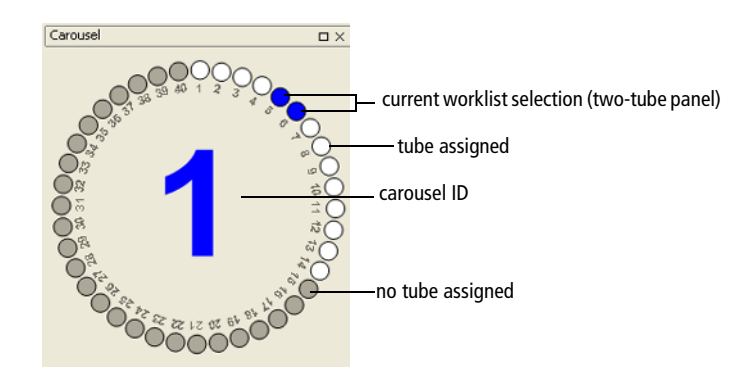

During a run, the window shows the ID of the carousel that is currently running. Blue indicates the position of the current sample.

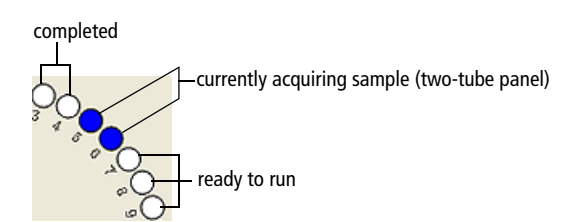

### <span id="page-20-0"></span>**Viewing Status Indicators**

W Status window parameters and values differ depending on whether the software is connected to the BD FACSCanto or the BD FACSCanto II flow cytometer.

The Status window displays important information about the cytometer. See [Figure 2-2](#page-26-0). The light on the Status bar turns red if there is something you must fix before you can continue. In the Status window, the text for a parameter turns red to alert you that a problem exists, although you might still be able to run the software. See [Table 2-2 on page 22](#page-21-0) for information about each parameter.

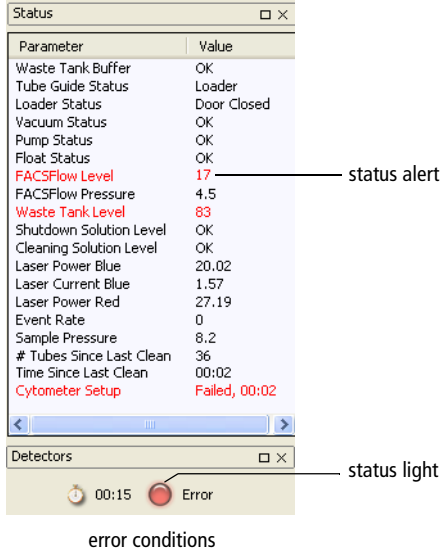

### **Figure 2-1** BD FACSCanto II cytometer Status window

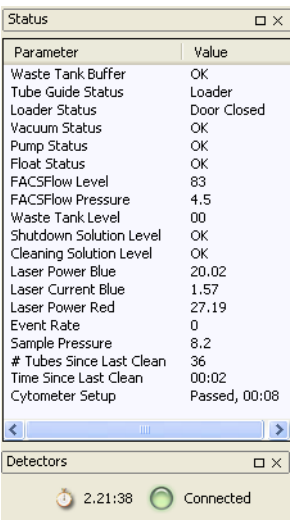

error conditions no error conditions

<span id="page-21-0"></span>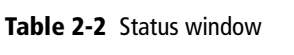

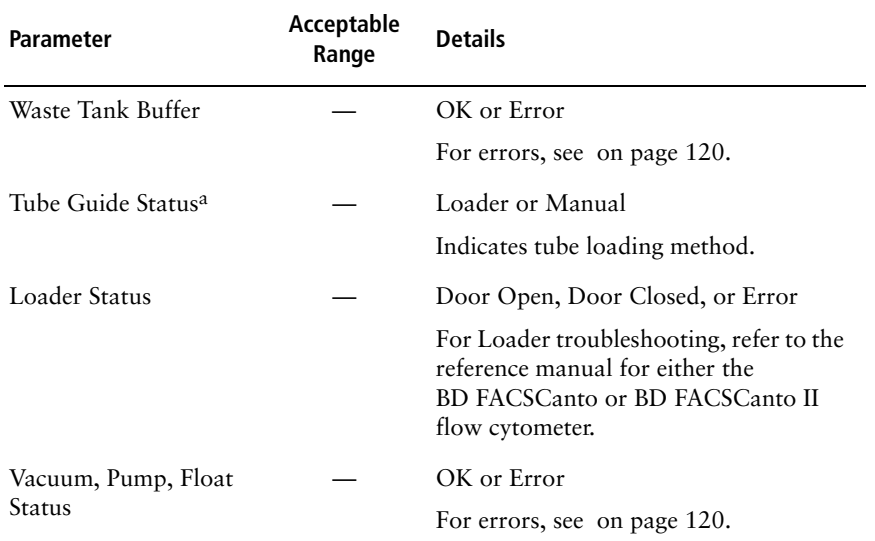

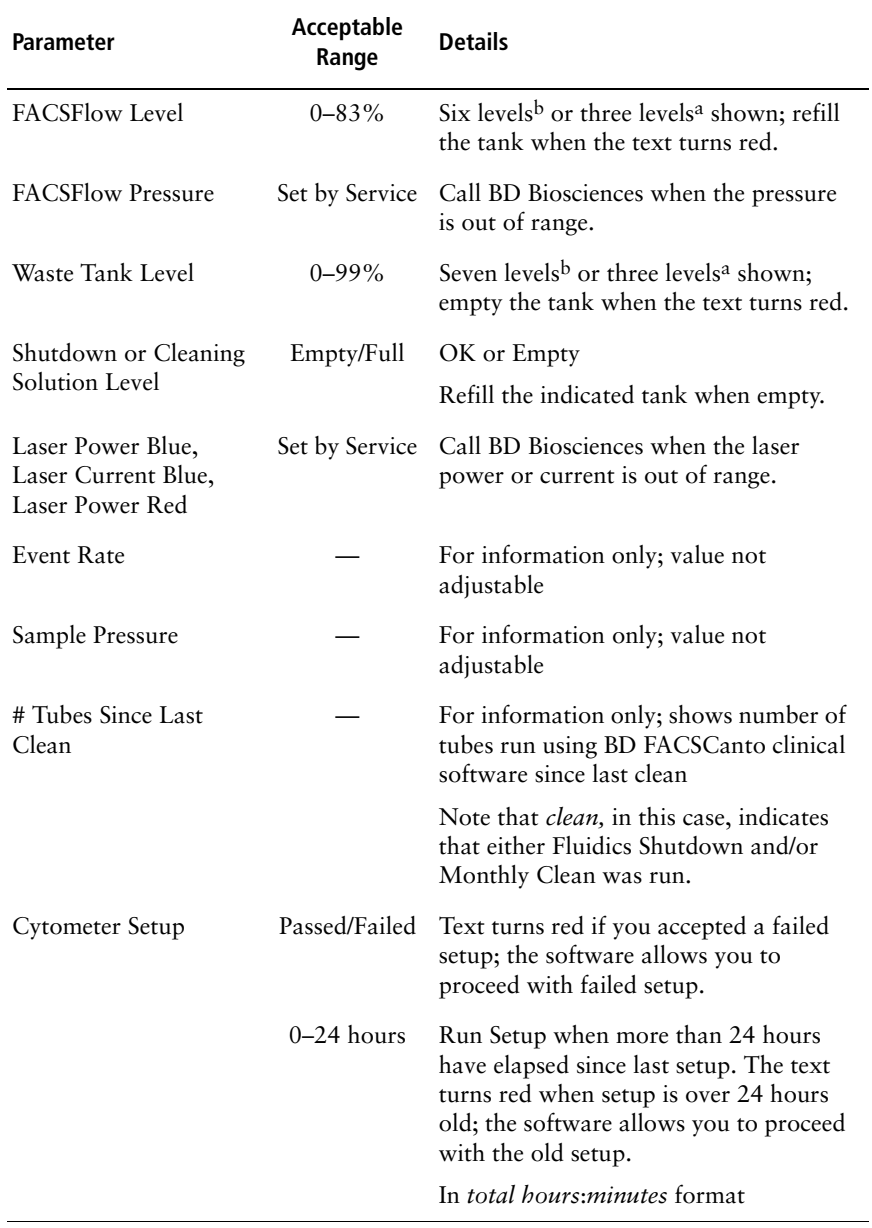

a. BD FACSCanto II flow cytometer b. BD FACSCanto flow cytometer

### <span id="page-23-0"></span>**Rearranging Window Components**

You can rearrange the main window as needed. Hide, move, resize, or merge the Carousel, Status, and cytometer control windows.

To close a window, click the Close button in the title bar of the window.

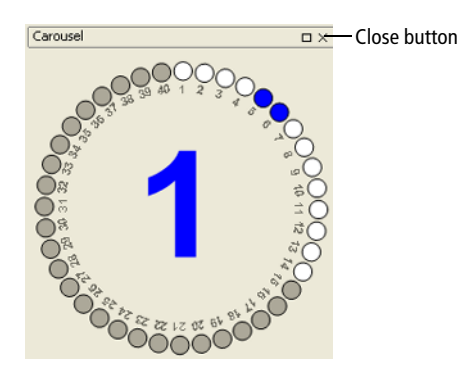

To view the window again, select the name of the window from the View menu.

• To move a window, drag the title bar to a new position on the screen. You can position a window to fill the upper half of the screen by dragging the window to the upper-left corner of the worklist.

To return the window to the right side of the screen, double-click the window's title bar.

- To resize a window, place the mouse pointer over the window's border. When the pointer changes to a double-headed arrow, drag the border.
- To merge windows, drag one window on top of another. Each window is represented in the shared space by a tab.

To separate a merged window, drag the tab of the window out of the window's frame.

### <span id="page-24-0"></span>**Becoming Familiar with the Worklist**

Enter all sample and panel information into the worklist. You can also import a worklist to automatically fill in the appropriate fields.

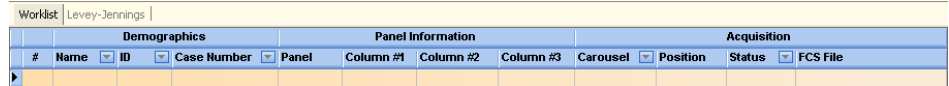

Use the keyboard or barcode reader to enter sample information in worklist fields. Use the keyboard or mouse to select the Panel type and Carousel rack ID.

The column headers under Panel Information change, depending on which panel you are running, and which line is currently selected.

You can create, save, and print worklists.

- For information on creating a worklist, refer to the instructions for your cytometer.
- For information on saving and reusing a worklist, see [Using an Acquisition](#page-55-1)  [Worklist as a Template on page 56](#page-55-1).
- For information on printing a worklist, see [Printing a Worklist on page 59](#page-58-1).

### **Worklist Symbols**

The following symbols might appear as you enter information into the worklist.

- $\blacktriangleright$ Indicates the currently selected field or line of information.
- $\ell$

 $\mathfrak{X}^{\parallel}$ 

- Indicates that the current field is editable.
- Indicates that information in the current field has been changed.

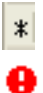

Indicates the next line without entries.

Indicates a problem with a worklist entry.

Place your cursor over the symbol for more information about the problem. For example, in the following figure, a pop-up with the information *The following characters are not valid for this field* indicates that the colon (:) must be removed from the entry.

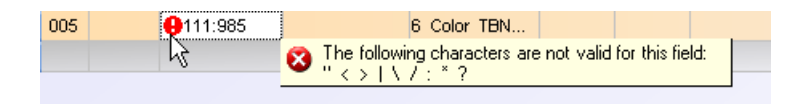

### **Resizing Worklist Columns**

You can expand or shrink the width of worklist columns by dragging column dividers to the right or left.

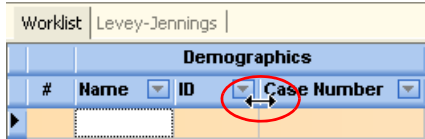

### **Deleting Samples from a Worklist**

**1** Select a row of sample information as shown.

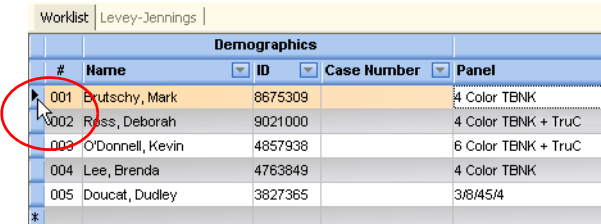

**2** Select Worklist > Delete Sample.

### **Clearing a Field Entry**

Press the Esc key to clear an entry from a field. Press the Esc key a second time to clear the entire row.

### **Filtering Worklist Entries**

You can filter a worklist to show only a specified type of entry. To use this feature, click the  $\blacksquare$  next to a column header and select a value.

<span id="page-26-0"></span>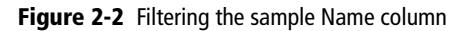

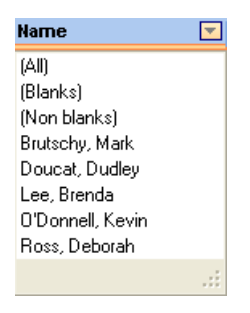

For example, in [Figure 2-2,](#page-26-0) selecting *Lee, Brenda* will show all samples or entries in the worklist labeled with that sample name, and hide (filter out) all other entries.

Different columns offer different filtering choices. The following table shows choices that are available for all filterable columns.

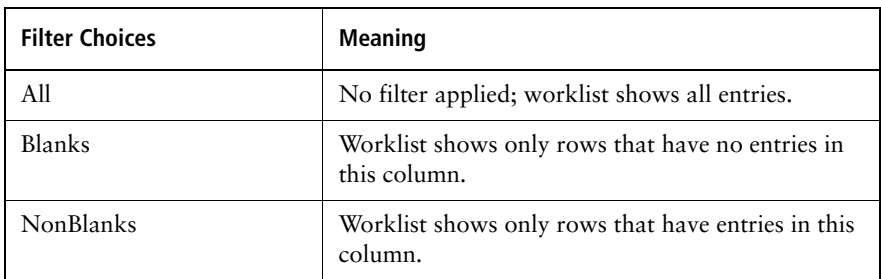

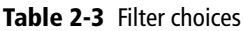

## <span id="page-28-0"></span>**Understanding the Workflow**

The following shows an overview of the workflow when you are using the software for an acquisition worklist.

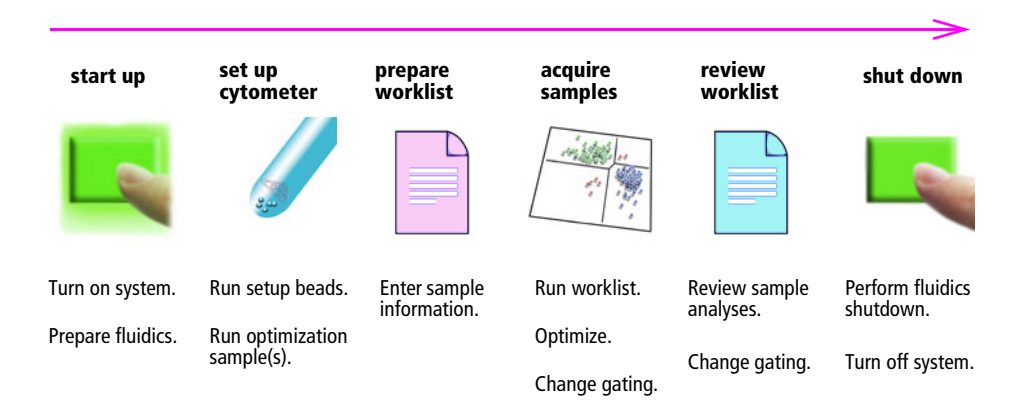

The following shows an overview of the workflow during analysis.

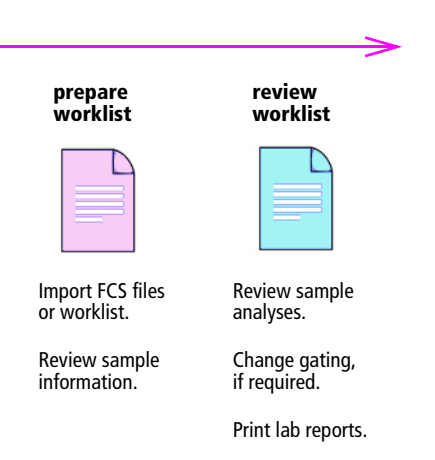

## **Reports**

<span id="page-30-0"></span>The software generates four types of reports, which are described in this chapter:

- • [Cytometer Setup Reports on page 32](#page-31-0)
- • [Application Setup Reports on page 35](#page-34-0)
- • [Levey-Jennings Reports on page 38](#page-37-0)
- • [Lab Reports on page 40](#page-39-0)

## <span id="page-31-0"></span>**Cytometer Setup Reports**

The Cytometer Setup Report becomes available after you run cytometer setup with BD FACS 7-color setup beads. You can access the report by clicking View Setup Report in the Cytometer Setup Wizard prior to optimization.

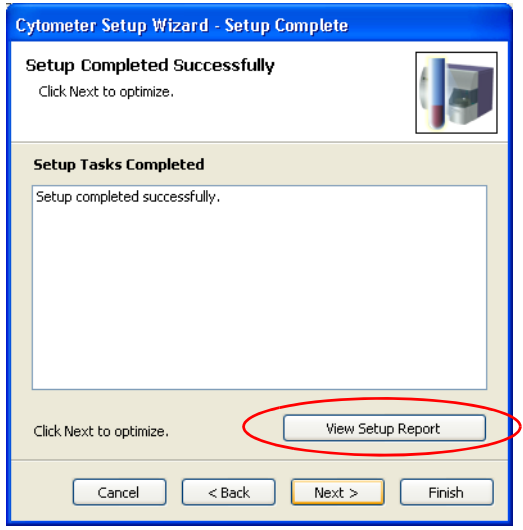

The Setup Report does not reflect assay-specific instrument settings. [Figure 3-1](#page-32-0)  [on page 33](#page-32-0) shows an example of a Cytometer Setup Report.

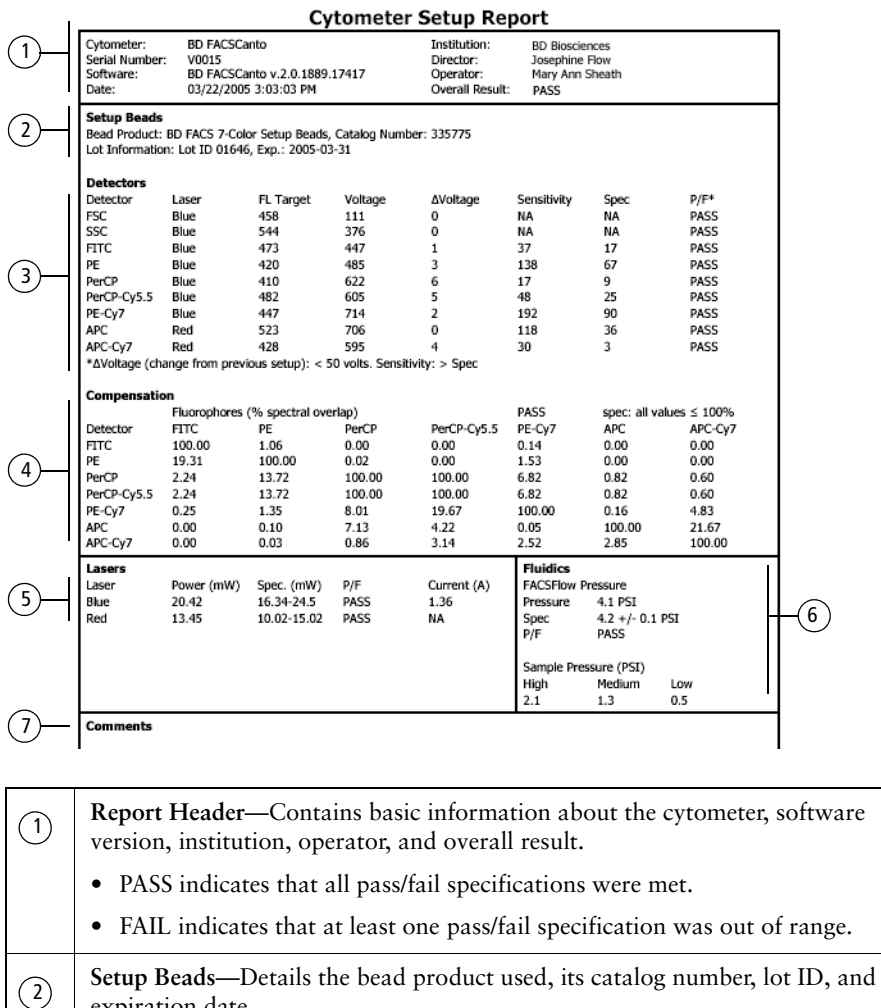

### <span id="page-32-0"></span>**Figure 3-1** Cytometer Setup Report (example)

expiration date.

<span id="page-33-0"></span>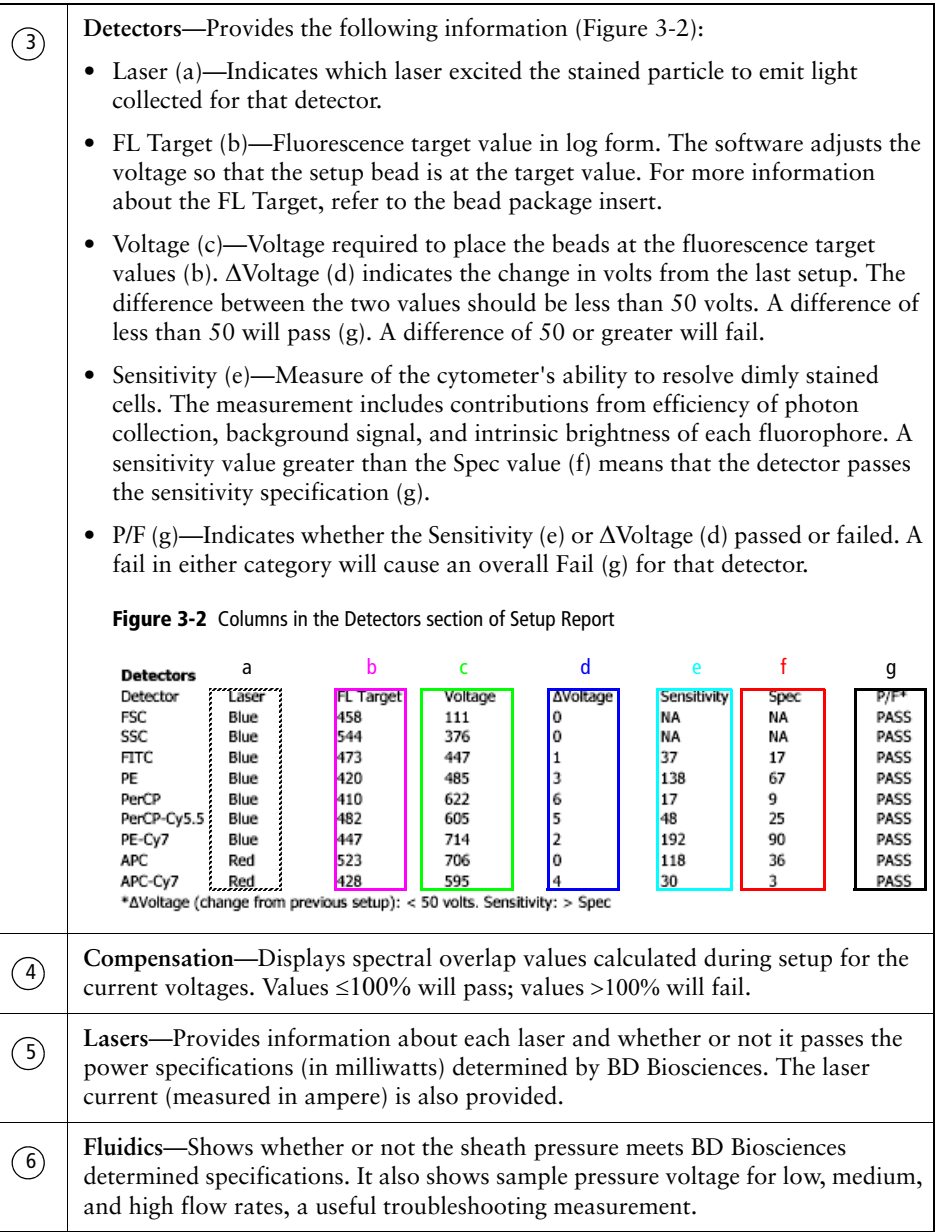

**Comments**—Provides an area to write additional information on a Cytometer  $\odot$  Setup Report after you print the report.

For help with out of range values on Setup Reports, see [Setup Troubleshooting](#page-124-1)  [on page 125](#page-124-1) or refer to the *BD FACS 7-color setup beads* package insert.

## <span id="page-34-0"></span>**Application Setup Reports**

An Application Setup Report shows assay-specific instrument settings. The software calculates and uses these settings if you choose not to optimize with biological samples. If you optimize, your adjustments will be used. Display this report by clicking View Report in the Cytometer Setup Optimization dialog after optimization.

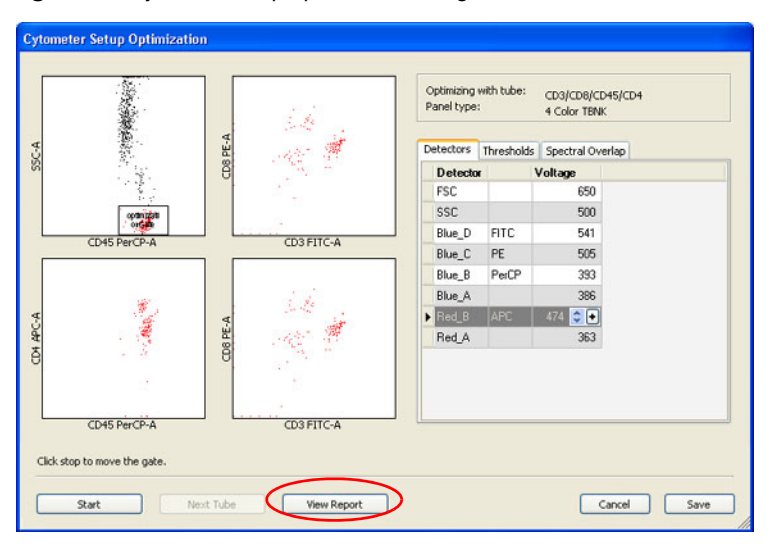

**Figure 3-3** Cytometer Setup Optimization dialog

Application Setup Reports do not display any pass or fail information. Pass or fail information is found on the Cytometer Setup Report. [Figure 3-4 on page 36](#page-35-0) shows an example of an Application Setup Report.

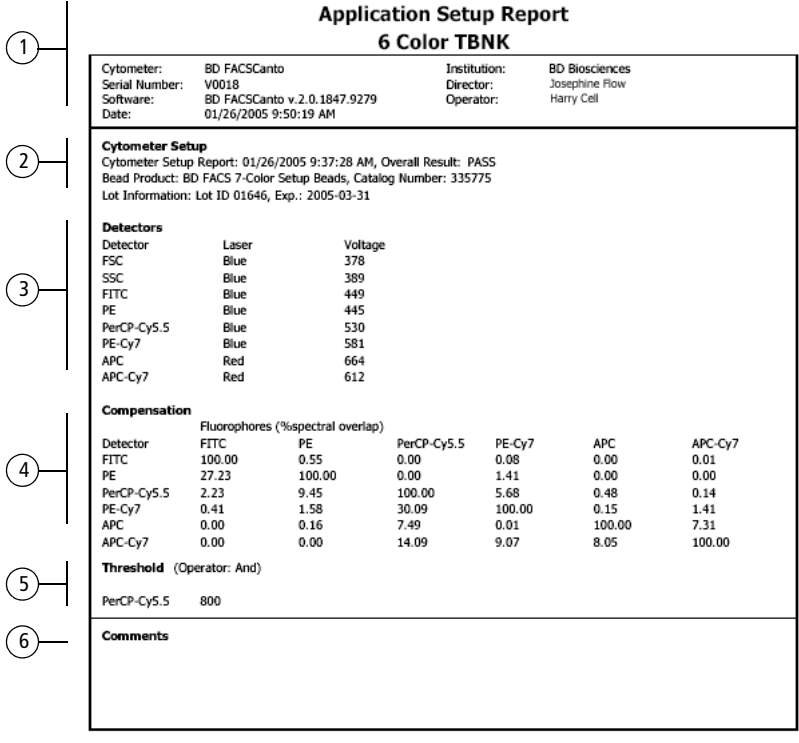

#### <span id="page-35-0"></span>**Figure 3-4** Example Application Setup Report

Reviewed By: \_\_

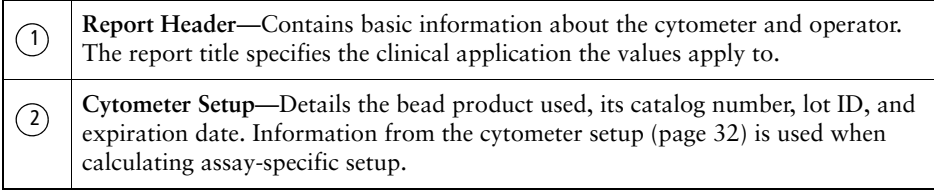
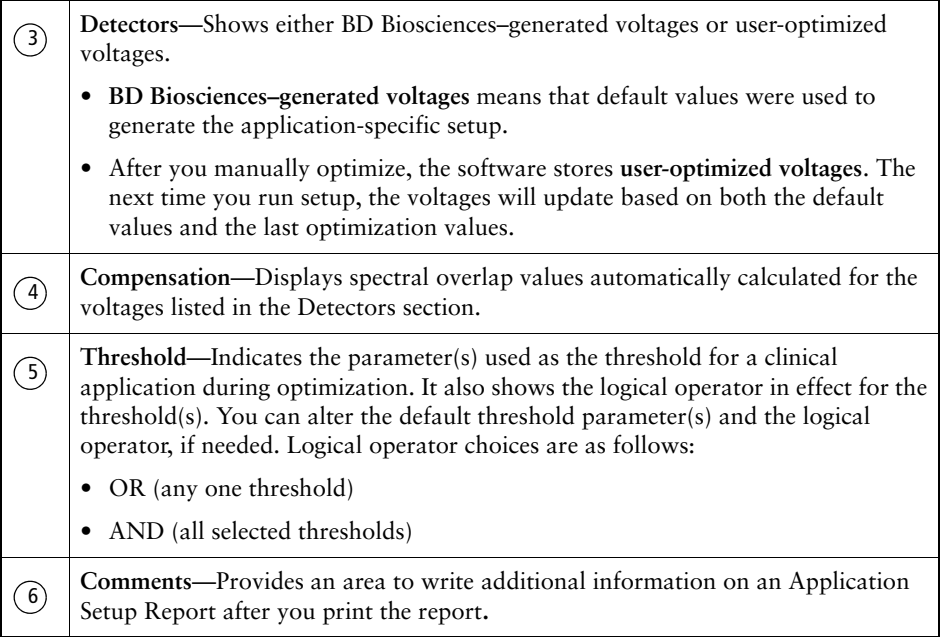

Levey-Jennings Reports contain Levey-Jennings plots, which track the cytometer setup data over time.

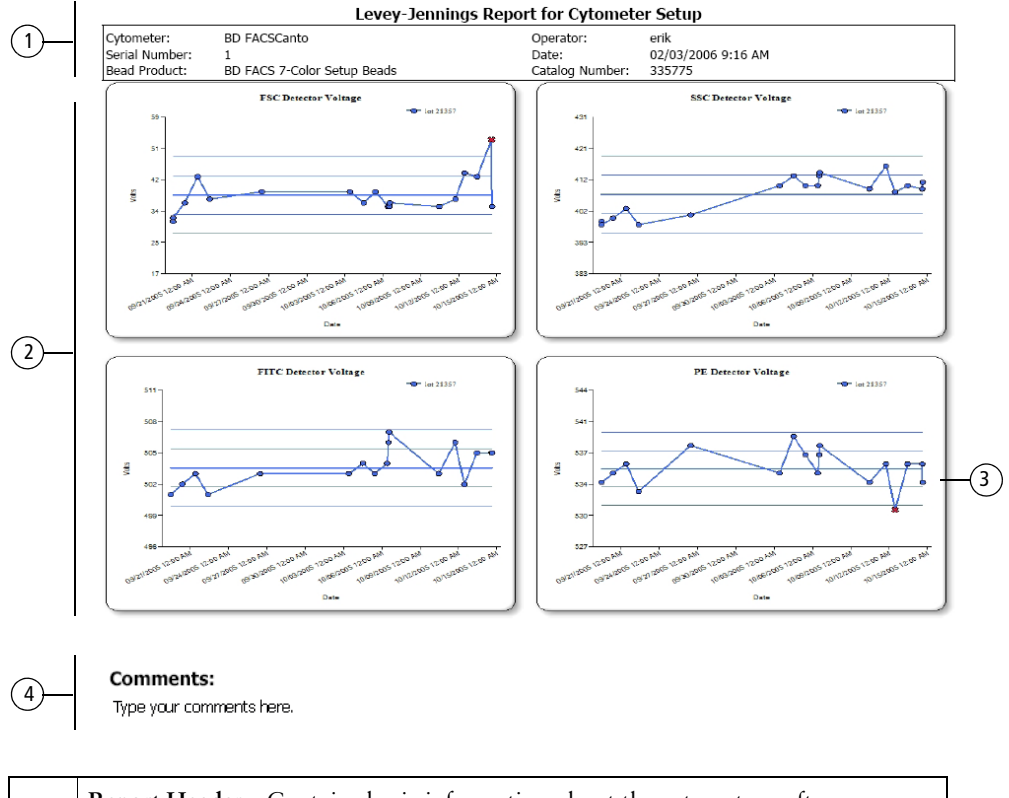

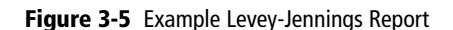

**Report Header**—Contains basic information about the cytometer, software version, institution, and operator. The header is always included. Lab managers cannot alter the header. **Levey-Jennings plots**—Included for the detectors, lasers, and other parameters specified by the lab manager in the Levey-Jennings Preferences dialog (see [Specifying Levey-Jennings View Preferences on page 93](#page-92-0)). You can have up to 20 plots in a report.  $\bigcap$  $(2)$ 

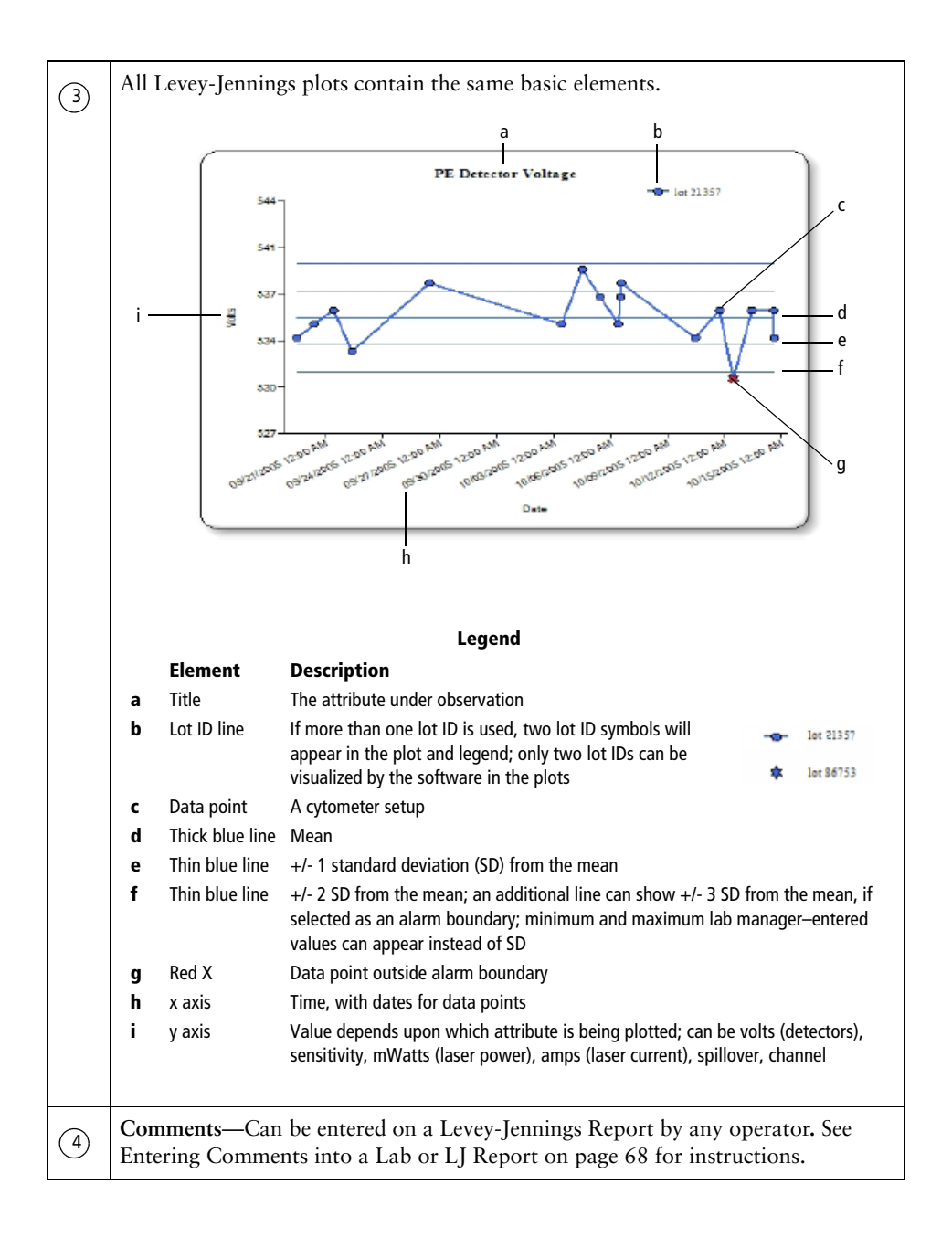

# **Lab Reports**

You can view or print a Lab Report for every analyzed sample in a worklist.

<span id="page-39-0"></span>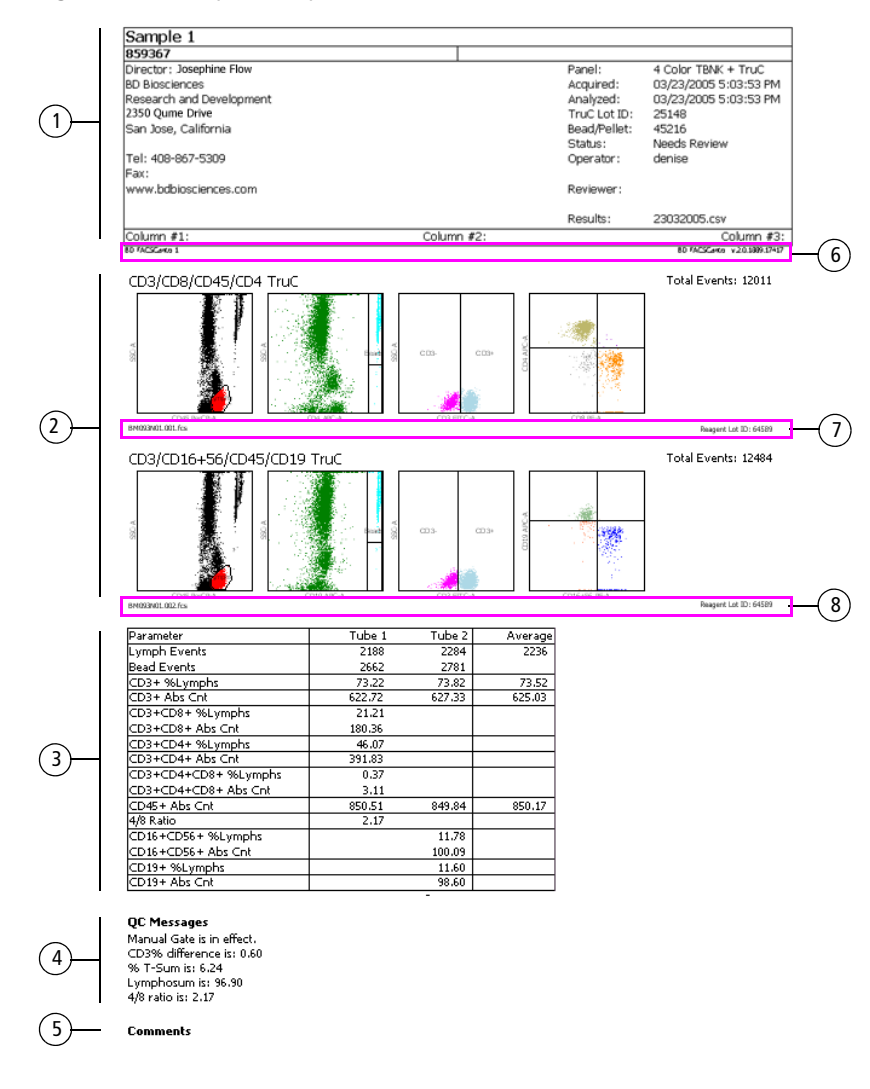

**Figure 3-6** Lab Report example

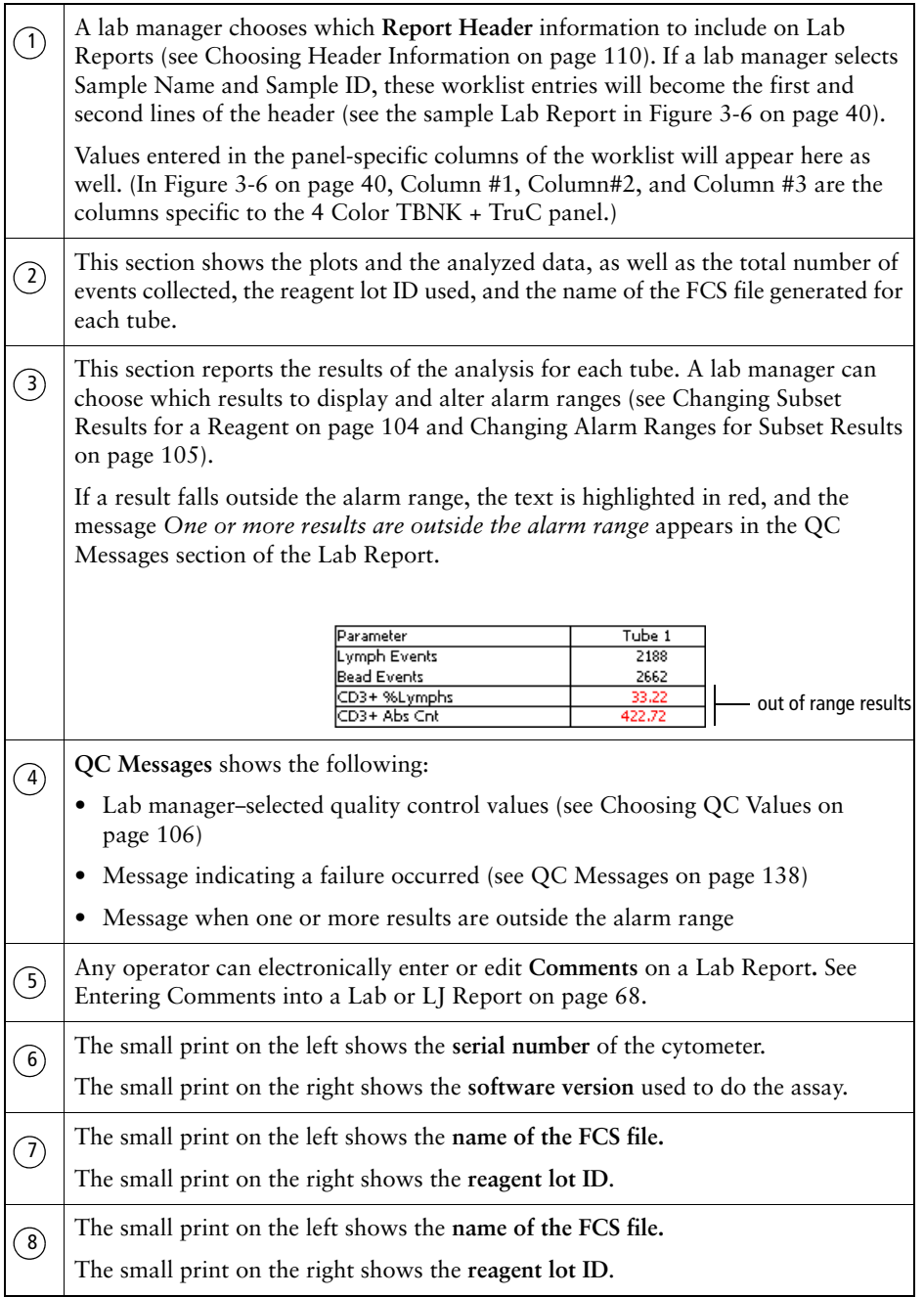

# **4**

# **User Options**

Certain software options are available only if you have lab manager privileges. [See Lab Manager Options on page 73.](#page-72-0) The following options are available to all users of BD FACSCanto clinical software.

- • [Options while Running the Cytometer on page 44](#page-43-0)
- • [Understanding Worklist Options on page 54](#page-53-0)
- • [Printing on page 58](#page-57-0)
- • [Customizing Software Defaults on page 64](#page-63-0)
- • [Entering Comments into a Lab or LJ Report on page 68](#page-67-1)
- • [Viewing Previous Levey-Jennings Plots on page 70](#page-69-0)
- • [Changing Your Password on page 72](#page-71-0)

# <span id="page-43-0"></span>**Options while Running the Cytometer**

- • [Entering New Lot IDs](#page-43-1) on this page
- • [Placing the Cytometer in Standby on page 52](#page-51-0)
- • [Connecting to the Cytometer on page 53](#page-52-0)

# <span id="page-43-1"></span>**Entering New Lot IDs**

BD FACSCanto clinical software stores lot information for setup beads, reagents, and BD Trucount™ beads. To enter information for a new lot, see the following sections:

- • [Entering Lot Information for Setup Beads Manually on page 45](#page-44-0)
- • [Entering Lot Information for Setup Beads with the Barcode Reader on](#page-48-0)  [page 49](#page-48-0)
- • [Entering a Reagent Lot ID Manually on page 51](#page-50-0)
- • [Entering an Absolute Count Bead Lot ID on page 51](#page-50-1)

#### <span id="page-44-0"></span>**Entering Lot Information for Setup Beads Manually**

- **1** Select Cytometer > Setup > Standard Setup.
- **2** Click New Lot ID in the Setup Lot Information dialog.

#### **Figure 4-1** Setup Lot Information dialog

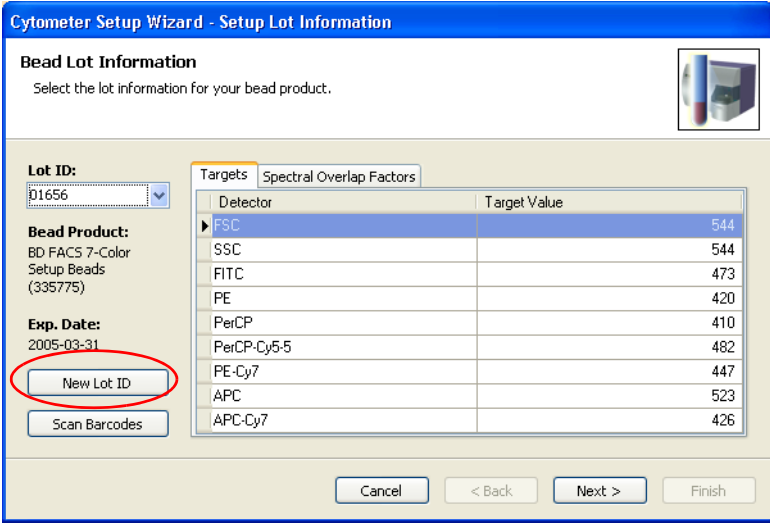

**3** Select the bead product, enter the lot ID and the expiration date, and click OK.

**Figure 4-2** 

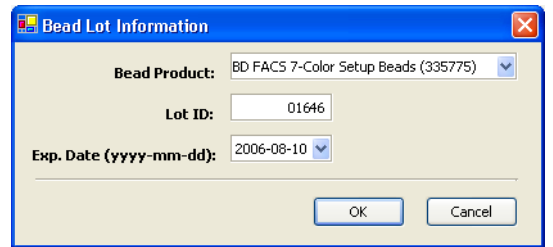

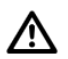

For BD FACS 7-color setup beads, locate this information on the foil reagent packet, the target values sticker, or the side of the reagent box. **Do not** use the numbers on the setup beads tube.

**4** In the Setup Lot Information dialog, enter the target values for the bead lot.

To change a target value, select the current value in the Target Value field and enter the new value. Repeat until you have edited all target values.

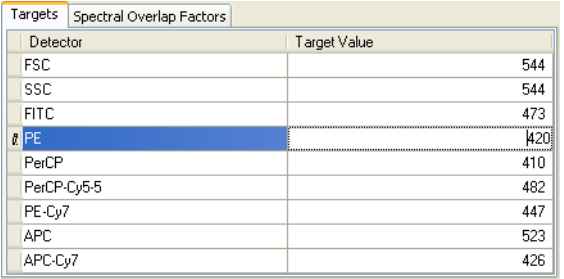

Target values determine where the software places the setup beads during detector and spectral overlap adjustments. They must be edited for every new bead lot. Target values are provided with each box of beads. See [Figure 4-3 on page 47](#page-46-0) for an example setup beads label.

<span id="page-46-0"></span>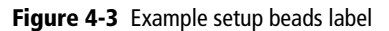

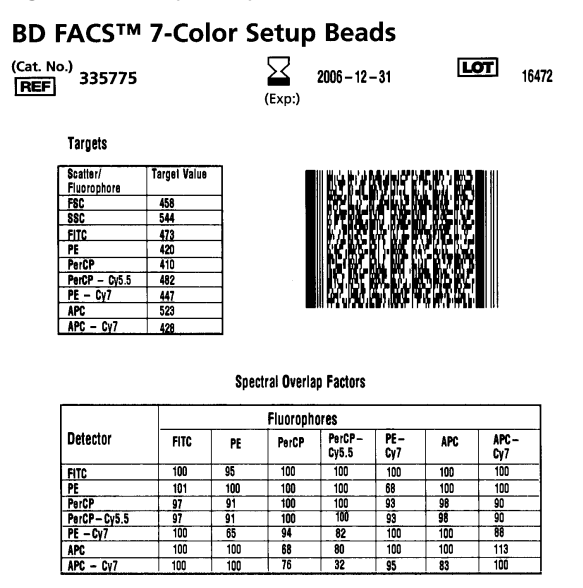

**5** Click the Spectral Overlap Factors tab, then enter the spectral overlap factors for the bead lot.

Spectral overlap factors correct for mismatches in spectral overlap between the setup beads and cells so that the sample cells will be properly compensated. They must be edited for every new bead lot. Spectral overlap factors are provided with each box of beads.

To change a value, select the field containing the value you want to change and enter the new value. Repeat until all required values are entered.

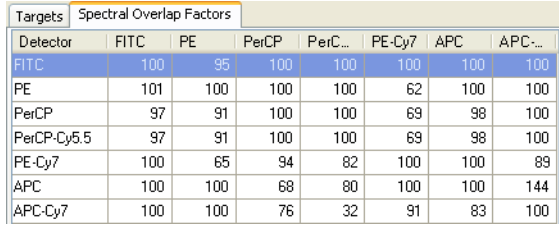

**6** Click Finish.

### **Using the Barcode Reader for the BD FACSCanto System**

ΛN If the barcode reader is used in a manner not specified by BD Biosciences, the inherent safeguards provided may be impaired.

#### **1D Barcode Symbologies**

Although data entry using barcodes is generally more reliable than manual data entry, it is not guaranteed to be 100% accurate. To increase accuracy when using the barcode reader, enable the checksum feature.

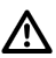

Using barcode symbologies without checksums enabled increases the likelihood of incorrect information transfer, including sample ID assignments. This can result in a mismatch of sample IDs and sample results.

BD Biosciences has evaluated the following 1D barcode symbologies for use with the BD FACSCanto and BD FACSCanto II flow cytometers, and has these recommendations:

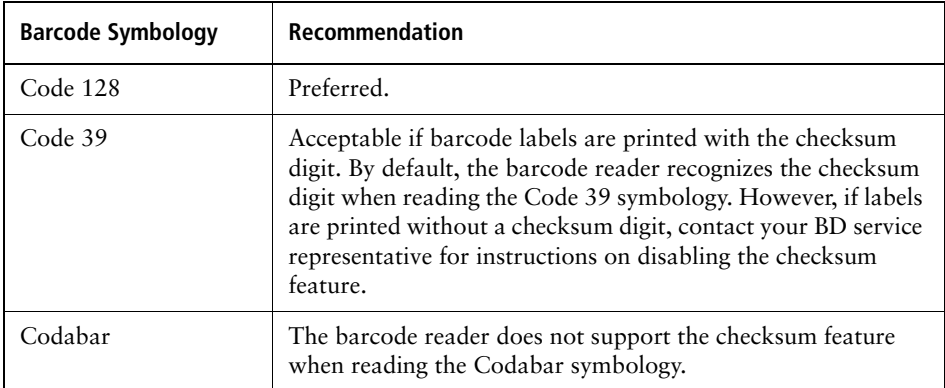

#### **2D Barcode Symbologies**

BD Biosciences has evaluated 2D barcode symbology to read the target values of BD FACS 7-color setup beads when using BD FACSCanto clinical software. 2D barcode symbology is required to read all target values with one scan.

#### **Using the Optional Stand**

If you use the barcode reader with the stand, place the tube over the hole on the platform.

#### <span id="page-48-0"></span>**Entering Lot Information for Setup Beads with the Barcode Reader**

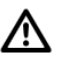

If the barcode reader is used in a manner not specified by BD Biosciences, the inherent safeguards provided may be impaired.

- **1** Select Cytometer > Setup > Standard Setup.
- **2** Click Scan Barcodes in the Setup Lot Information dialog.

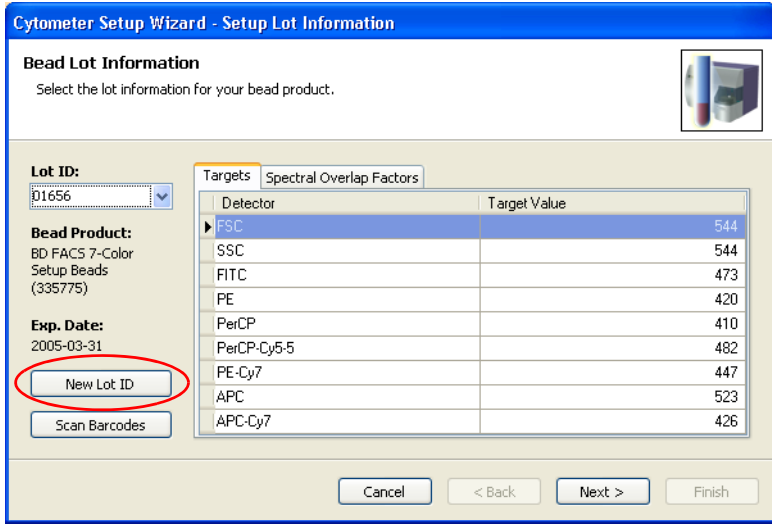

The following dialog appears:

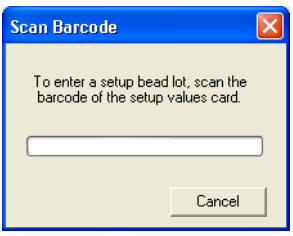

**3** Scan the barcode, located on the BD FACS 7-color setup beads label.

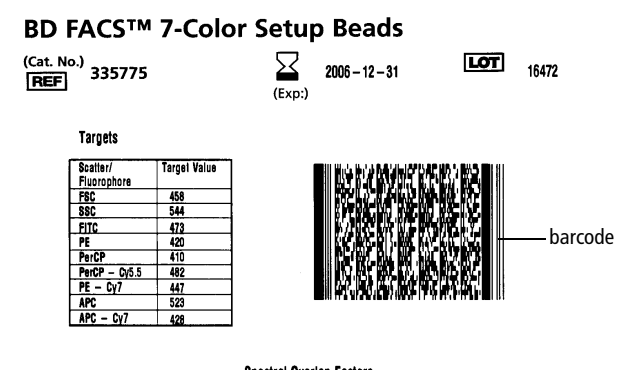

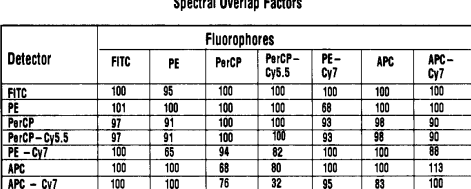

The progress bar fills and the dialog closes when the barcode scan is successful.

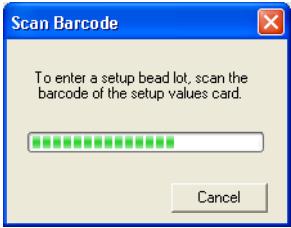

The lot ID, expiration date, target values, and spectral overlap factors for the bead product appear on the appropriate tab of the Setup Lot Information dialog.

See [Entering Lot Information for Setup Beads Manually on page 45](#page-44-0) for more information.

**4** Check all affected software fields for accuracy against the setup beads label.

#### <span id="page-50-0"></span>**Entering a Reagent Lot ID Manually**

- **1** Select Tools > Lot IDs.
- **2** On the appropriate Reagents tab, select a Reagent Name from the list and enter the new Lot ID. Click OK.

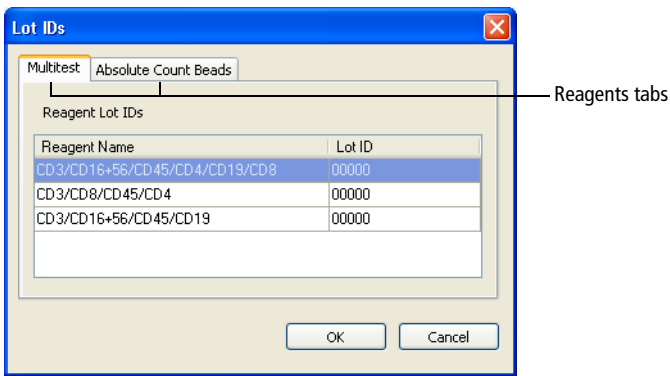

#### <span id="page-50-1"></span>**Entering an Absolute Count Bead Lot ID**

- **1** Select Tools > Lot IDs.
- **2** In the Lot IDs dialog, click the Absolute Count Beads tab.
- **3** Enter the Lot ID and Beads/Pellet, which can be found on the pouch.

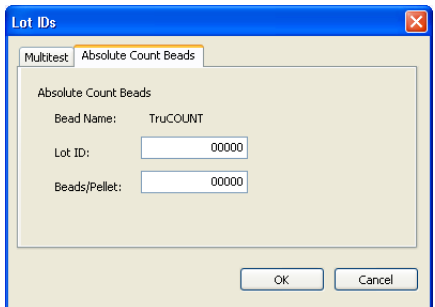

**4** Click OK.

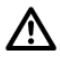

To obtain accurate results, it is critical that you enter this information accurately. Double-check your entry.

### <span id="page-51-0"></span>**Placing the Cytometer in Standby**

Placing the cytometer in standby disconnects the software from the cytometer, which allows you to run BD FACSDiva software without quitting BD FACSCanto clinical software.

- **1** Select Cytometer > Standby.
- **2** Click Yes in the confirmation dialog.

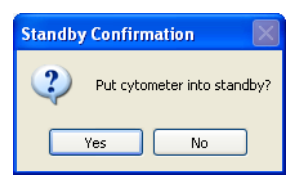

The fluidics shut down and the software disconnects from the cytometer.

Note the messages in the status bar:

Ready 00:00 Disconnected

# <span id="page-52-0"></span>**Connecting to the Cytometer**

After standby, and whenever you start the software before turning on the cytometer, you will need to connect the software to the cytometer.

To connect to the cytometer, select Cytometer > Connect.

A message indicating that the cytometer is connecting appears in the status bar:

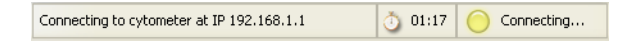

Fluidics startup runs automatically, only if enabled by the lab manager, and fluidics shutdown was done previously.

# <span id="page-53-0"></span>**Understanding Worklist Options**

When you first open BD FACSCanto software, a new blank worklist appears by default.

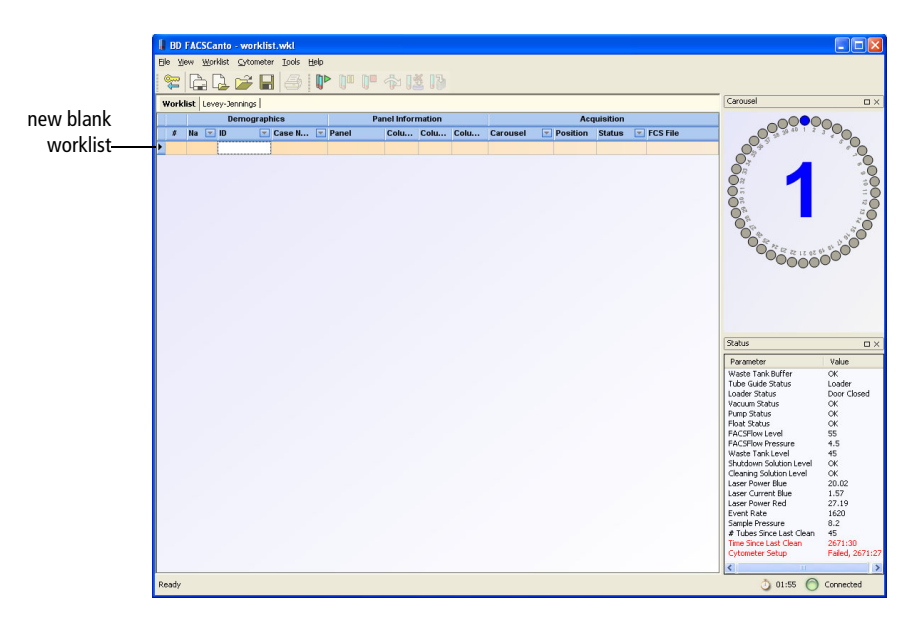

You can enter information into this worklist, or you can:

- Open an existing acquisition worklist.
- Start a new acquisition worklist using a saved worklist as a template.
- Import a Sample Prep Assistant worklist.

For information on entering information into a worklist, refer to the instructions for use for either the BD FACSCanto or the BD FACSCanto II flow cytometer.

# **Opening an Existing Worklist**

- **1** Select File > Open Worklist.
- **2** Navigate to and select an acquisition worklist (WKL), and click Open.

By default, worklists are saved in the C:\Program Files\BD FACSCanto Software\Worklists folder.

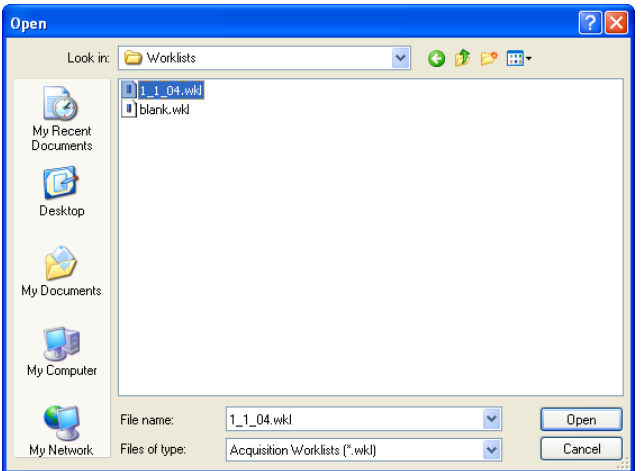

**3** View the status of worklist samples in the Status fields.

For a description of Status entries, refer to Reviewing a Worklist in the instructions for use for your cytometer.

If an existing acquisition worklist contains samples that were not yet run, you can run the worklist again. You can also add samples to the worklist. Refer to the instructions for use for your cytometer.

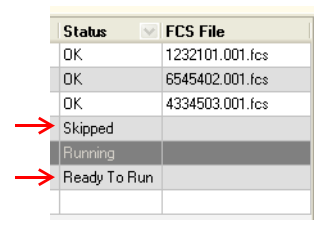

Once an acquisition worklist contains FCS files for each sample in the worklist, you cannot run it again. To run a skipped tube, double-click the tube's Status field, and from the Lab Report view, click the Re-Run button.

### **Using an Acquisition Worklist as a Template**

Any saved acquisition worklist can be reused as a template. When you open a saved worklist as described in this section, sample information and FCS file name fields are cleared. Enter new sample information to use the worklist again.

- **1** Select File > New Acquisition Worklist.
- **2** Navigate to the folder containing your saved worklists and select a file. Click Open.

By default, worklists are saved in the C:\Program Files\BD FACSCanto Software\Worklists folder.

- $\triangledown$  **Tip** Start a new, empty worklist by selecting *blank.wkl* from the worklists folder (this file comes with the software). Or, you can click  $\Box$  on the toolbar.
- **3** (Optional) Enter new sample IDs for each sample.

The software retains the panel type and carousel information from your saved worklist, and assigns default sample IDs. (Sample IDs partially determine the FCS file name for each sample.) Keep or change the information, as needed. You can also enter sample names and case numbers, if you like.

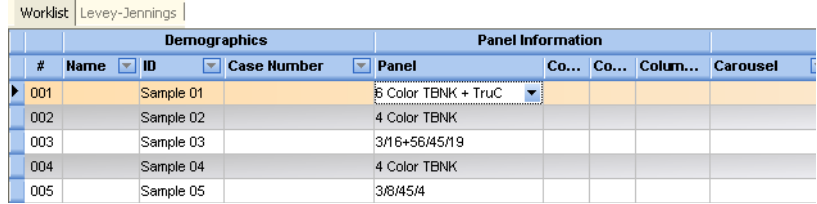

### **Importing a Worklist from BD FACS SPA**

You can import sample information from a worklist created in BD FACS Sample Prep Assistant (SPA) software version 2.0 or later.

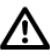

To import the worklist, all reagent and panel names must exactly match those used in BD FACSCanto clinical software.

**1** Select File > Import SPA Worklist.

Sample information can be imported only into a new, blank worklist. You cannot add imported information to a worklist that is already started.

**2** Navigate to and select a worklist, then click Open.

By default, SPA worklists are stored in Program Files\BDApps\ SPA\DataFiles on the system where Sample Prep Assistant software is installed.

- ; **Tip** Create a SPA Worklist folder within the BD FACSCanto Worklists folder to help locate files.
- **3** Review the imported information and edit missing or incorrect entries, if needed.
- **4** If you are running samples with the Loader, verify the carousel IDs for each sample and print the worklist.

If carousel IDs are missing or incorrect, select the correct carousel ID from the drop-down menu. Print the worklist and use it as a guide when you are filling the carousels.

- **5** Select Run. If the SPA Worklist you run contains a Unique Carousel ID, a dialog is displayed telling you to enter or scan the ID for the carousel you are about to run.
- **6** If you enter the correct ID, the following dialog is displayed. Click Continue to continue with the run.

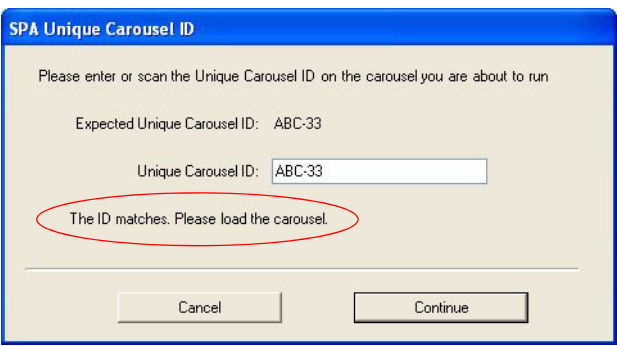

If the Unique Carousel ID does not match, it is indicated in the dialog.

# <span id="page-57-0"></span>**Printing**

All of the lists and reports in BD FACSCanto software offer the option to print, some automatically, some manually. For information about printing options, see the following sections.

- • [Printing a Worklist](#page-58-0) on this page
- • [Printing a Lab Report on page 61](#page-60-0)
- • [Printing a Setup Report on page 62](#page-61-0)
- • [Printing a Levey-Jennings Report on page 63](#page-62-0)

# <span id="page-58-0"></span>**Printing a Worklist**

You can print a worklist before running it to assist you when loading a carousel. You can also print after a worklist finishes to serve as a summary report of the samples run.

Always preview a worklist before printing it to ensure that all required information is visible before you print it.

- **1** Select File > Print Preview.
- **2** Use buttons in the Preview window to set up for printing ([Figure 4-4 on](#page-59-0)  [page 60\)](#page-59-0).

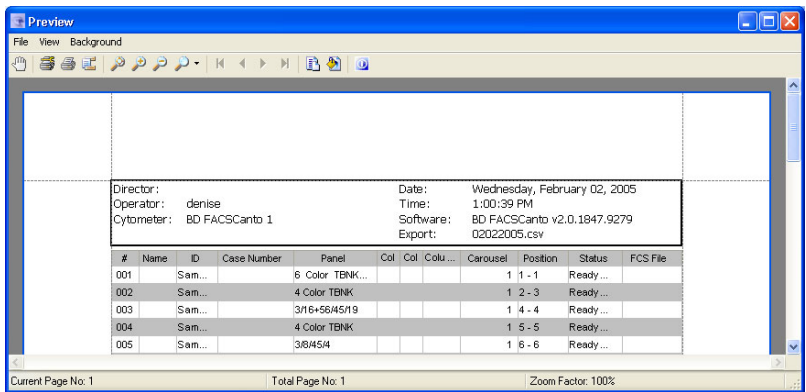

#### <span id="page-59-0"></span>**Figure 4-4** Using Print Preview buttons

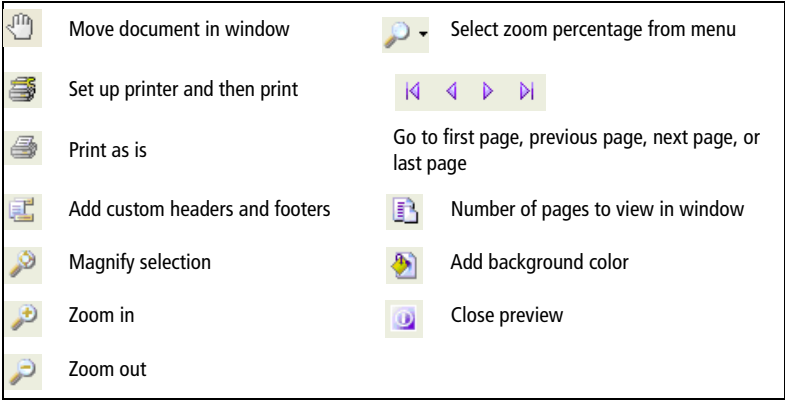

- To print the worklist, select File > Print.
- **3** To exit, select File > Exit.

#### **Exporting the Worklist to Another Format**

Alternatively, you can make the worklist into a PDF document or a graphic document, using these steps.

- **1** Select File > Print Preview.
- **2** From the Preview window's main menu, select File > Export To > PDF Document or Graphic Document.

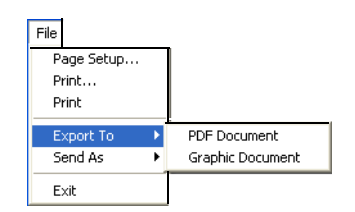

# <span id="page-60-0"></span>**Printing a Lab Report**

To print a Lab Report, select File > Print while viewing it.

To print all Lab Reports in a worklist at once, select File > Print All Lab Reports.

#### **Printing a Lab Report Automatically**

You can set Lab Report Options to print Lab Reports automatically after the cytometer acquires each sample. This option applies only to the current user. Preferences are saved from one login session to the next.

- **1** Select Tools > Options.
- **2** Click  $\boxed{\sum_{\text{Lab Report}}}$ .

The Lab Report Options dialog appears.

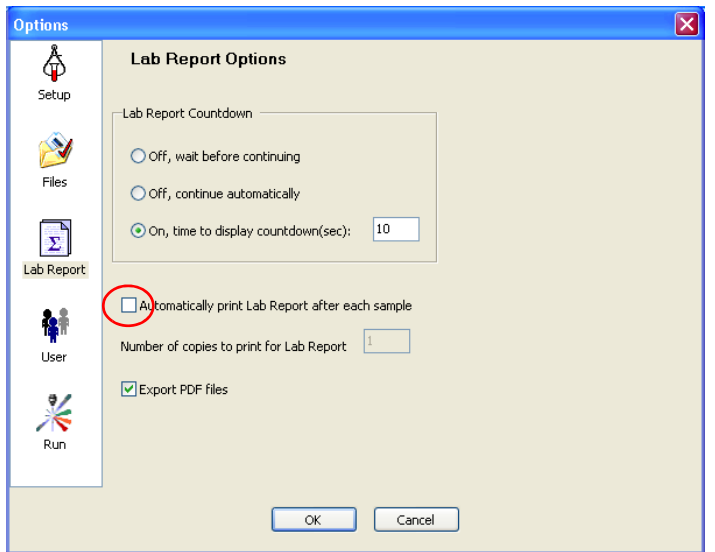

- **3** Select the checkbox to *Automatically print Lab Report after each sample*.
- **4** Enter the number of report copies to print per sample, and click OK.

You can print up to 10 copies.

# <span id="page-61-0"></span>**Printing a Setup Report**

To print a Setup Report, select File > Print while viewing it.

Setup Reports are automatically saved as PDF files in C:\Program Files\ BD FACSCanto Software\SetupReports.

If you do not print a report immediately after setup, you can open and print the PDF file. For information on how files are named, see [Table 5-1 on page 80.](#page-79-0)

#### **Printing Setup Reports Automatically**

You can print Setup Reports automatically after both setup and optimized setup. This option applies only to the current user. Preferences are saved from one login session to the next.

- $\blacksquare$  **Tip** Enable this option to make sure formatted reports are printed after setup and optimization.
	- **1** Select Tools > Options.
	- **2** Click  $\oint_{\mathsf{Setup}}$
	- **3** Select the checkbox to *Automatically print Setup Report* and click OK.

# <span id="page-62-0"></span>**Printing a Levey-Jennings Report**

**1** In the main window, select the Levey-Jennings tab.

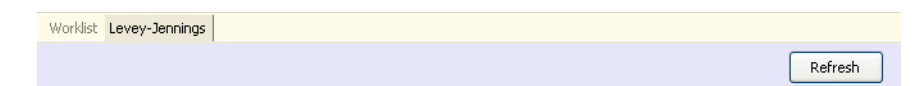

**2** Select File > Print.

#### **Previewing a Levey-Jennings Report Before Printing**

- **1** Select File > Print Preview.
- **2** Use buttons in the Preview window to set up for printing ([Figure 4-4 on](#page-59-0)  [page 60\)](#page-59-0).
- **3** To print the report, select File > Print.
- **4** To exit, select File > Exit.

# <span id="page-63-0"></span>**Customizing Software Defaults**

- • [Customizing the Lab Report Countdown](#page-63-1) on this page
- • [Customizing File Locations on page 66](#page-65-0)
- • [Customizing Windows and Toolbars on page 67](#page-66-0)

# <span id="page-63-1"></span>**Customizing the Lab Report Countdown**

Lab managers set the default for the Lab Report countdown, but each user can set a user-specific preference that will be saved from one login session to the next.

The Lab Report countdown controls the amount of time the Lab Report displays at the end of sample acquisition. During the countdown, you can pause and re-gate the current sample (showing in the Lab Report view).

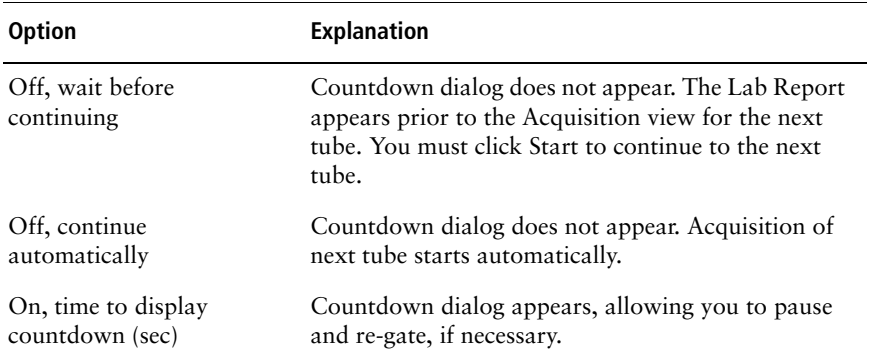

Options for customizing the Lab Report countdown are as follows:

#### **Specifying a Display Time for the Lab Report Countdown**

- **1** Select Tools > Options.
- **2** Click  $\boxed{\sum_{\text{Lab Report}}}$ .
- **3** Select *On, time to display countdown (sec).*
- **4** Enter a number of seconds, from 1 to 10, and click OK.

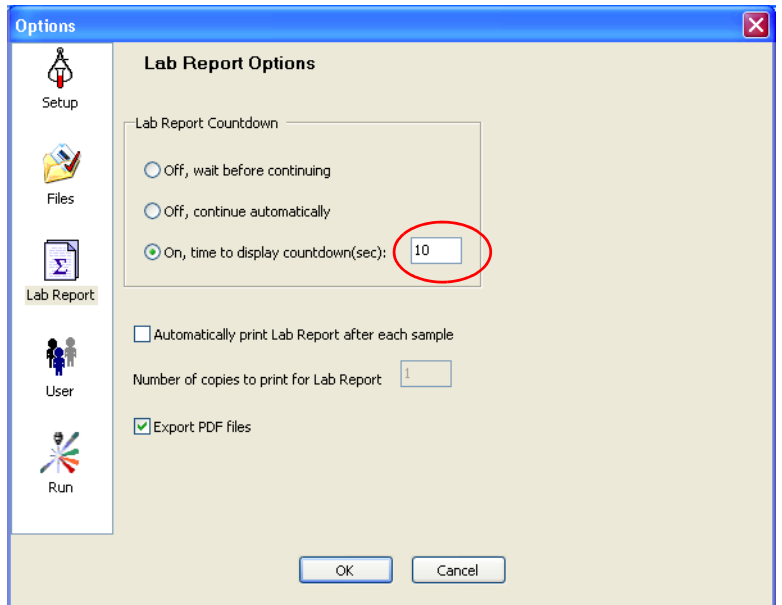

# <span id="page-65-0"></span>**Customizing File Locations**

Lab managers set default file storage locations, but each user can make userspecific selections that will be saved from one login session to the next.

**1** Select Tools > Options.

**2** Click  $\sum_{\text{Files}}$ .

**3** Enter a new storage location for a file type.

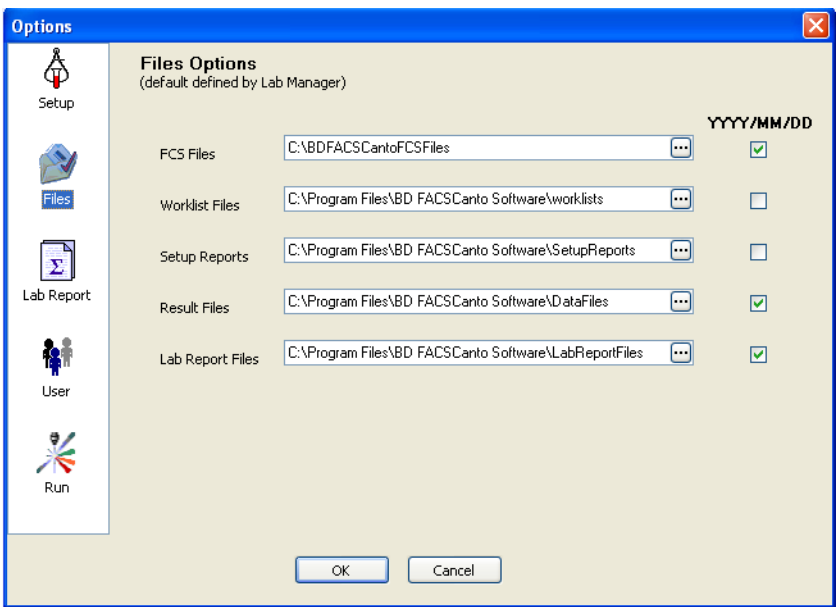

Enter a new location or find a location by browsing.

- To browse, click  $\blacksquare$ .
- Select or create a folder.

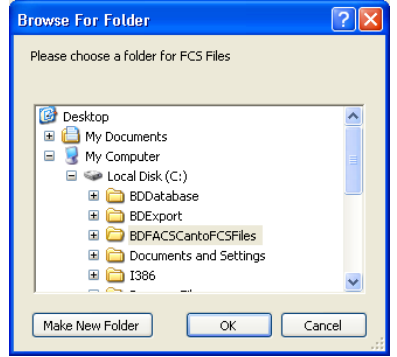

- Click OK.
- **4** To designate that a type of file is stored in a location consisting of year, month, and date folders, ensure that the directory checkbox (YYYY/MM/ DD) is selected for that type of file.

For FCS Files, Result Files, and Lab Report Files, the YYYY/MM/DD checkboxes are selected by default. For Worklist Files or Setup Reports, the YYYY/MM/DD checkboxes are not selected by default. You can select or clear these checkboxes for any of the file types.

**5** Click OK to save changes.

# <span id="page-66-0"></span>**Customizing Windows and Toolbars**

You can show, hide, change the appearance of, or relocate many of the windows and toolbars in the main window. The change lasts until you log off or quit the software.

#### **Hiding Windows and Toolbars**

**1** From the main menu, select View.

The  $\checkmark$  indicates visible windows or toolbars.

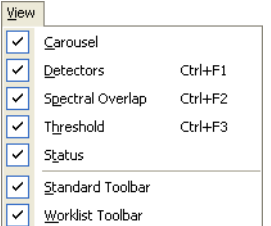

**2** Select a window or toolbar to hide and then select it.

The  $\checkmark$  disappears, and the window becomes hidden.

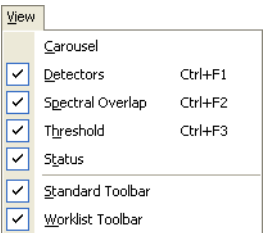

To show the window or toolbar again, reselect it in the menu.

# <span id="page-67-1"></span><span id="page-67-0"></span>**Entering Comments into a Lab or LJ Report**

Lab Reports and Levey-Jennings (LJ) Reports allow any reviewer to enter text into the Comments field. To enter or edit comments, do the following:

**1** At the Lab Report or Levey-Jennings Report view, click Comments.

#### **Figure 4-5** Example Lab Report

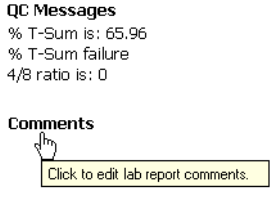

A dialog appears.

**2** Enter text into the Comments field or edit the existing text.

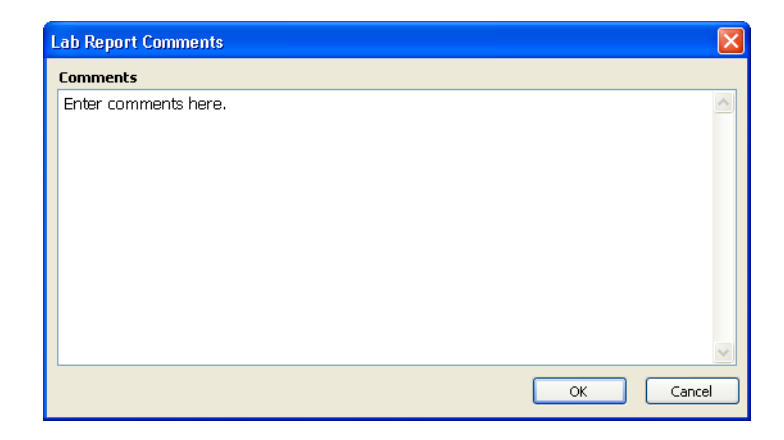

; **Tip** Copy and paste unformatted text into the Lab Report Comments dialog.

#### **3** Click OK.

Your comment appears on the report view and the printed report.

**QC Messages** % T-Sum is: 65.96 % T-Sum failure 4/8 ratio is: 0

**Comments** Enter comments here.

# <span id="page-69-0"></span>**Viewing Previous Levey-Jennings Plots**

While LJ data from an unlimited number of runs can be stored in the *BD FACS Setup Beads-7 colors LJ.csv* file, the LJ plots in the software can display data from only the last 100 runs at one time. The lab manager might therefore save previously created LJ data in renamed CSV files.

To look at a set of previously created and saved LJ plots, use the following procedure:

- **1** Navigate to the C:\Program Files\BD FACSCanto Software\QC folder [\(Figure 4-6 on page 71](#page-70-0)).
- **2** Rename the current *BD FACS Setup Beads-7 colors LJ.csv* file with a name of your choice.

The software reads and creates LJ plots from the data in this file.

<span id="page-70-0"></span>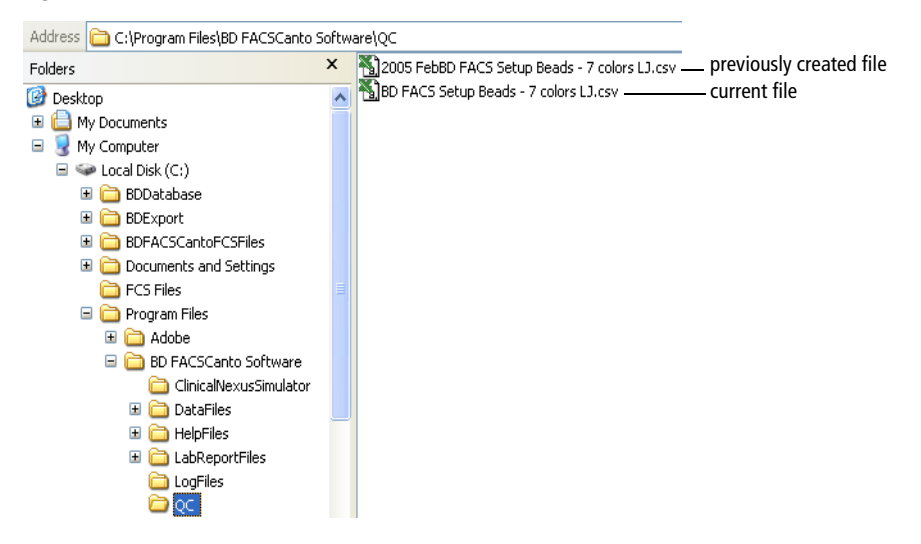

#### **Figure 4-6** Location of current file

**3** Rename the previously created file to *BD FACS Setup Beads-7 colors LJ.csv*.

In [Figure 4-6,](#page-70-0) the previously created file is *2005 FebBD FACS Setup Beads-7 colors LJ.csv.*

**4** In the main window, select the Levey-Jennings tab.

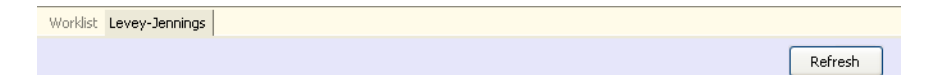

**5** Click Refresh.

The software reads the previous files, which display in the Levey-Jennings view.

#### **Viewing Current Levey-Jennings Plots**

The software automatically updates the LJ plots after you accept a cytometer setup. To view the current LJ plots, simply select the Levey-Jennings tab. There is no need to click the Refresh button.

# <span id="page-71-0"></span>**Changing Your Password**

To change your password, follow these steps.

- **1** Select Tools > Options.
- 2 Click  $\frac{1}{\log n}$ .
- **3** Click Change Password.
- **4** Enter your old password, a new password of up to 30 characters, and then confirm the new password. Click OK.

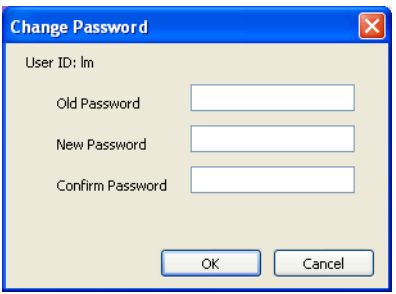

You can use any alphanumeric character. Passwords are case sensitive.

**5** Click OK to close the Options dialog.
# **Lab Manager Options**

In BD FACSCanto clinical software, lab managers administer user accounts and set defaults for functions such as printing, fluidics startup, and what appears on a Lab Report or Levey-Jennings Report. Whoever installs the software and creates the first account during installation assumes lab manager status. That individual can then create other user accounts, including more lab managers. There can be one or many lab managers.

You must have Windows XP administrator privileges to install the software [\(page 74\)](#page-73-0). You must have lab manager privileges to do the following:

- • [Managing Files on page 80](#page-79-0)
- • [Managing User Accounts on page 85](#page-84-0)
- • [Changing Fluidics Startup Preferences on page 90](#page-89-0)
- • [Changing Setup Preferences on page 92](#page-91-0)
- • [Changing Worklist Report Header Preferences on page 97](#page-96-0)
- • [Changing Acquisition Preferences on page 97](#page-96-1)
- • [Changing Lab Report Preferences on page 102](#page-101-0)
- • [Other Options on page 113](#page-112-0)

Most examples within this chapter show 4- and 6-color TBNK panel details. For clinical application defaults and examples, refer to the individual clinical application guides.

## <span id="page-73-0"></span>**Installing the Software**

BD FACSCanto software is already installed on your computer. Follow these steps if you need to re-install the software.

Before you begin, uninstall the current software. [\(See Uninstalling the Software](#page-78-0)  [on page 79.](#page-78-0)) Make sure you have no programs running that might conflict with the installer software.

**1** Insert the BD FACSCanto software installation CD into the CD-ROM drive.

The installer should start up automatically. If it doesn't, use Windows Explorer to view the CD contents, and double-click the Setup.exe icon.

- **2** Click Next to begin the installation.
- **3** If you are prompted to do so, install Microsoft .NET Framework.

Installation will not continue if you do not have Microsoft .NET Framework software installed.

- **4** Review and accept the license agreement.
- **5** Enter your user name and company name. Click Next.

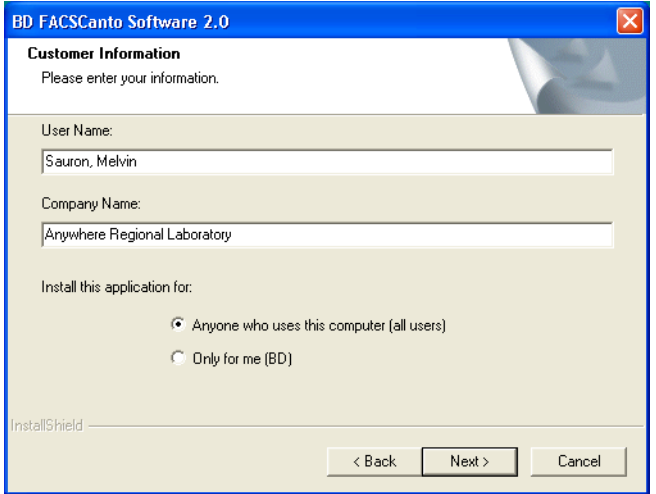

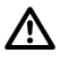

Keep the default of *Anyone who uses this computer (all users).* Otherwise, only the person who installed the software will have access to it.

**6** If you are prompted to do so, click OK to install Adobe Acrobat Reader.

You need Acrobat Reader to view PDF documents. Follow the instructions in the dialogs and accept all default options to install Acrobat Reader.

**7** Review the setup information and click Next.

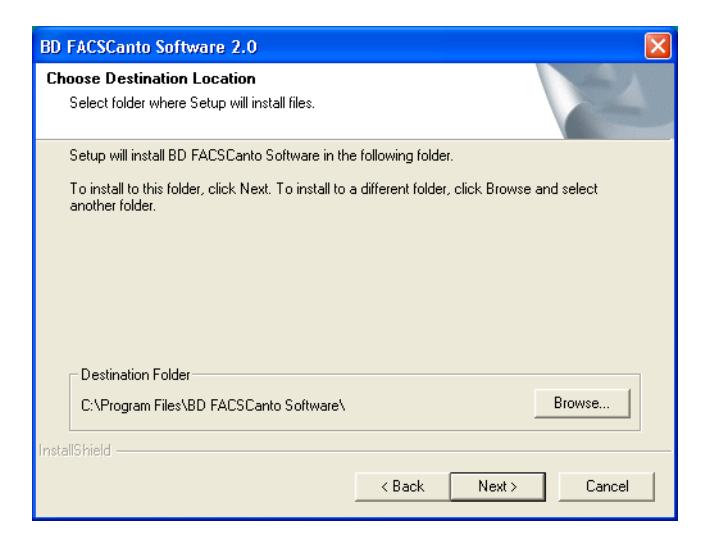

By default, the installer places all components in C:\Program Files\BD FACSCanto Software. To install components in a different location, click the Browse button and navigate to a different folder.

**8** Review the installation settings and click Next.

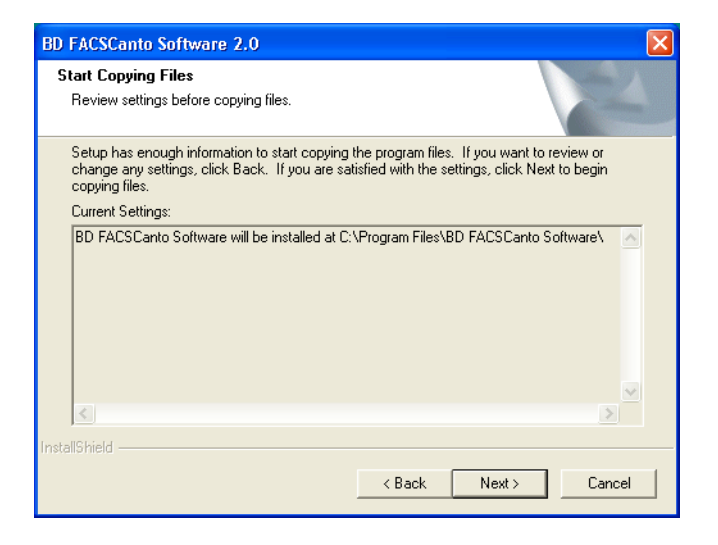

The installer loads the software and its support files on the selected hard disk.

**9** When prompted, choose to save or overwrite your existing user account file.

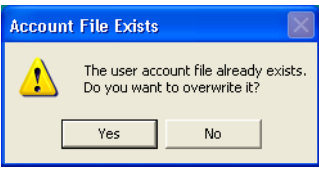

- To reuse your existing user information, click No and go to [step 10](#page-77-0).
- To start a new list of users, click Yes.

Create the first user account when prompted. This user will have lab manager privileges. Enter the user name and password, then click OK.

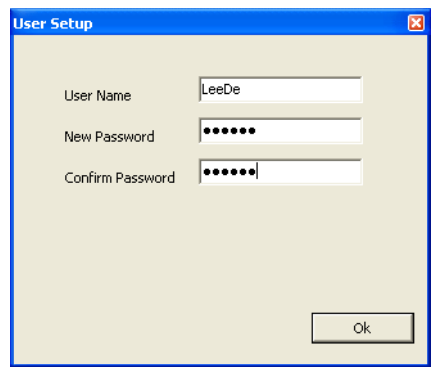

<span id="page-77-0"></span>**10** Write down the number provided for your service key and click OK.

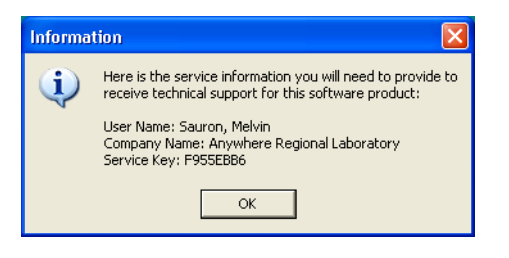

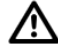

Write the service key here: . You will not be able to obtain technical support for your software without this key.

**11** When prompted, click Next to view the ReadMe file in English.

Translations are provided on the documentation CD.

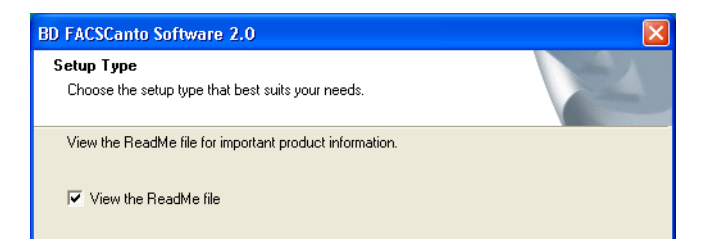

Print and review the ReadMe file, and then click the Close box to return to installation.

A message appears when installation is complete.

**12** Click Finish to complete the installation.

The installer places a shortcut to BD FACSCanto software and the PDF version of this manual in the Start menu, and a shortcut to the software on the desktop.

The installer places the software and all supporting files in one of three folders on the specified drive.

- D:\BDFACSCantoFCSFiles
- C:\Program Files\BD FACSCanto Software
- C:\Program Files\Common Files\BD

Translated copies of the PDF version of this manual can be found on the BD FACSCanto documentation CD.

## <span id="page-78-0"></span>**Uninstalling the Software**

Follow the steps in this section if you need to uninstall the software. Uninstalling will not remove your data files.

- **1** From the Windows Start menu, select Settings **>** Control Panel > Add or Remove Programs.
- **2** Select BD FACSCanto Software, and click Change/Remove.
- **3** Click OK to confirm.
- **4** Follow the prompts on the screen to remove all installed components, then click Finish.
- **5** Close the Add or Remove Programs window.

<span id="page-79-0"></span>The software creates the following file types ([Table 5-1\)](#page-79-1).

ΛŅ, **Do not** change the properties of these files, or BD FACSCanto clinical software might not run. For example, do not make them Read-only.

Do not open support files in another software application while BD FACSCanto clinical software is running.

; **Tip** To open a file while running BD FACSCanto clinical software, make a copy of the file and open the copy.

| <b>File Type</b>                  | <b>Default Name</b>                                                               | <b>Default Location</b>                                          | <b>Description</b>                                                                                                    |
|-----------------------------------|-----------------------------------------------------------------------------------|------------------------------------------------------------------|----------------------------------------------------------------------------------------------------|
| FCS (.fcs)                        | $SampleID[3-$<br>digit worklist<br>entry number].<br>[3-digit tube<br>number].fcs | D:\BDFACSCanto<br>FCSFiles\yyyy\Month\<br>dd                     | Saves event data, cytometer<br>settings, analysis (including<br>manual gates), and any user<br>comments for a tube; FCS 3.0<br>format used |
| Levey-<br>Jennings<br>(.csv)      | <b>BD FACS</b><br>Setup Beads - 7<br>colors LJ.csv                                | C:\Program Files\BD<br>FACSCanto<br>Software\QC                  | Contains the following QC data<br>for 30, 60, or an unlimited<br>number of samples (if designated<br>by the lab manager):                  |
|                                   |                                                                                   |                                                                  | Run date and time                                                                                                    |
|                                   |                                                                                   |                                                                  | Cytometer setup bead lot ID                                                                                                    |
|                                   |                                                                                   |                                                                  | • Detector voltages                                                                                                    |
|                                   |                                                                                   |                                                                  | Sample and sheath pressure                                                                                                    |
|                                   |                                                                                   |                                                                  | Spectral overlap values                                                                                                    |
|                                   |                                                                                   |                                                                  | • Power and spec for each laser,<br>current for blue laser                                                                                 |
| Acquisition<br>Worklist<br>(xwkl) | Worklist.wkl                                                                      | $C:\$ Program Files<br><b>BD FACSCanto</b><br>Software\Worklists | List of sample information and<br>associated FCS files                                                                                     |

<span id="page-79-1"></span>**Table 5-1** Files

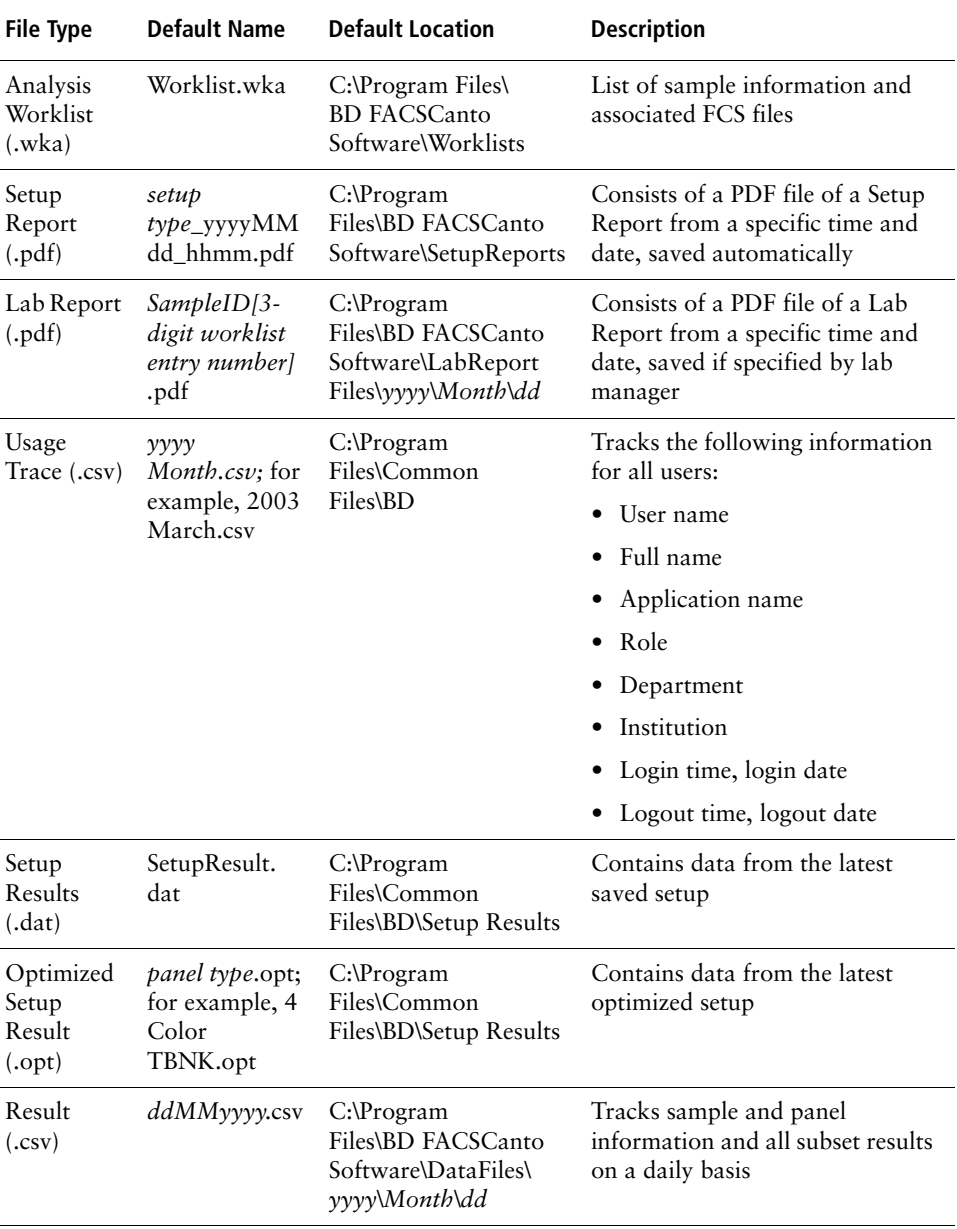

#### **Table 5-1** Files (continued)

| File Type                               | <b>Default Name</b> | <b>Default Location</b>                                   | <b>Description</b>                                                                           |
|-----------------------------------------|---------------------|-----------------------------------------------------------|----------------------------------------------------------------------------------------------|
| Process<br>Control<br>Results<br>(.csv) | LotID.csv           | $C:\nProgram$<br>Files\BD FACSCanto<br>Software\DataFiles | Tracks results of process control<br>samples to an export-friendly<br>data file (CSV format) |

**Table 5-1** Files (continued)

The following figure shows how the folders are organized.

**Figure 5-1** Folder locations

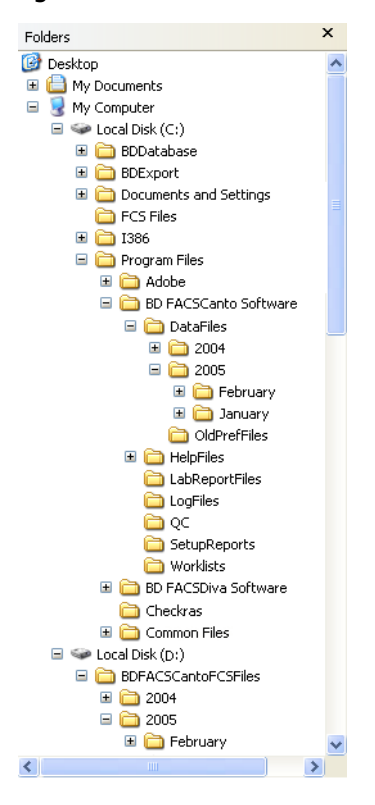

## **Changing Default File Locations**

The lab manager can change default file locations for FCS files, worklist files, Setup Reports, and result files. These changes apply to all users, but do not overwrite individual user preferences.

- **1** Select Tools > Lab Manager Preferences.
- **2** Click  $\frac{1}{\text{Worklist}}$ .
- **3** Click the File Locations tab.
- **4** Clear the checkbox beside a file type.

Doing so allows you to change from the BD default.

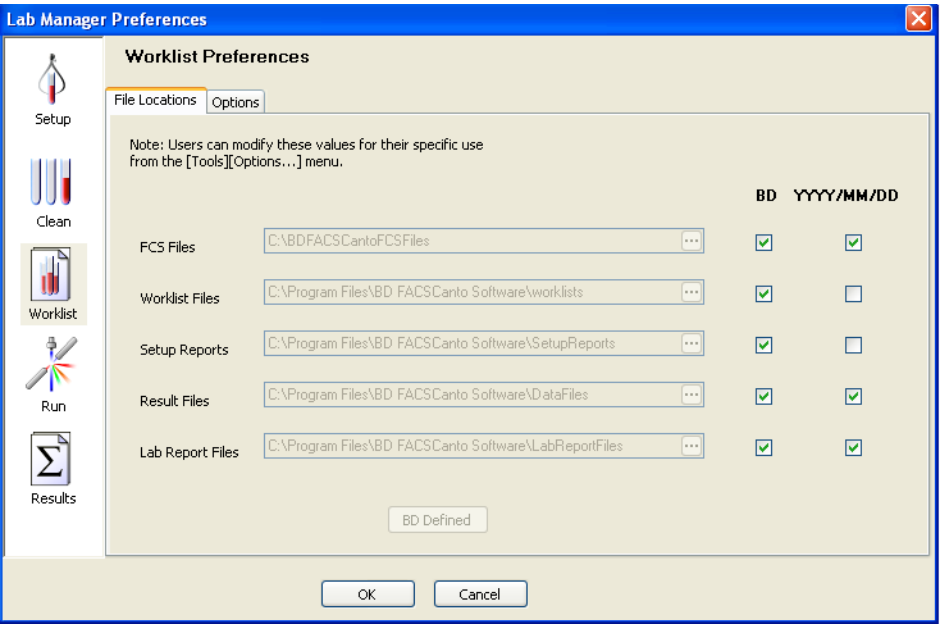

- **5** Enter a new location, or find a location by browsing.
	- To browse, click  $\blacksquare$ .
	- Select or create a folder.
	- Click OK.
- **6** To designate that a type of file is stored in a location consisting of year, month, and date folders, ensure that the directory checkbox (YYYY/MM/ DD) is selected for that type of file.

For FCS Files, Result Files, and Lab Report Files, the YYYY/MM/DD checkboxes are selected by default. For Worklist Files or Setup Reports, the YYYY/MM/DD checkboxes are not selected by default. You can select or clear these checkboxes for any of the file types.

**7** To revert to the BD-defined storage location, select the checkbox next to the file type.

To revert all file locations back to BD defaults, click BD Defined.

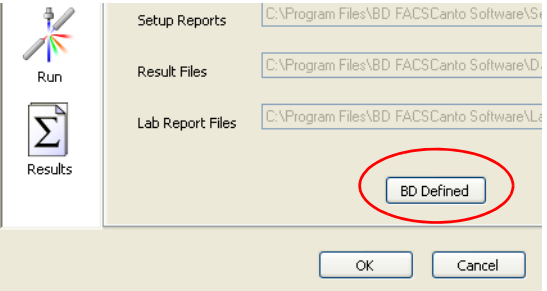

**8** Click OK to save changes.

## <span id="page-84-0"></span>**Managing User Accounts**

- • [Setting Up New Users on page 85](#page-84-1)
- • [Editing User Information on page 88](#page-87-0)
- • [Deleting Users on page 88](#page-87-1)
- • [Disabling User Accounts on page 89](#page-88-0)
- • [Enabling User Accounts on page 90](#page-89-1)

**NOTICE** User account information is stored in a file with the administrator password. If you lose the password, user information could also be lost. Keep a copy of the administrator password in a secure location in case you forget it.

## <span id="page-84-1"></span>**Setting Up New Users**

Before other users can run samples, the lab manager needs to set up user accounts.

- **1** From the main menu, select Tools > Users and Passwords.
- **2** (Optional) Create a list of departments.
	- Click Departments.
	- Click New Department.

A new department name appears in the Department list.

• Enter the following information in each field.

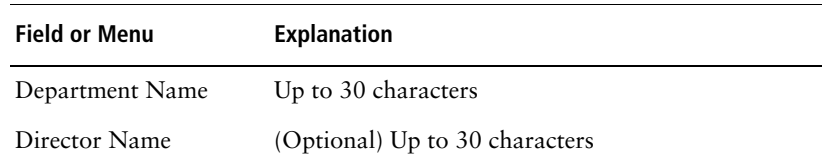

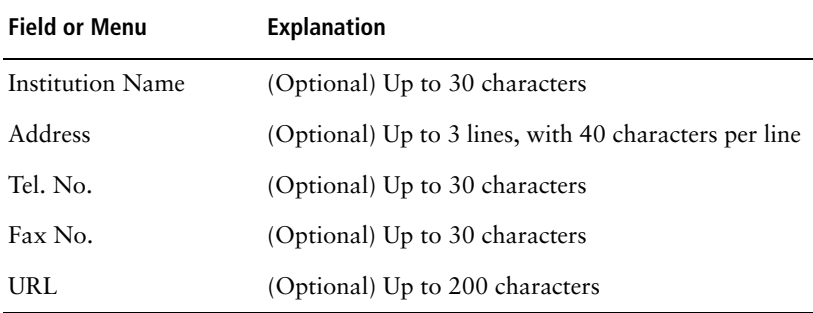

• Continue to add departments as needed.

You can create up to 50 departments.

- Click OK when you are done.
- **3** Create a list of users.
	- Click New User.

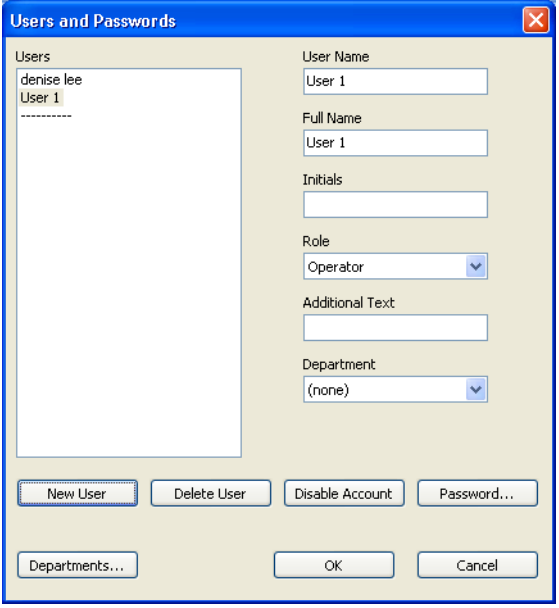

The default name (*User 1*) appears on the list.

• Enter the following information for each user.

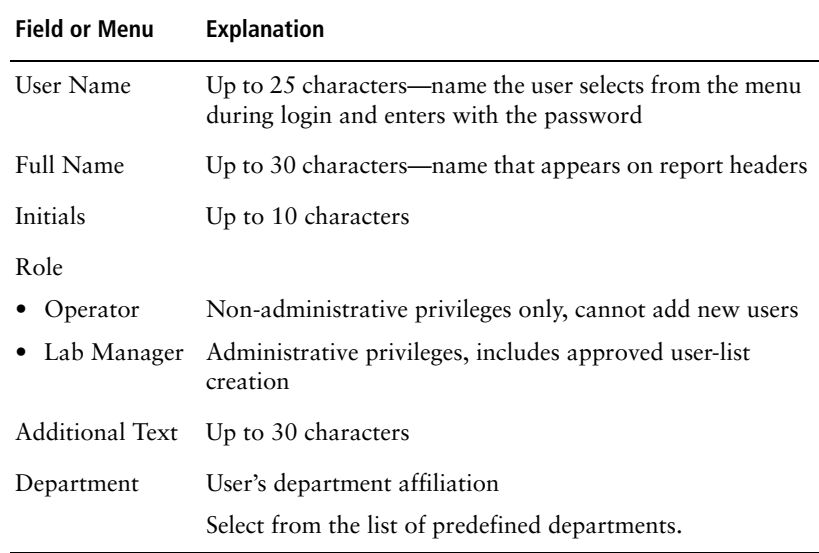

• Continue to add users.

You can have up to 50 enabled users (including lab managers).

- **4** Create a password for each new user.
	- Select a user.
	- Click Password.
	- Enter a password and confirm it.

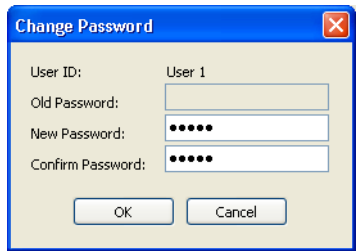

- Click OK.
- Continue until all users have passwords.
- **5** Click OK to close the Users and Passwords dialog.

## <span id="page-87-0"></span>**Editing User Information**

To edit user information:

- **1** Select Tools > Users and Passwords.
- **2** Select a user name from the list.
- **3** Edit information as needed.
- **4** To change the password, click Password; enter the new password and confirm it, and then click OK.
- **5** Click OK.

## <span id="page-87-1"></span>**Deleting Users**

To delete a user, follow these steps. Deleted user names are removed from the login menu, but their FCS files are retained.

- **1** Select Tools > Users and Passwords.
- **2** Select a user from the list.
- **3** Click Delete User.
- **4** Click Yes to confirm.
- **5** Click OK.

You cannot delete the currently logged-in user (yourself).

### <span id="page-88-0"></span>**Disabling User Accounts**

Disabling a user account prevents a user from logging in to the software.

- **1** Select Tools > Users and Passwords.
- **2** Select a user from the list.
- **3** Click Disable Account.

The disabled account appears beneath the dashed line.

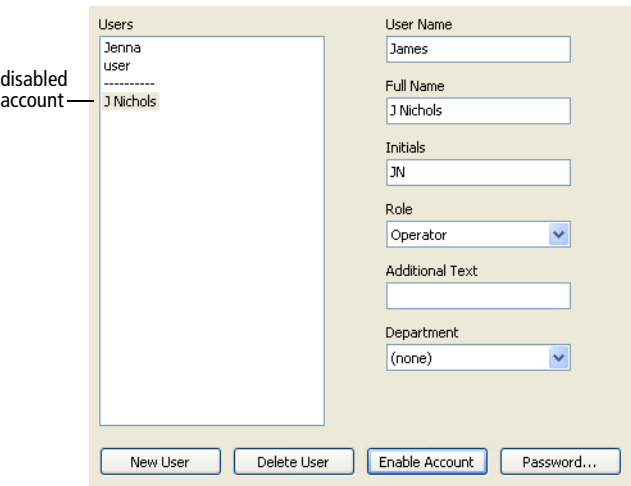

**4** Click OK.

The account holder can no longer log in to the software.

## <span id="page-89-1"></span>**Enabling User Accounts**

To enable a user account that was previously disabled:

- **1** Select Tools > Users and Passwords.
- **2** Select a disabled account from the list.
- **3** Click Enable Account.
- **4** Click OK.

The user will regain login privileges.

## <span id="page-89-0"></span>**Changing Fluidics Startup Preferences**

By default, the cytometer does not run fluidics startup automatically. To change to an automatic fluidics startup (occurs when you start up, if it is needed, or the first time you connect to the cytometer), follow these steps.

- **1** Select Tools > Lab Manager Preferences.
- **2** Click  $\frac{\| \cdot \|}{\| \cdot \| \cdot \|}$
- **3** Select when to run fluidics startup.

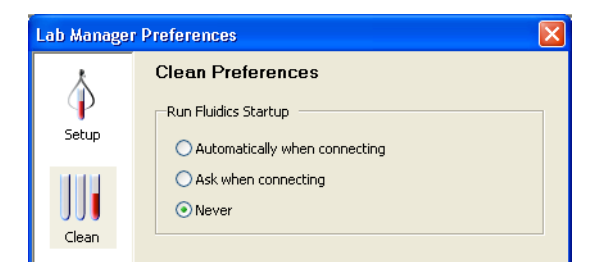

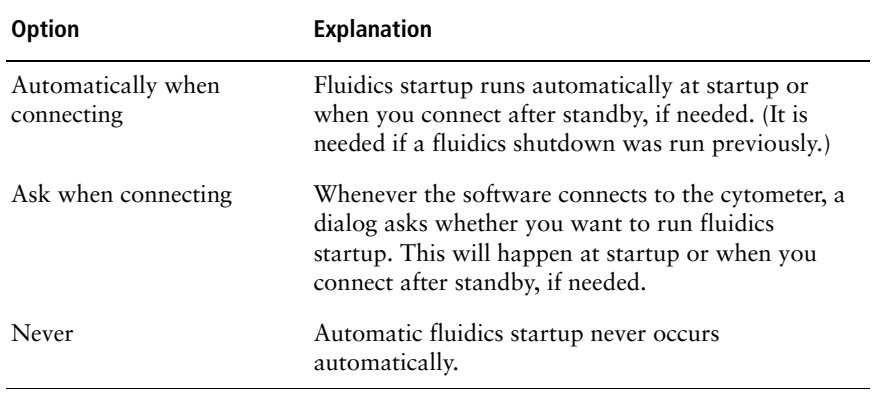

The default is *Never*.

**4** Click OK.

## <span id="page-91-0"></span>**Changing Setup Preferences**

You can make the following changes to cytometer setup preferences:

- • [Changing the Levey-Jennings File Preferences on page 92](#page-91-1)
- • [Specifying Levey-Jennings View Preferences on page 93](#page-92-0)
- • [Hiding the "Reviewed By" Field on page 96](#page-95-0)
- • [Printing the Setup Report Automatically on page 96](#page-95-1)

## <span id="page-91-1"></span>**Changing the Levey-Jennings File Preferences**

You can change the default number of entries (30) stored in the LJ file.

- **1** Select Tools > Lab Manager Preferences.
- **2** Click .
- **3** Select a total number of entries to store.

Select 30, 60, or unlimited entries.

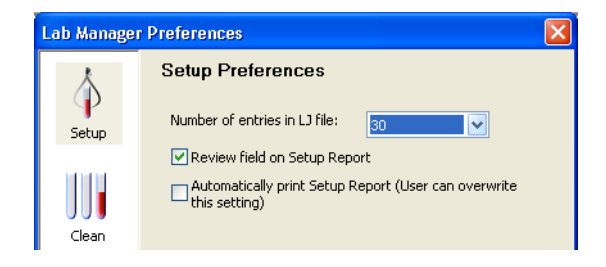

**4** Click OK.

## <span id="page-92-0"></span>**Specifying Levey-Jennings View Preferences**

You can specify how much of the LJ data to display in the Levey-Jennings view and in the Levey-Jennings Report.

**1** Select Tools > Levey-Jennings.

The Levey-Jennings Preferences dialog appears.

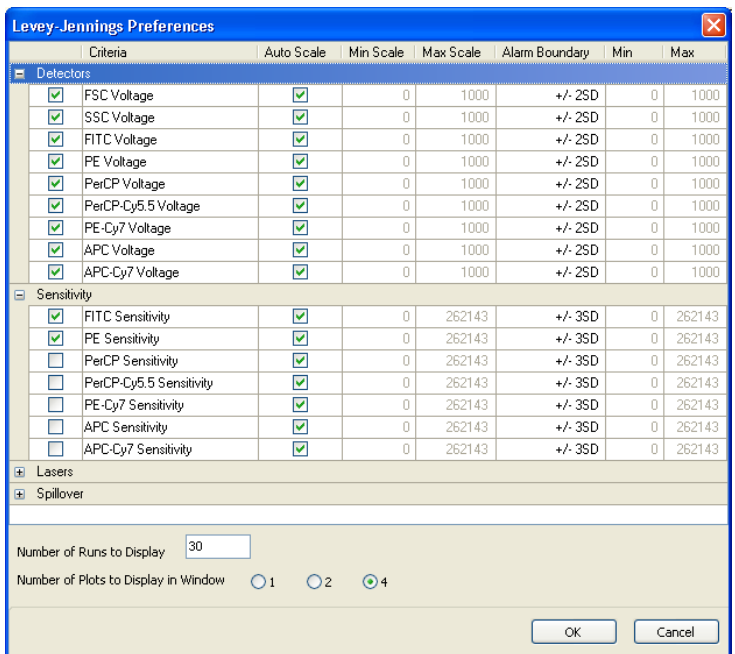

**2** To show a parameter, select the checkbox beside it.

If you don't want a parameter to show in the Levey-Jennings view or report, clear its checkbox.

Select up to 20 parameters to display in LJ plots.

**3** Change the scale, if needed, for a parameter's Levey-Jennings plot.

By default, Auto Scale is selected, and the software fits the scale to the data points to be displayed. To change to a custom scale with fixed top and bottom values, do the following:

• Select a parameter.

In [Figure 5-2](#page-93-0), FITC Voltage is selected.

- Clear the Auto Scale checkbox.
- Enter the minimum and maximum values for the scale into the appropriate fields.

<span id="page-93-0"></span>**Figure 5-2** Changing the scale for Levey-Jennings FITC data

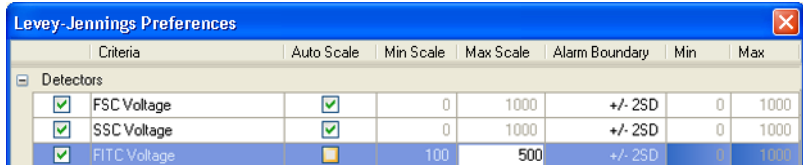

**4** Change the alarm boundaries, if needed, for a parameter's Levey-Jennings plot.

An alarm symbol will appear on the Levey-Jennings view tab when a data point falls outside the specified boundaries.

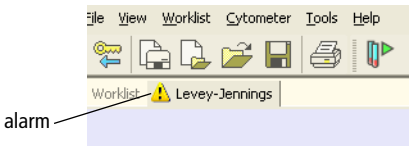

To change the default boundaries, do the following:

- Select a parameter.
- From the Alarm Boundary menu, make a selection.

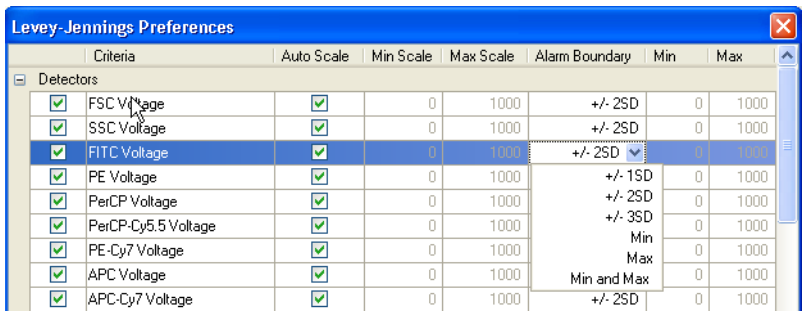

For example, a choice of +/- 3SD means that an alarm will appear if the data is outside the boundaries of -3 to +3 standard deviations of the data mean.

• To enter a custom minimum or maximum, select Min, Max, or Min and Max. Then, enter the required Min or Max into the appropriate field.

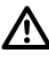

No alarm will appear for a parameter when data falls outside the boundaries unless you choose to display a LJ plot for that parameter.

**5** Change the number of runs to display in each LI plot.

You can display the data from up to 100 cytometer setups in each LJ plot.

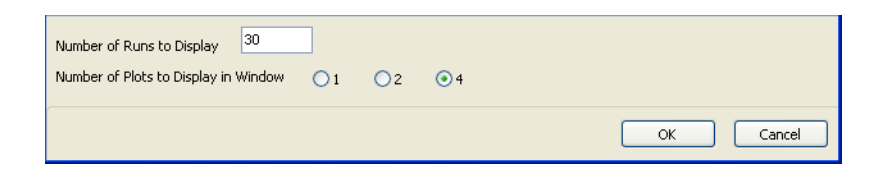

**6** Select the number of plots to display together in each LJ view window.

You can view 1, 2, or 4 plots at a time in the Levey-Jennings view window. How you group plots determines how they print in the Levey-Jennings Report.

**7** Click OK when done changing Levey-Jennings preferences.

## <span id="page-95-0"></span>**Hiding the "Reviewed By" Field**

You can hide the *Reviewed by* field that by default appears on Setup Reports.

To hide this field, follow these steps.

- **1** Select Tools > Lab Manager Preferences.
- **2** Click  $\phi$ .
- **3** Clear the checkbox beside *Review field on Setup Report*.
- **4** Click OK.

## <span id="page-95-1"></span>**Printing the Setup Report Automatically**

By default, the software does not print Setup Reports automatically after cytometer setup. To change the default to automatic printing after setup (preoptimized and optimized), follow these steps.

- **1** Select Tools > Lab Manager Preferences.
- **2** Click  $\oint$ Setup
- **3** Select the *Automatically print Setup Report* checkbox.
- **4** Click OK.

## <span id="page-96-0"></span>**Changing Worklist Report Header Preferences**

To select header information specific to the Worklist Report, do the following.

- **1** Select Tools > Reports.
- 2 On the Header tab, click the  $\mathbb F$  beside Worklist.

A list of choices expands.

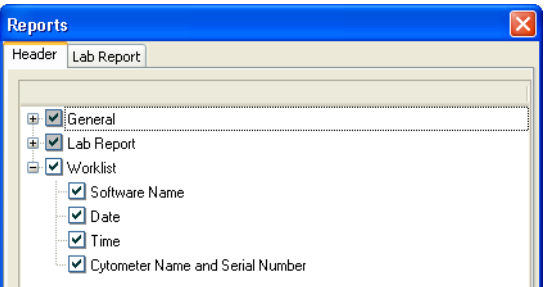

**3** Select the header information you want to show on the Worklist Report.

Clear the items you do not want on the Worklist Report.

**4** Click OK when you have finished.

## <span id="page-96-1"></span>**Changing Acquisition Preferences**

Acquisition preferences vary according to the application you are running. You can make the following changes in cytometer acquisition:

- • [Changing Plots in the Acquisition View on page 98](#page-97-0)
- • [Changing Acquisition Targets on page 99](#page-98-0)
- • [Changing the Lag Time Before Recording on page 100](#page-99-0)

• [Changing the Lab Report Countdown on page 101](#page-100-0)

## <span id="page-97-0"></span>**Changing Plots in the Acquisition View**

You can change default plots in the acquisition view for a reagent as follows.

- **1** Select Tools > Reagents.
- **2** Select a reagent type and reagent from the respective menus.

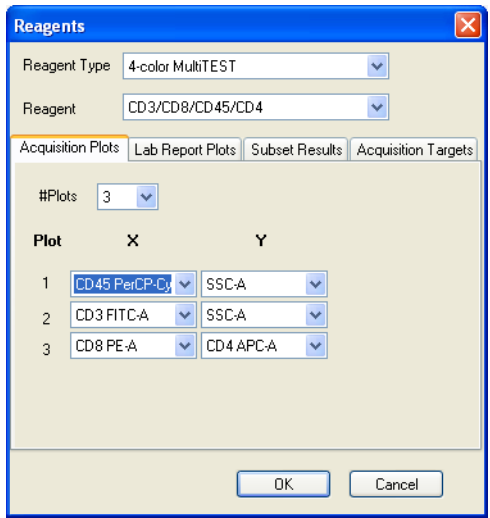

- **3** On the Acquisition Plots tab, select the number of plots to show during acquisition.
- **4** Select parameters for the x- and y-axes for each plot.

Parameter choices will vary depending on the reagent.

- **5** Continue to select reagents and modify acquisition plots, if appropriate.
- **6** Click OK when you are done.

The software will save the new acquisition plot templates.

## <span id="page-98-0"></span>**Changing Acquisition Targets**

To change the acquisition targets for a reagent, follow these steps.

- **1** Select Tools > Reagents.
- **2** Select a reagent type and a reagent from the respective menus.

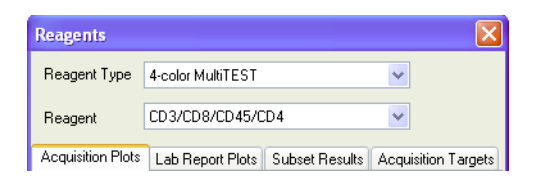

- **3** Click the Acquisition Targets tab.
- **4** Enter a minimum number of lymphs.

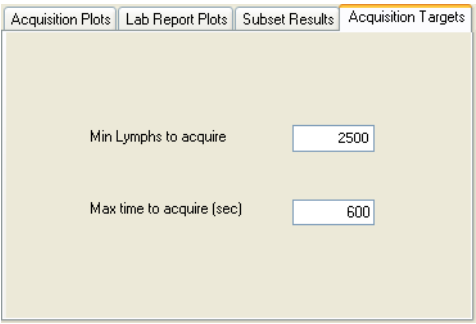

You can enter 0–3,000,000 lymphs. If you enter 0, the software will ignore lymphocytes as a target and use time as the acquisition target instead.

**5** Enter a maximum time.

You can enter 0–900 seconds. If you enter 0, the software will ignore time as a target and use lymphs as the acquisition target instead.

When you specify both lymphs and time, acquisition stops when one of the criteria is met.

Time and lymphs cannot both be 0.

- **6** Continue to select reagents and modify the acquisition targets, if appropriate.
- **7** Click OK when you are done.

The software will save the new acquisition targets.

; **Tip** You don't need to click OK after each target. You can define all targets and then click OK once at the end.

## <span id="page-99-0"></span>**Changing the Lag Time Before Recording**

The lag time occurs between the start of acquisition (when you click Run) and the start of data recording. This lag prevents data from being recorded while the sample flow stabilizes. Follow these steps to change the default lag time of 10 seconds.

- **1** Select Tools > Lab Manager Preferences.
- **2** Click  $\sqrt{\sum_{\text{Run}}^2}$ .
- **3** Enter a lag time.

The acceptable range is 3–15 seconds.

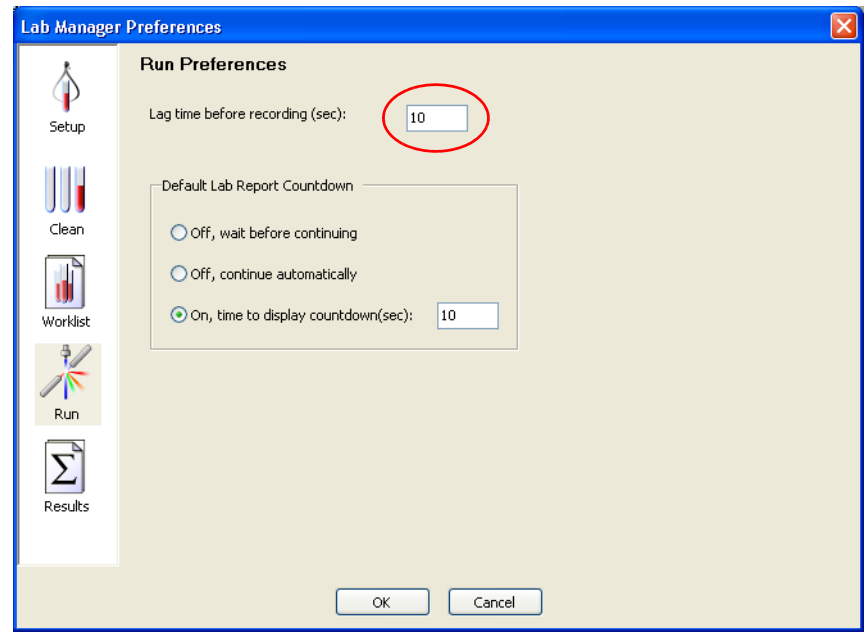

**4** Click OK.

## <span id="page-100-0"></span>**Changing the Lab Report Countdown**

The Lab Report countdown controls the amount of time the Lab Report displays at the end of sample acquisition. Lab managers set the default time, but each user can set a user-specific preference that is saved from one login session to the next.

**1** Select Tools > Lab Manager Preferences.

$$
2 \quad \text{Click} \quad \overbrace{\phantom{1}^{\text{Run}}}
$$

**3** Enter a number of seconds.

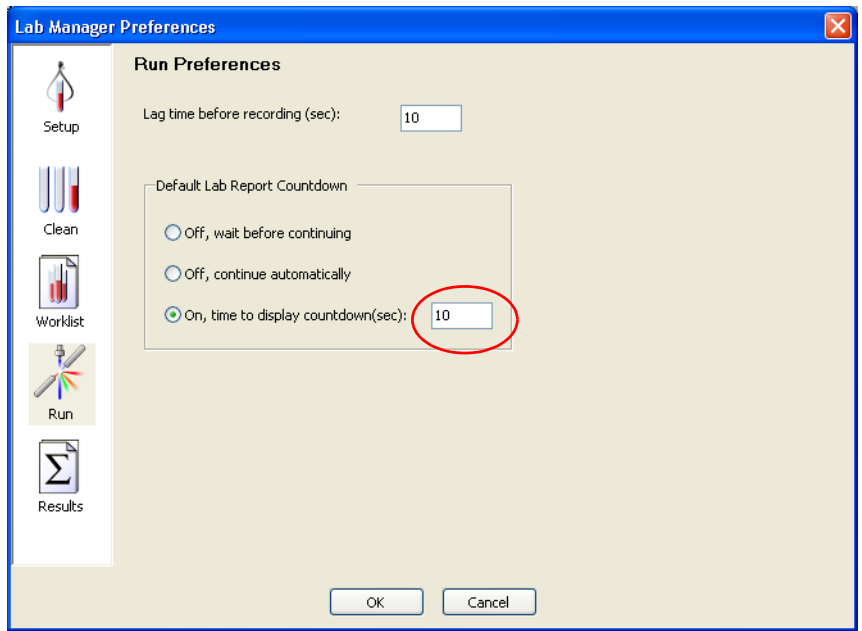

The acceptable range is 0–10 seconds.

**4** Click OK.

## <span id="page-101-0"></span>**Changing Lab Report Preferences**

You can make the following changes to Lab Report defaults:

- • [Changing Plots in the Lab Report View on page 103](#page-102-0)
- • [Changing Subset Results for a Reagent on page 104](#page-103-0)
- • [Changing Alarm Ranges for Subset Results on page 105](#page-104-0)
- • [Choosing QC Values on page 106](#page-105-0)
- • [Hiding Error Messages on page 109](#page-108-0)
- • [Disabling Comments on page 110](#page-109-0)
- • [Choosing the Lab Report Language on page 110](#page-109-1)
- • [Choosing Header Information on page 110](#page-109-2)
- • [Automatically Printing the Lab Report on page 111](#page-110-0)

## <span id="page-102-0"></span>**Changing Plots in the Lab Report View**

Follow these steps to change the default plots at the Lab Report view.

- **1** Select Tools > Reagents.
- **2** Select a reagent type and reagent from the respective menus.

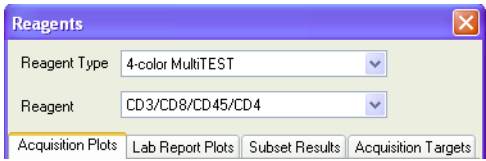

- **3** Click the Lab Report Plots tab.
- **4** Select the number of plots to show.
- **5** Select a type for each plot (dot plot or histogram).

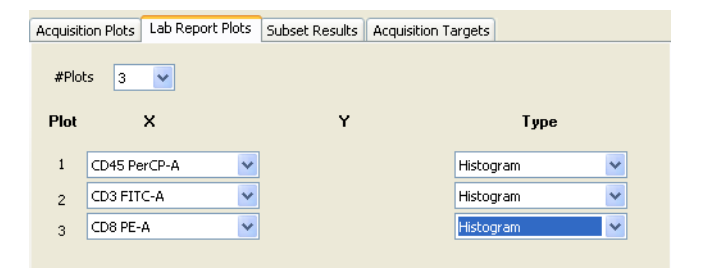

A histogram presents single-parameter data. The horizontal x-axis shows signal intensity and the vertical y-axis shows the number of events.

A dot plot presents two-parameter data. Each axis displays the values of one parameter. A dot represents an event.

**6** Select parameters for the x- and y-axes for each plot.

For histograms, you can only select the x-axis parameter.

Parameter choices will vary depending on the reagent.

- **7** Continue to select reagents and modify Lab Report plots, if appropriate.
- **8** Click OK when you are done.

## <span id="page-103-0"></span>**Changing Subset Results for a Reagent**

To change the default options for subset results, which show on the Lab Report, follow these steps.

- **1** Select Tools > Reagents.
- **2** Select a reagent type and reagent from the menus.

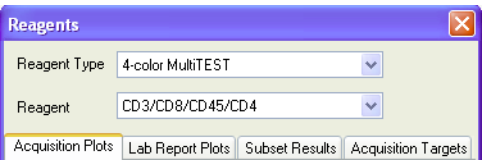

- **3** Click the Subset Results tab.
- **4** Select checkboxes for the subset results to include.

Clear checkboxes for the subset results to exclude.

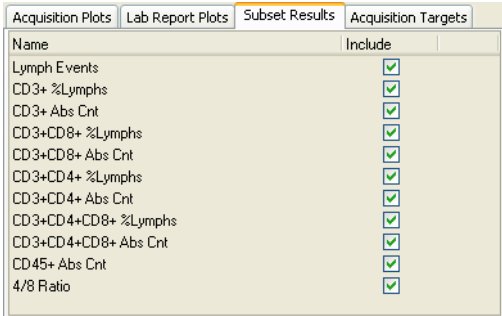

Subset results choices will vary, depending on the reagent.

**5** Click OK when you are done.

## <span id="page-104-0"></span>**Changing Alarm Ranges for Subset Results**

When a result falls outside of the specified range, the software prints the result in red text on the Lab Report to bring attention to it. You can change the default alarm ranges for subset results.

BD Biosciences recommends that you establish appropriate ranges for your laboratory.

- **1** Select Tools > Alarm Ranges.
- **2** Select a panel type.

<span id="page-105-1"></span>**Figure 5-3** Default alarm ranges

| Subset             | Min | Max              |
|--------------------|-----|------------------|
| CD3+ % Lymphs      | ō   | 100 <sup>1</sup> |
| CD3+ Abs Cnt       | 0   | 999999           |
| CD3+CD8+ %Lymphs   | 0   | 100              |
| CD3+CD8+ Abs Cnt   | 0   | 999999           |
| CD3+CD4+ % Lymphs  | ٥   | 100              |
| CD3+CD4+ Abs Cnt   | 0   | 999999           |
| CD16+CD56+ %Lymphs | 0   | 100              |
| CD16+CD56+ Abs Cnt | 0   | 999999           |
| CD19+%Lymphs       | ٥   | 100              |
| CD19+ Abs Cnt      | ٥   | 999999           |
| 4/8 Ratio          | 0   | 99999999.9       |

**3** Enter a minimum and maximum alarm value for each subset.

The values shown in [Figure 5-3](#page-105-1) are the defaults and define the lower and upper range limits for the subsets.

**4** Click OK when you are done.

#### <span id="page-105-0"></span>**Choosing QC Values**

Follow these steps to select which QC values to display on your Lab Reports.

- **1** Select Tools > Reports.
- **2** Click the Lab Report tab.
- **3** Click the  $\text{F}$  beside a panel.

A list expands beneath the panel.

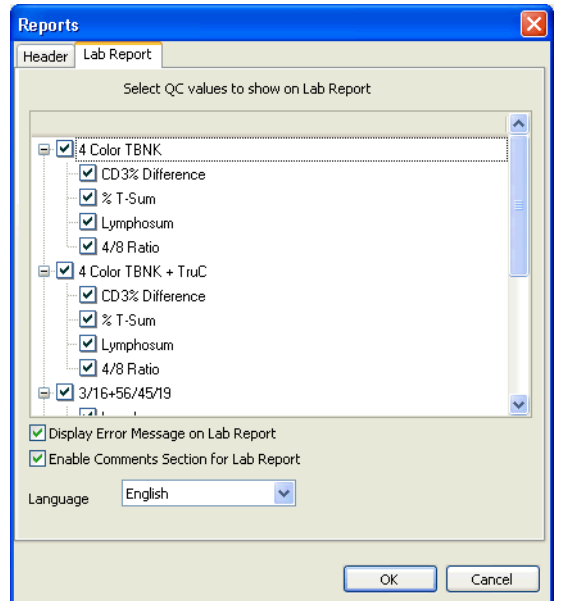

**4** Select the QC results you want to show on the Lab Report.

Clear those that you do not want on the Lab Report. You can also choose to hide all QC results for the panel by clearing the checkbox beside the panel.

**5** Click OK when you have finished.

#### **Deciding Which QC Results to Include**

QC results provide information about the analytic reliability of the cytometer and your methods. Which results you include will depend upon the panels you run and your laboratory's needs.

If you receive QC error messages on your Lab Report, follow these general suggestions.

**1** Check the gating for the tube.

**2** [See QC Messages on page 138.](#page-137-0)

#### **CD3% Difference**

This QC result looks at result consistency within a panel.

CD3+, as a percentage of lymphocytes, is enumerated for each tube in the panel. The difference between the percentages is reported.

CD3 % consistency = maximum CD3<sup>+</sup>%lymphs - minimum CD3<sup>+</sup>%lymphs

#### **% T-Sum**

 $CD4<sup>+</sup>$  and  $CD8<sup>+</sup>$  cells are enumerated as a percentage of lymphocytes.  $CD3<sup>+</sup>$ , as a percentage of lymphocytes, is enumerated for each of the two tubes, and the two values are averaged.

The following result is reported:

T-sum =  $CD3^+$  - ( $CD4^+$  +  $CD8^+$ )

CD4+CD8+ events are included in both CD4+ and CD8+ counts. Thus, the double-positive events are counted twice.

If the absolute value of the T-Sum is greater than 10, % *T-Sum failure* appears on the Lab Report.

#### **Lymphosum**

The lymphosum is an internal QC check.

 $CD19<sup>+</sup>$  and  $CD16+56<sup>+</sup>$  cells are enumerated as a percentage of lymphocytes. CD3+, as a percentage of lymphocytes, is enumerated for each tube in the panel. For two tube panels, the values are averaged.

The following result is reported:

Lymphosum =  $\langle$  Average CD3<sup>+</sup> $\rangle$  + CD19<sup>+</sup> + CD16+56<sup>+</sup>
If the lymphosum falls beyond the default 95–105% range, *Lymphosum failure* appears on the Lab Report.

#### **4/8 Ratio**

The software will determine a CD4/CD8 ratio if a panel contains one or more reagents with a CD3+CD4+ population, and one or more reagents with a  $CD3+CD8$ <sup>+</sup> population.  $CD4+CD8$ <sup>+</sup> events are included in both  $CD4$ <sup>+</sup> and  $CD8$ <sup>+</sup> counts. Thus, the double-positive events are counted twice.

For a panel containing one CD3+CD4+ and one CD3+CD8+ population, the software uses this formula:

$$
4/8 \text{ ratio} = \frac{\text{CD3}^+ \text{CD4}^+ \text{events}}{\text{CD3}^+ \text{CD8}^+ \text{events}}
$$

#### **Hiding Error Messages**

By default, the Lab Report displays error messages. You can set the software so no error messages display on the report. However, results outside the alarm range will still appear in red text, and a Needs Review status will still appear in the Status column for samples that require it.

To hide error messages, follow these steps.

- **1** Select Tools > Reports.
- **2** Click the Lab Report tab.
- **3** Clear the checkbox beside *Display Error Message on Lab Report*.
- **4** Click OK.

To show error messages again, select the checkbox beside *Display Error Message on Lab Report*.

#### **Disabling Comments**

By default, the Lab Report allows you to enter comments. To disable comments, follow these steps.

- **1** Select Tools > Reports.
- **2** Select the Lab Report tab.
- **3** Clear the checkbox beside *Enable Comments Section for Lab Report*.
- **4** Click OK.

To enable comments again, select the checkbox beside *Enable Comments Section for Lab Report*.

#### **Choosing the Lab Report Language**

- **1** Select Tools > Reports.
- **2** Click the Lab Report tab.
- **3** Select a language from the menu.
- **4** Click OK.

#### **Choosing Header Information**

You can specify which header information to include on Lab Reports.

- **1** Select Tools > Reports.
- **2** On the Header tab, click the  $\mathbf{F}$  beside Lab Report.

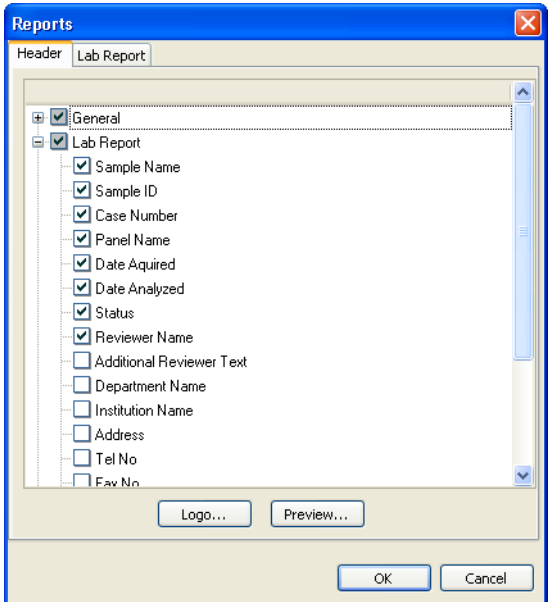

**3** Select the header items you want to show on the Lab Report.

Clear the items that you do not want on the Lab Report.

**4** Click OK when you have finished.

#### **Automatically Printing the Lab Report**

By default, the software does not automatically print Lab Reports. To enable automatic printing, do the following.

- **1** Select Tools > Lab Manager Preferences.
- **2** Click  $\frac{1}{\text{Worklist}}$
- **3** Click the Options tab.
- **4** Select the *Automatically print lab reports* checkbox.

**5** Enter the number of copies to print.

You can enter up to 10.

**6** Click OK.

#### **Disabling Automatic PDF Creation of Lab Reports**

By default, the software automatically creates PDF files of the Lab Reports. To disable automatic PDF creation, do the following:

- **1** Select Tools > Lab Manager Preferences.
- **2** Click  $\left[\begin{matrix} \cdot \\ \cdot \\ \cdot \\ \cdot \\ \cdot \end{matrix}\right]$ .
- **3** Click the Options tab.
- **4** Clear the *Export Lab Report to PDF files* checkbox.

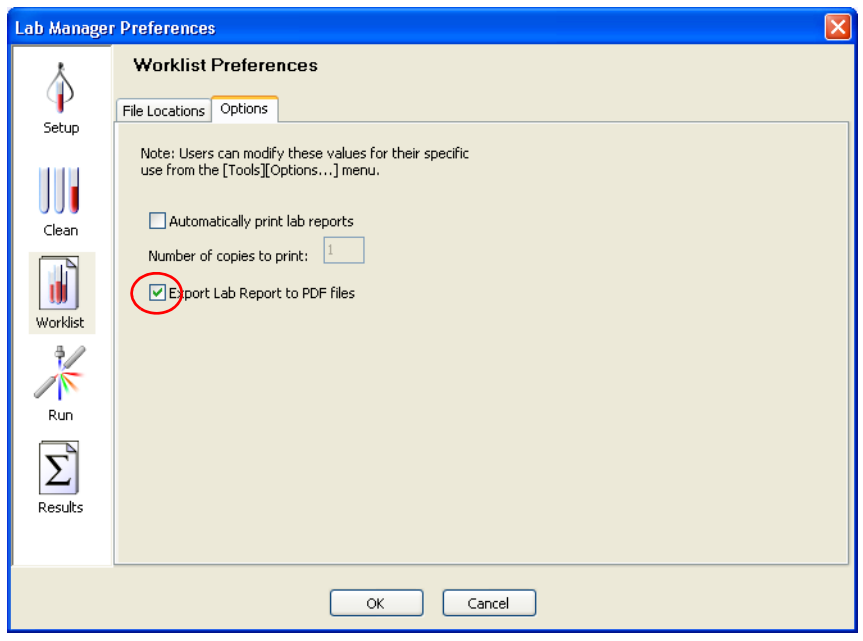

**5** Click OK.

### **Other Options**

You can make the following changes to these defaults:

- • [Setting Results Preferences on page 113](#page-112-0)
- • [Customizing Header Information for Both Lab and Setup Reports on](#page-114-0)  [page 115](#page-114-0)
- • [Adding a Logo to Reports on page 116](#page-115-0)

#### <span id="page-112-0"></span>**Setting Results Preferences**

You can choose which results are exported to the results file that is created daily.

**1** Select Tools > Lab Manager Preferences.

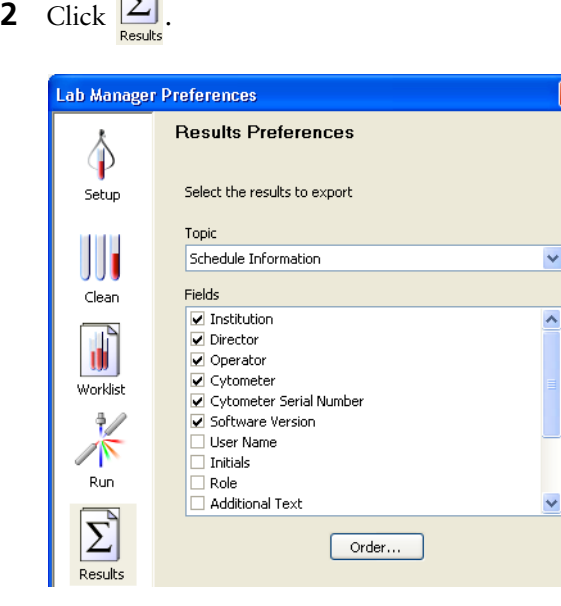

- Select a topic from the menu.
- Select or clear fields associated with the topic.

The information for selected fields will be exported.

The information for cleared fields will not be exported.

- Select another topic.
- Select or clear fields associated with the topic.
- Continue until all needed topics and fields have been included for export.
- Select the order for exported information.
	- Click Order.
	- Select a line of information.

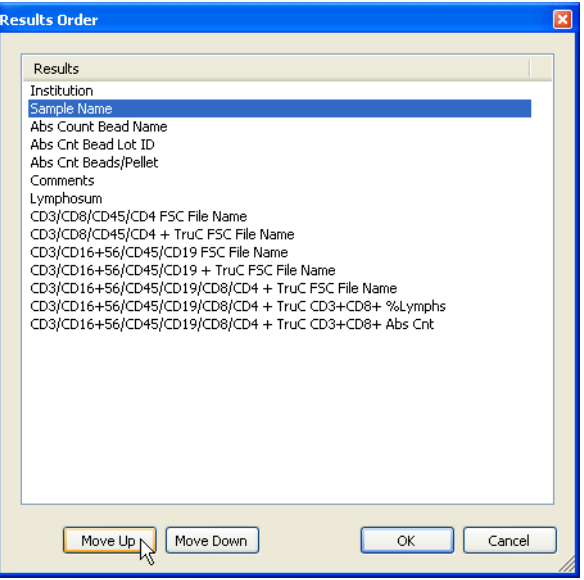

- Click Move Up or Move Down until the information is in the preferred order.
- Repeat as needed.
- Click OK when you are done.
- **9** Click OK to save the new results for export.

When you change the type of information included in the results file, headers in the new file are different from the previous file.

Because the new format is incompatible with the old one, you need to either back up your previous file and start a new file, or overwrite the previous file with the new one.

**10** If prompted, decide whether to back up your existing file.

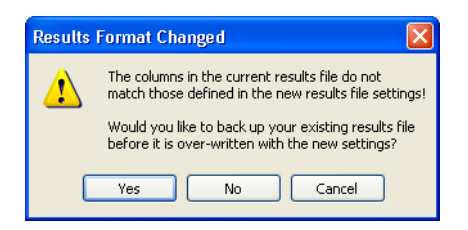

- Click Yes to back up your existing file.
- Click No to overwrite your previous file with the new file.
- Click Cancel to return to the Results Preferences window.

#### <span id="page-114-0"></span>**Customizing Header Information for Both Lab and Setup Reports**

You can select header information that will apply to both Lab Reports and Setup Reports. You cannot change Levey-Jennings Report headers.

**1** Select Tools > Reports.

**2** On the Header tab, click the  $\blacksquare$  beside General.

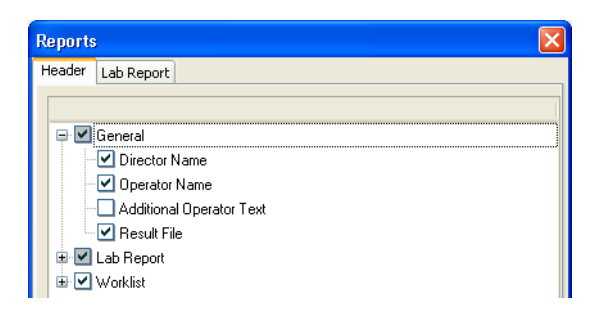

**3** Select the header information you want to show on reports.

Clear the items you do not want on reports.

**4** Click OK when you have finished.

#### <span id="page-115-0"></span>**Adding a Logo to Reports**

You can import JPG, BMP, and PNG files to use as logos on reports.

- **1** Select Tools > Reports.
- 2 On the Header tab, click Logo.

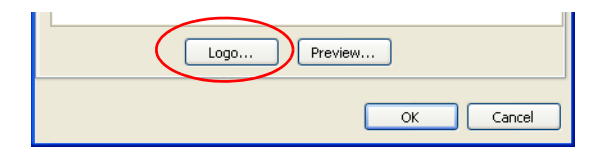

- **3** Locate a file to import.
- **4** Click Open.

The software scales the image file to fit in the report header.

**5** On the Reports Header tab, click the  $\mathbb{F}$  next to Lab Report; scroll down and select the checkbox next to Logo.

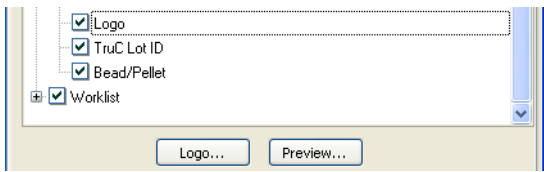

- **6** (Optional) Click Preview to view an example of a report header.
- **7** Click OK to save the new logo to all headers.

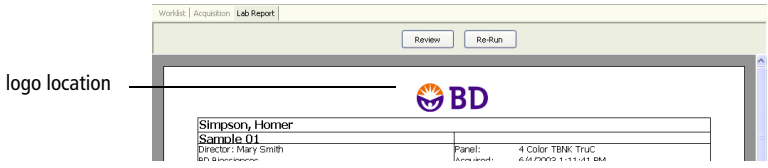

**6**

# **Troubleshooting**

The tips in this section can help you troubleshoot issues that might arise when using this software. For instrument troubleshooting, refer to the reference manual or instructions for your cytometer. You can also find application-specific troubleshooting in the information supplied with reagents and reagent kits.

If you need additional assistance, contact BD Biosciences. Refer to our website, bdbiosciences.com, for up-to-date contact information.

Troubleshooting suggestions can be found under the following topics:

- • [General Software Troubleshooting on page 120](#page-119-0)
- • [Setup Troubleshooting on page 125](#page-124-0)
- • [Acquisition Troubleshooting on page 134](#page-133-0)
- Analysis Troubleshooting for 4- and 6-Color TBNK on page 138
- • [Disabling the Loader on page 146](#page-145-0)

# <span id="page-119-0"></span>**General Software Troubleshooting**

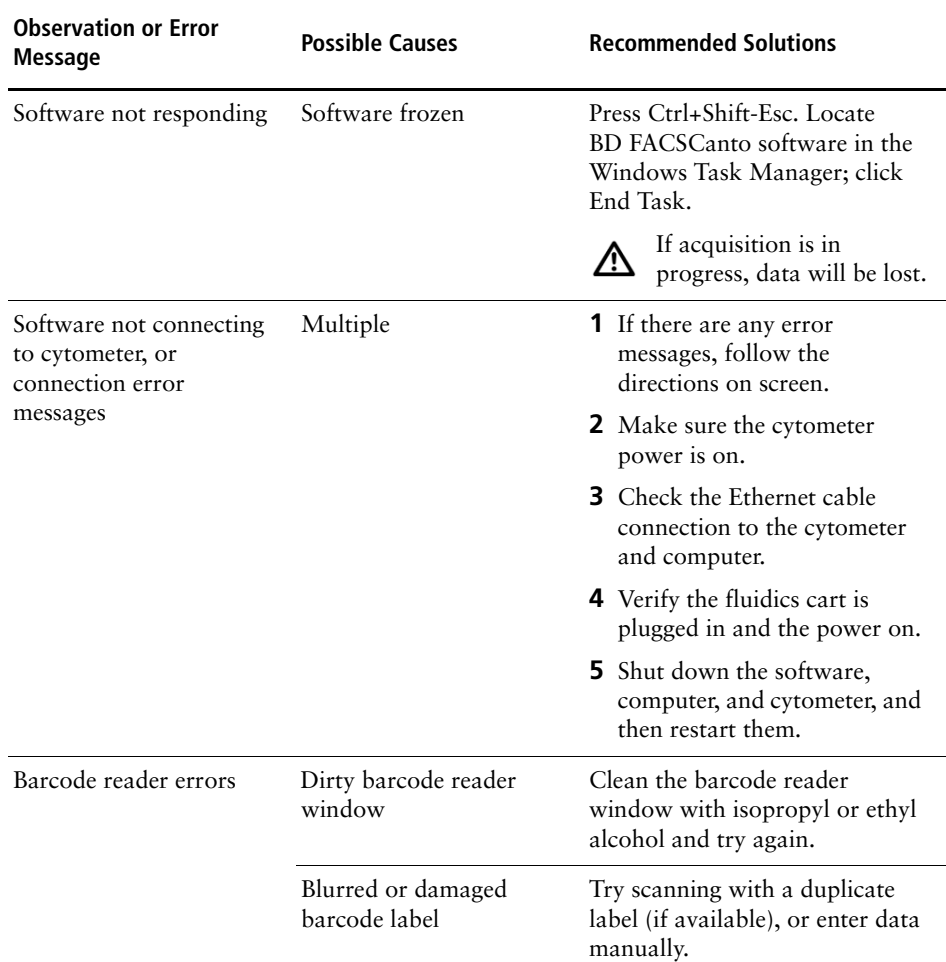

<span id="page-120-0"></span>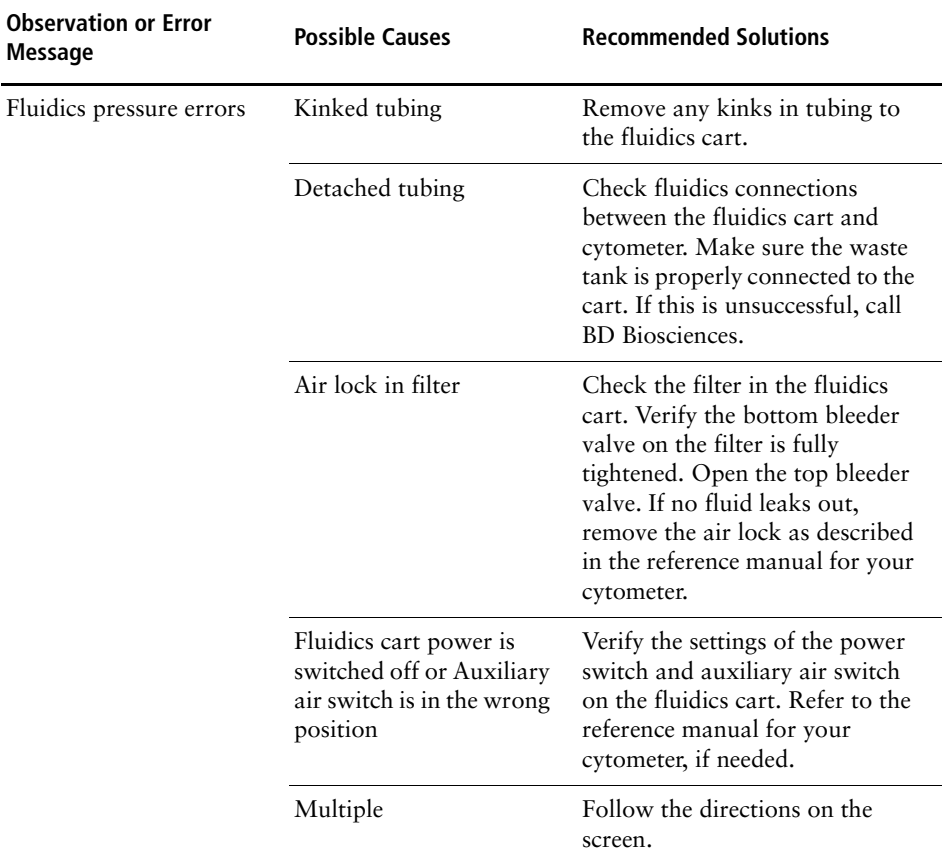

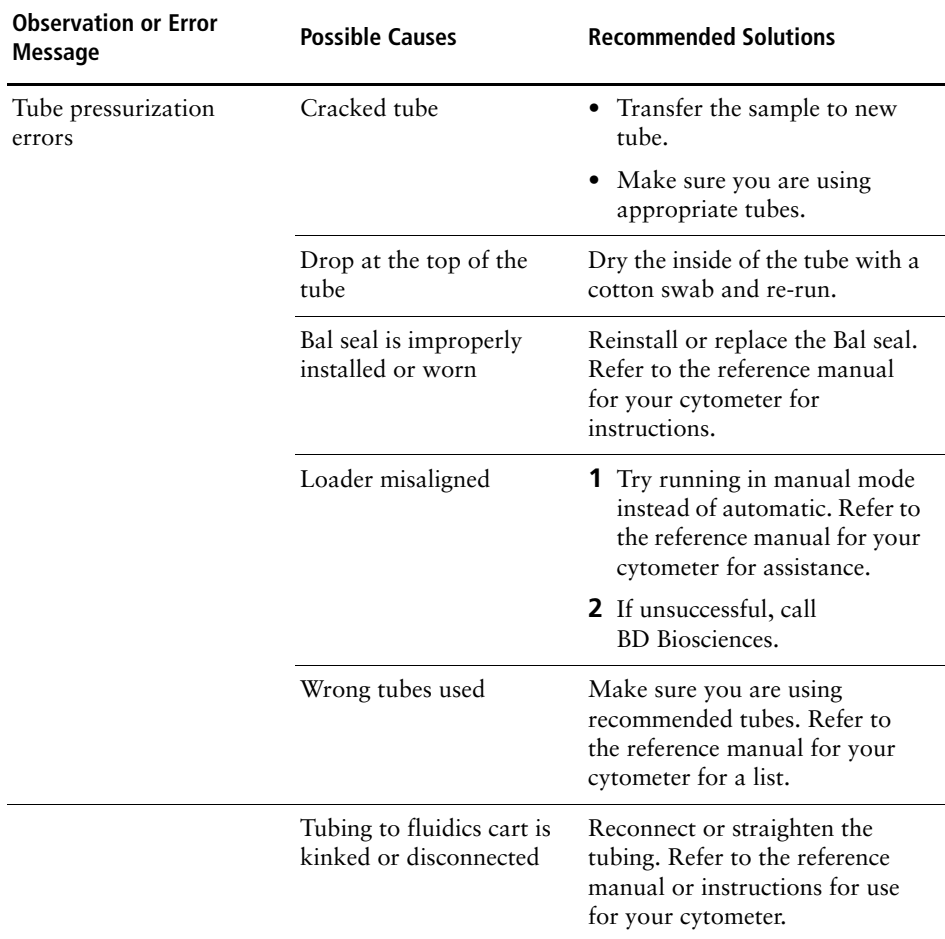

<span id="page-122-0"></span>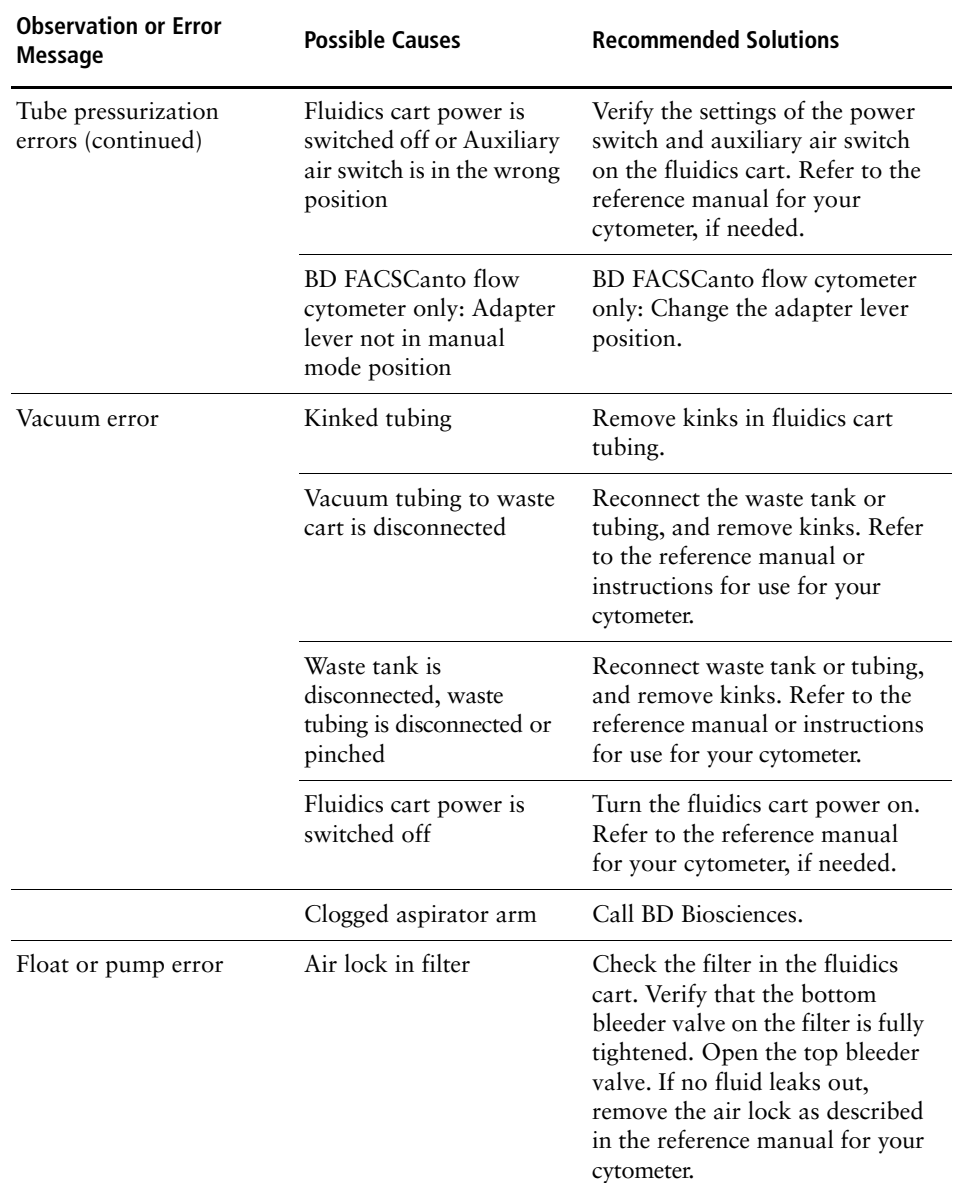

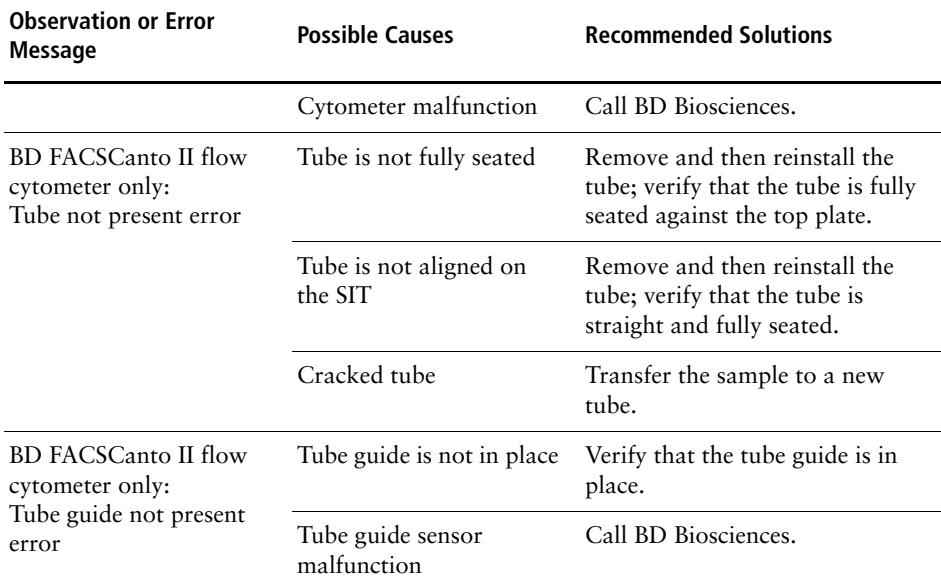

- <span id="page-124-0"></span>• For help with messages that appear in the setup wizard, see the next section.
- For help with messages that appear on a Setup Report, see [Setup Report](#page-129-0)  [Failure Messages on page 130](#page-129-0).
- For help with preparing the setup beads, refer to the *BD FACS 7-color setup beads* package insert.

#### **Setup Wizard Messages**

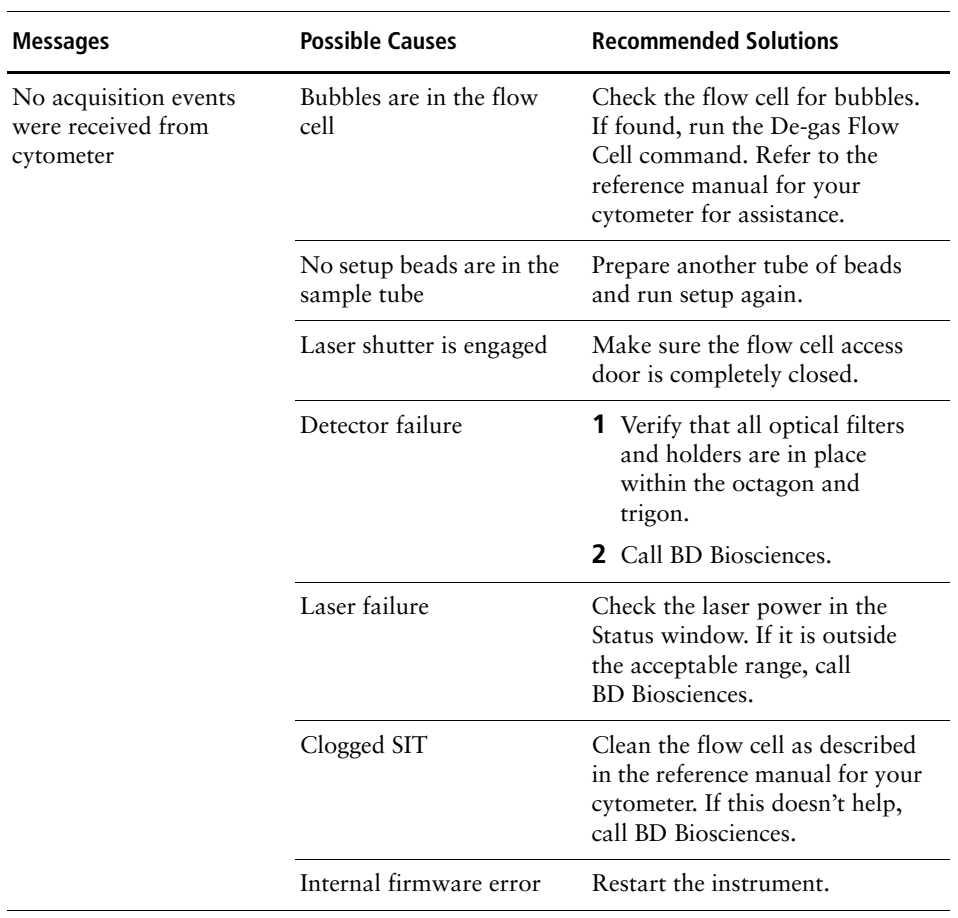

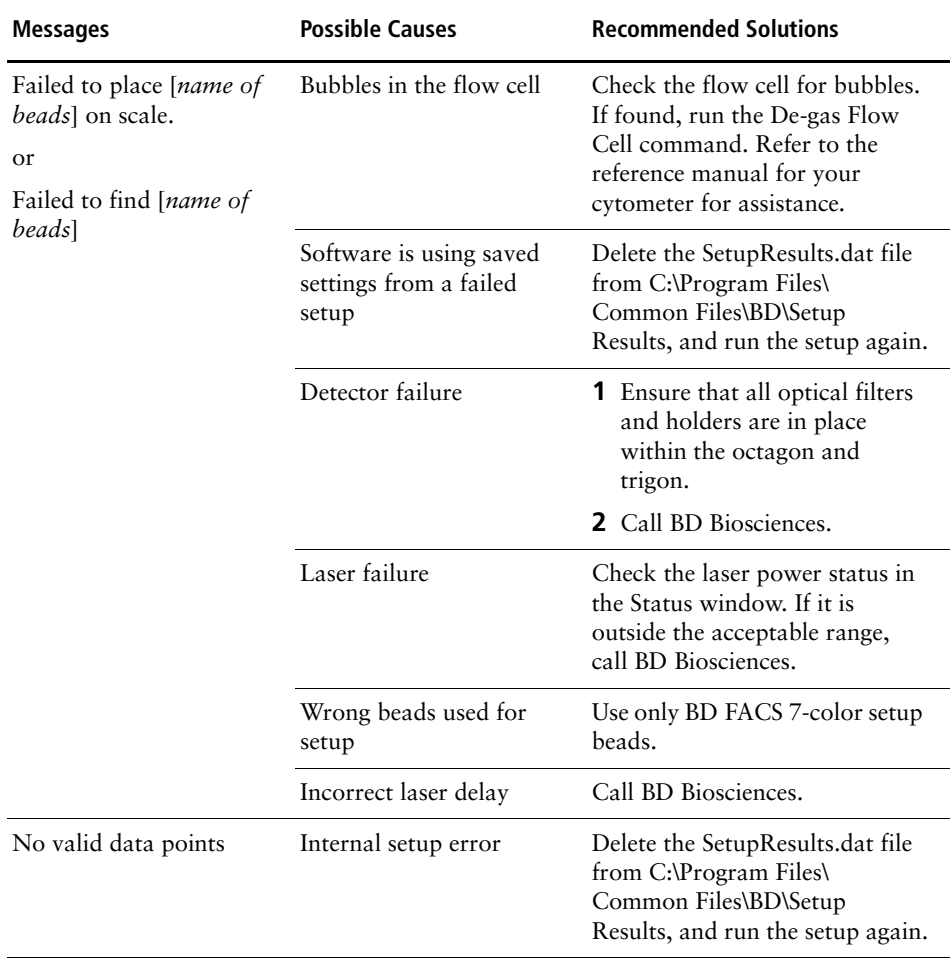

# **Setup Wizard Messages (continued)**

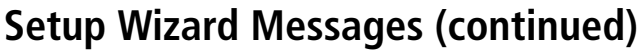

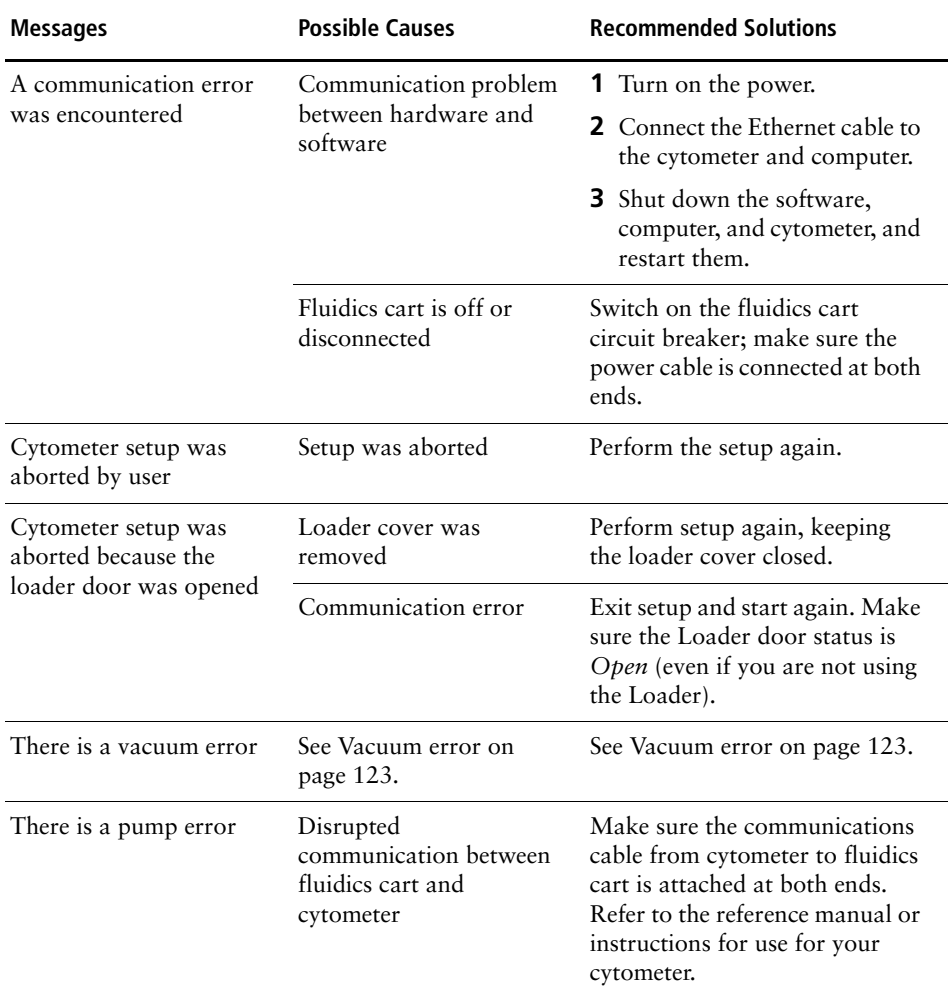

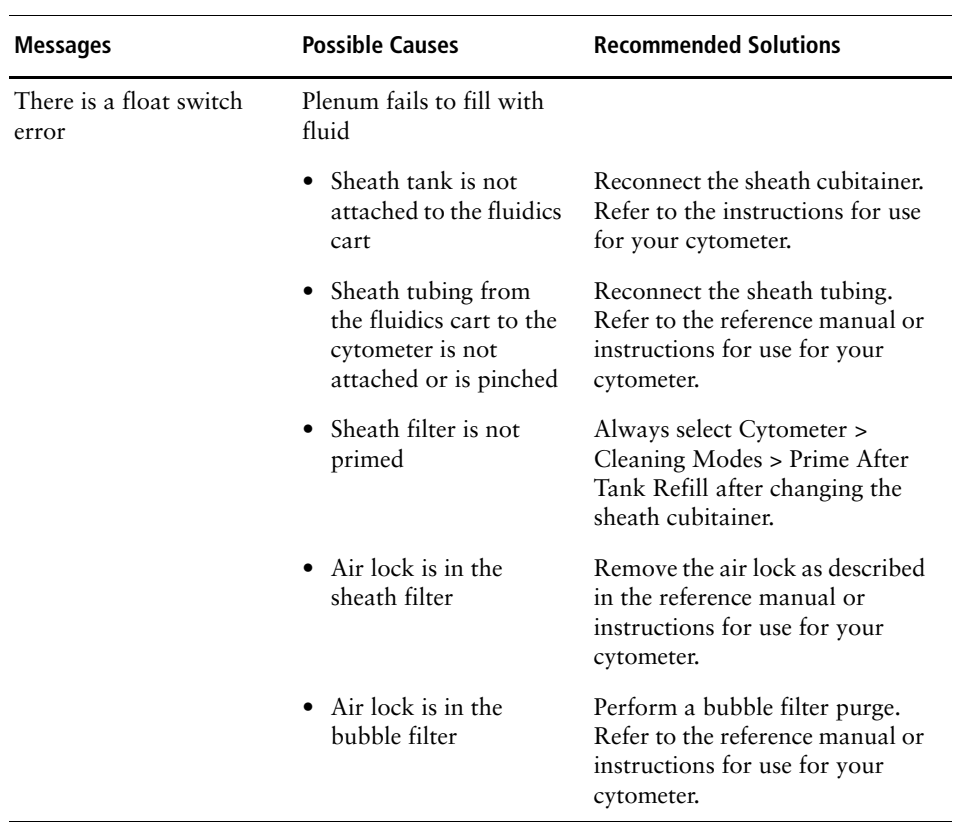

### **Setup Wizard Messages (continued)**

### <span id="page-129-0"></span>**Setup Report Failure Messages**

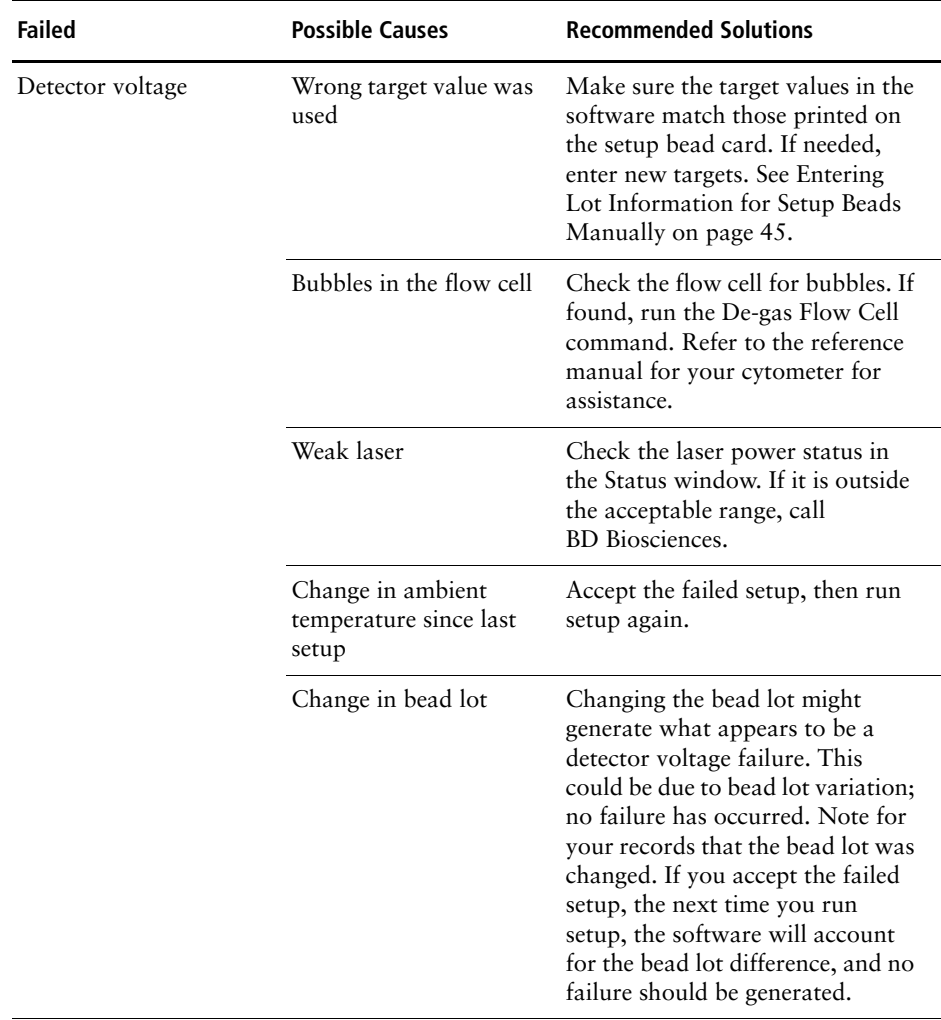

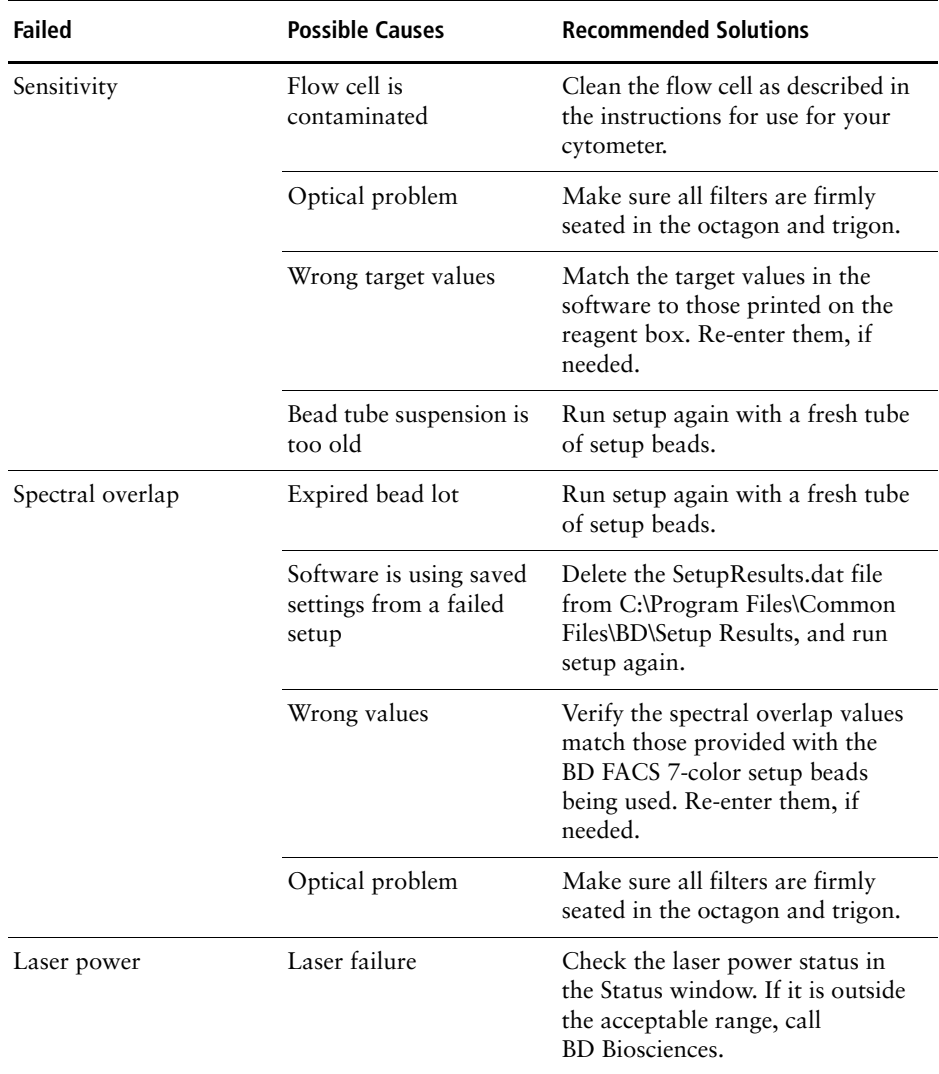

### **Setup Report Failure Messages (continued)**

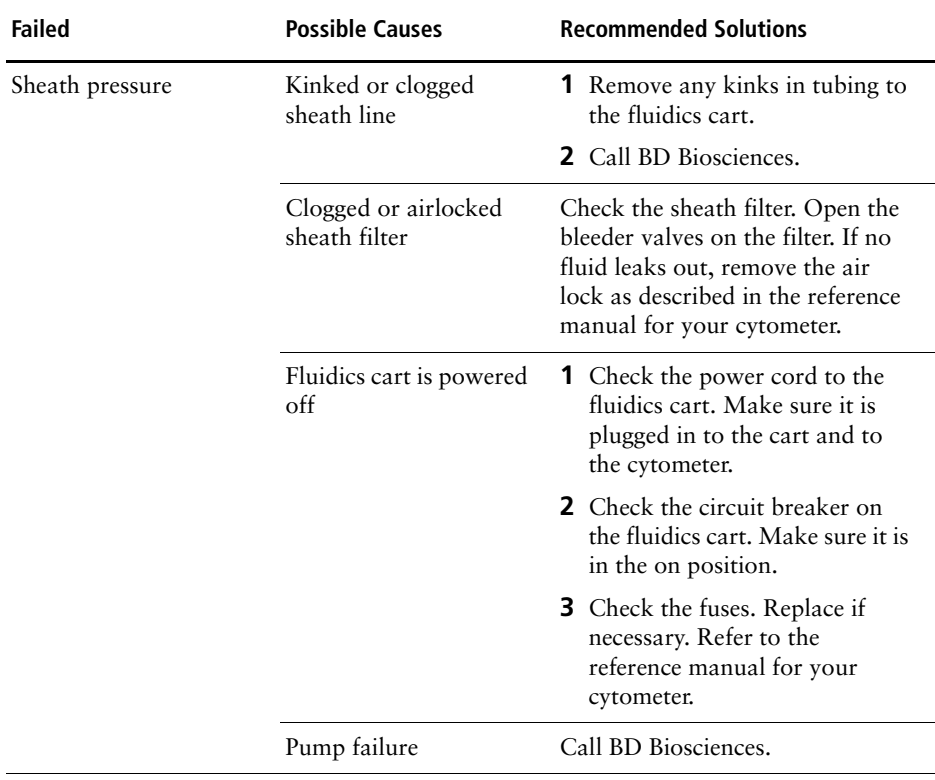

### **Setup Report Failure Messages (continued)**

# **Levey-Jennings Errors and Messages**

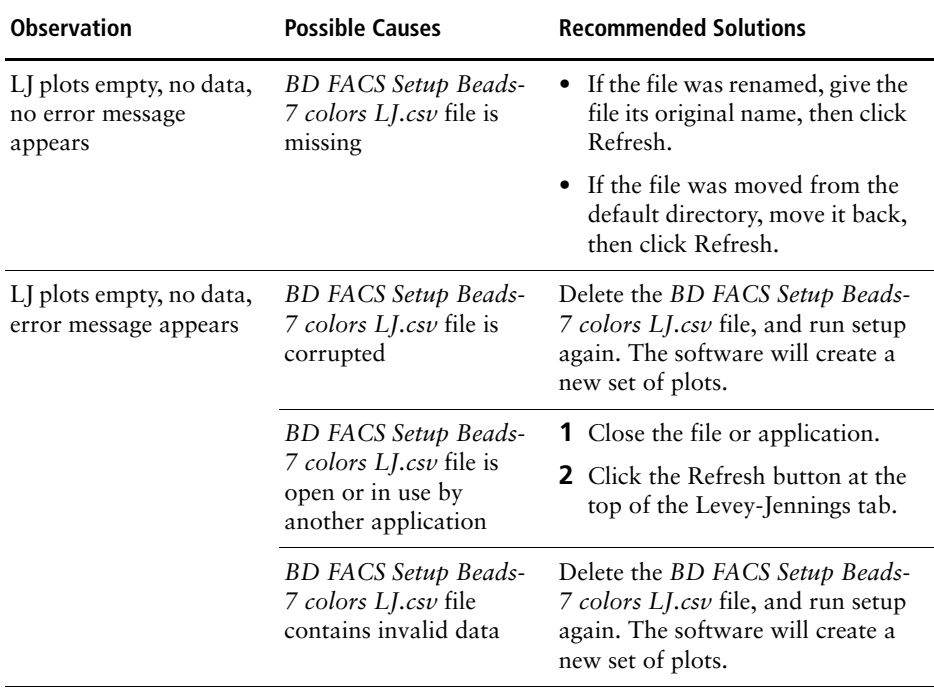

# <span id="page-133-0"></span>**Acquisition Troubleshooting**

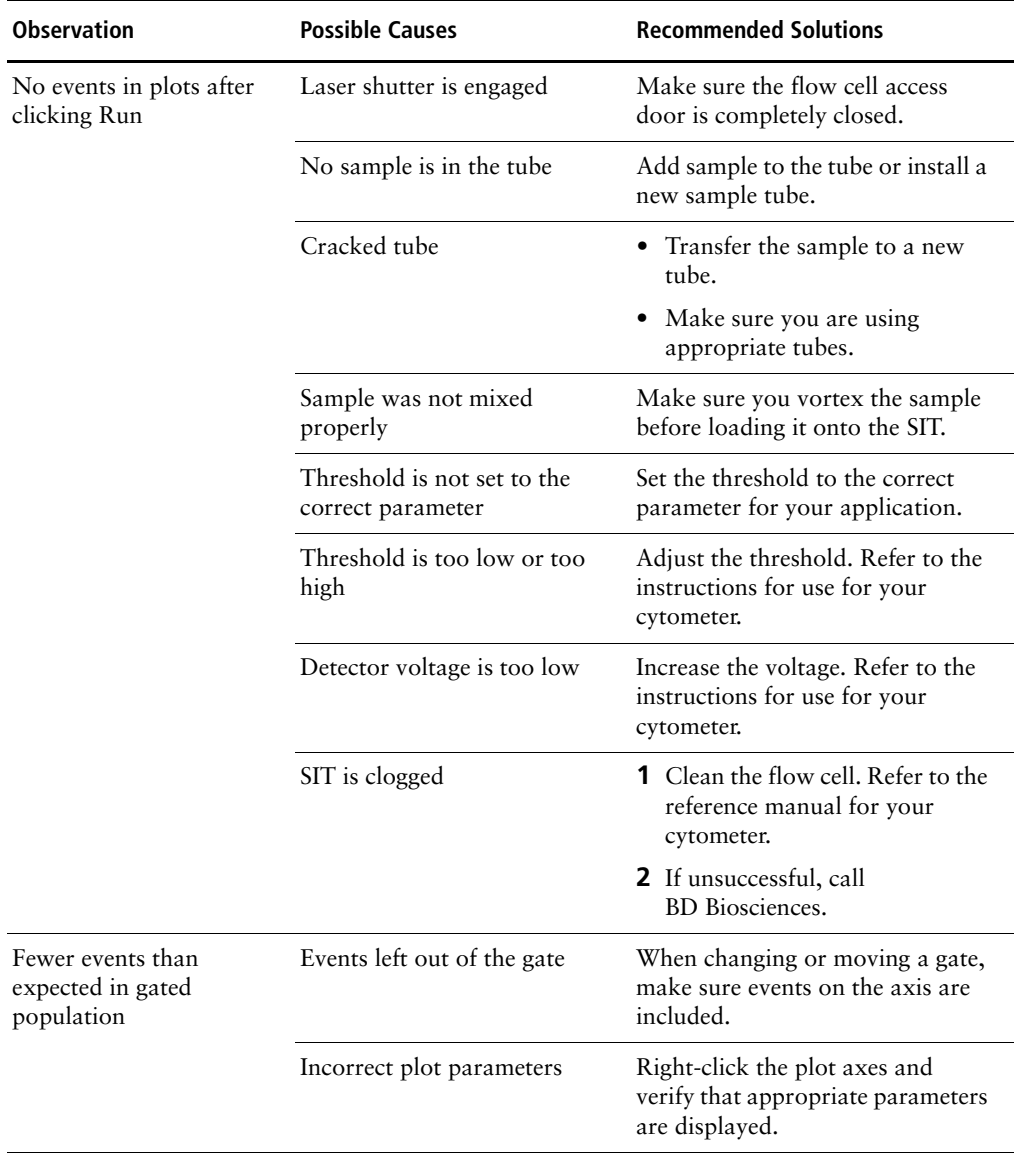

# **Acquisition Troubleshooting (continued)**

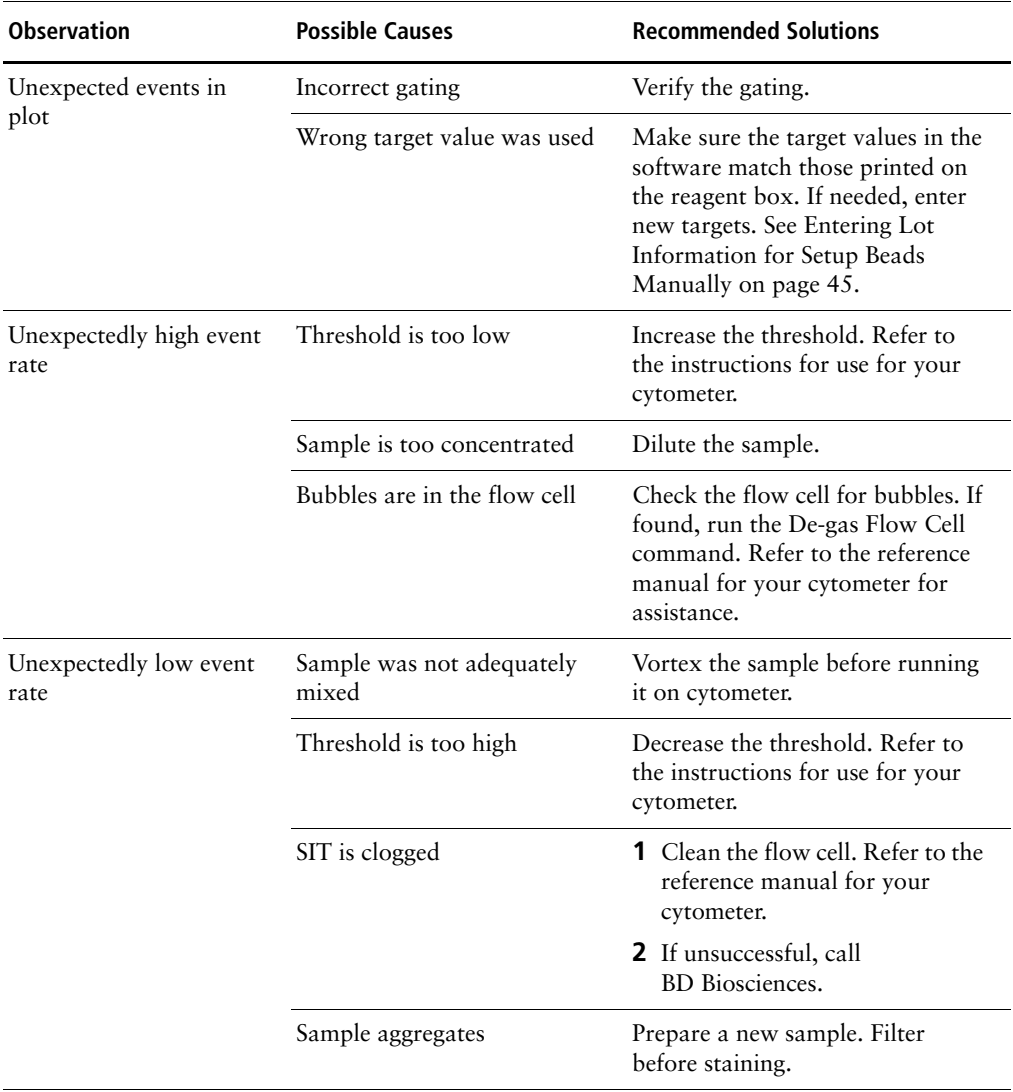

# **Acquisition Troubleshooting (continued)**

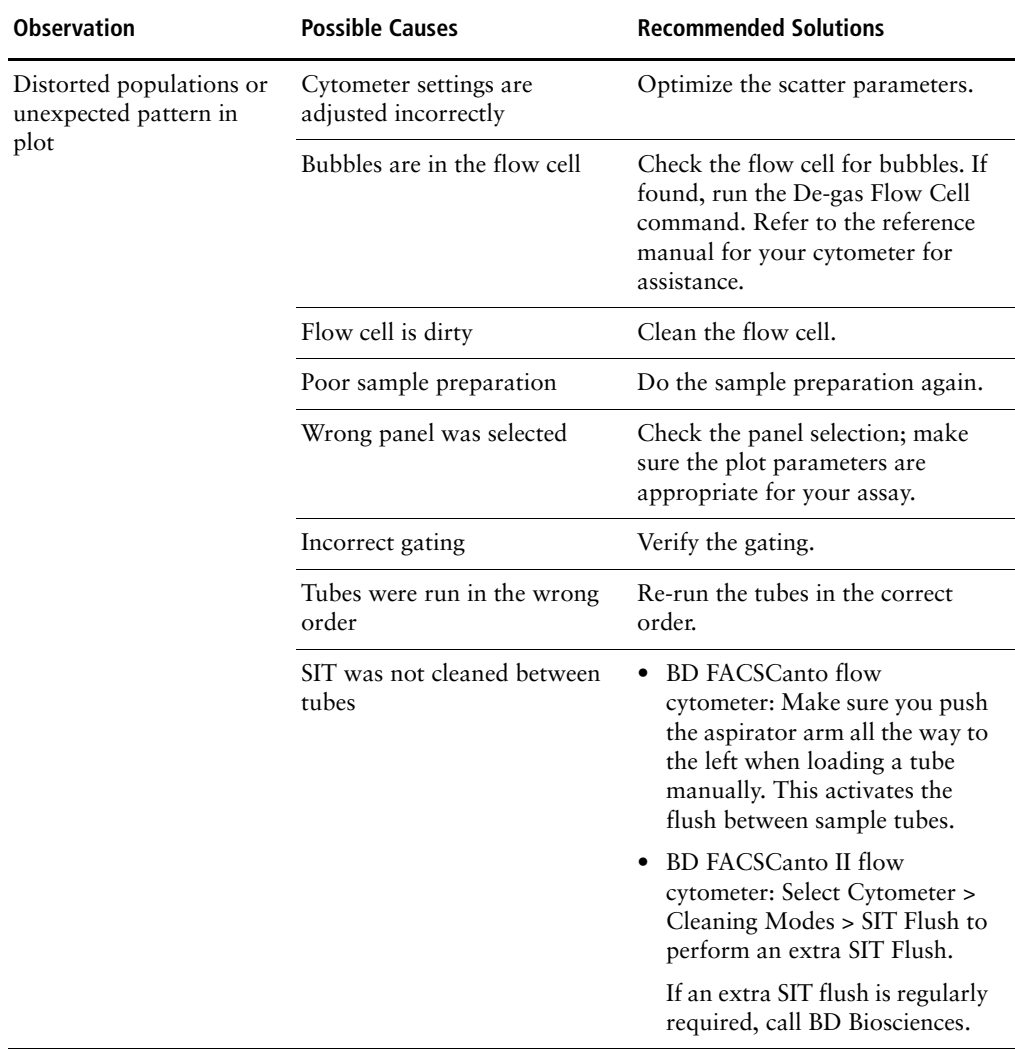

# **Acquisition Troubleshooting (continued)**

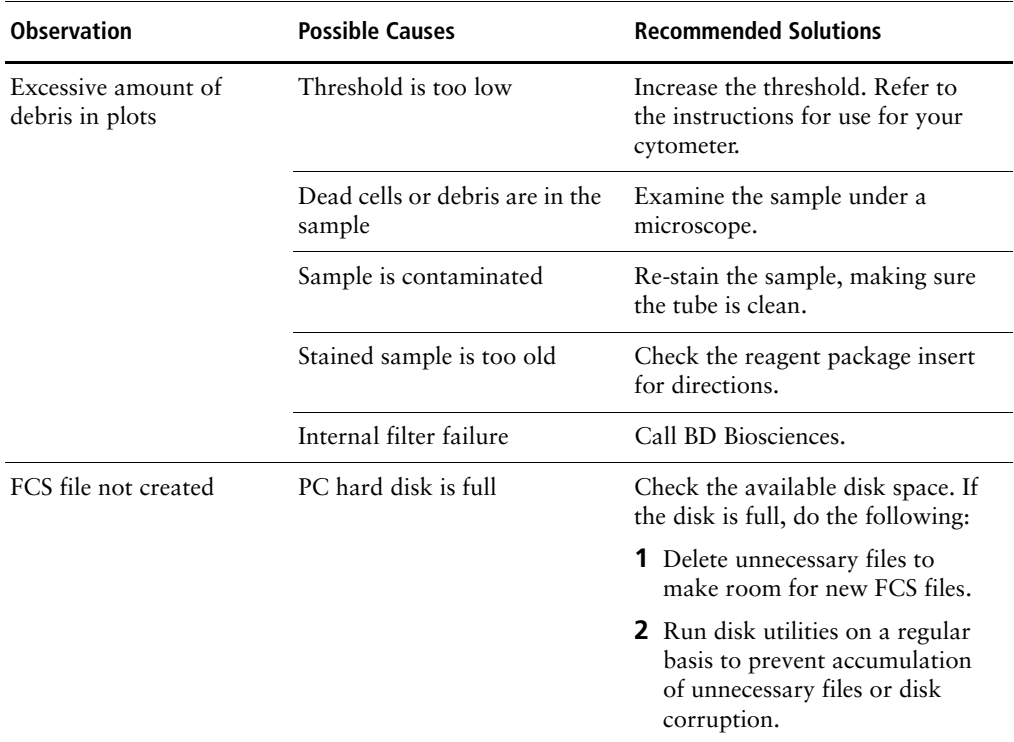

# <span id="page-137-0"></span>**Analysis Troubleshooting for 4- and 6-Color TBNK**

- For help with messages that appear on a Lab Report, see [QC Messages.](#page-137-1)
- For help with visual identification of dot plot problems, see [4- and 6-Color](#page-142-0)  [TBNK Troubleshooting on page 143](#page-142-0).

You can also refer to the individual application guides for non–4- and 6-color TBNK troubleshooting.

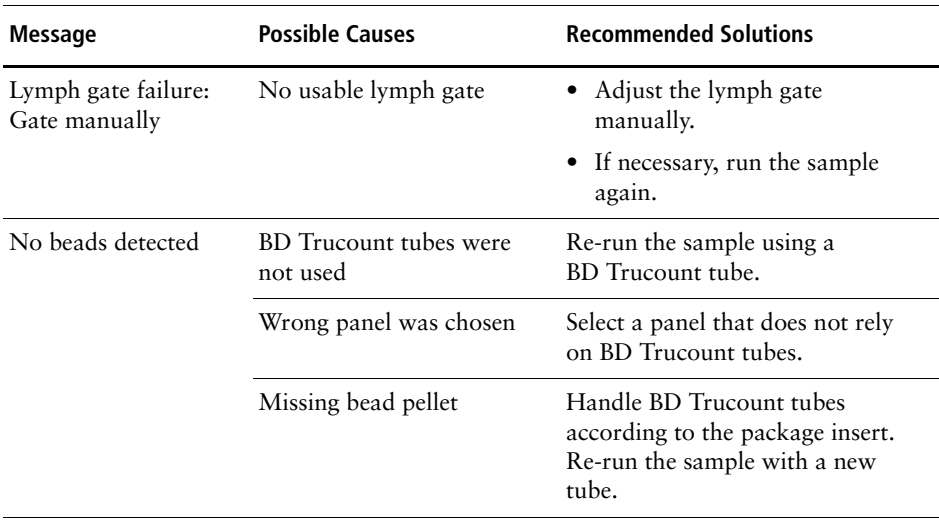

#### <span id="page-137-1"></span>**QC Messages**

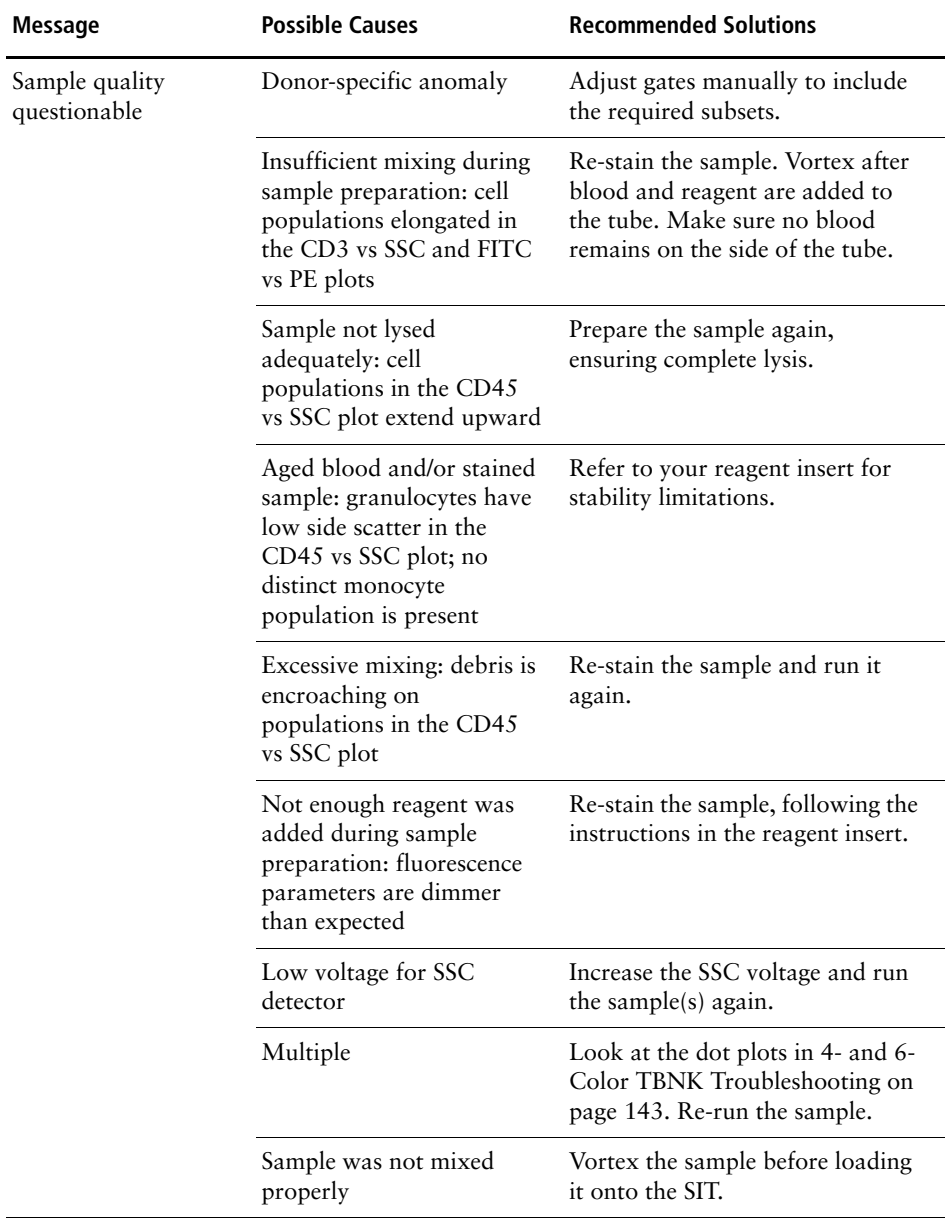

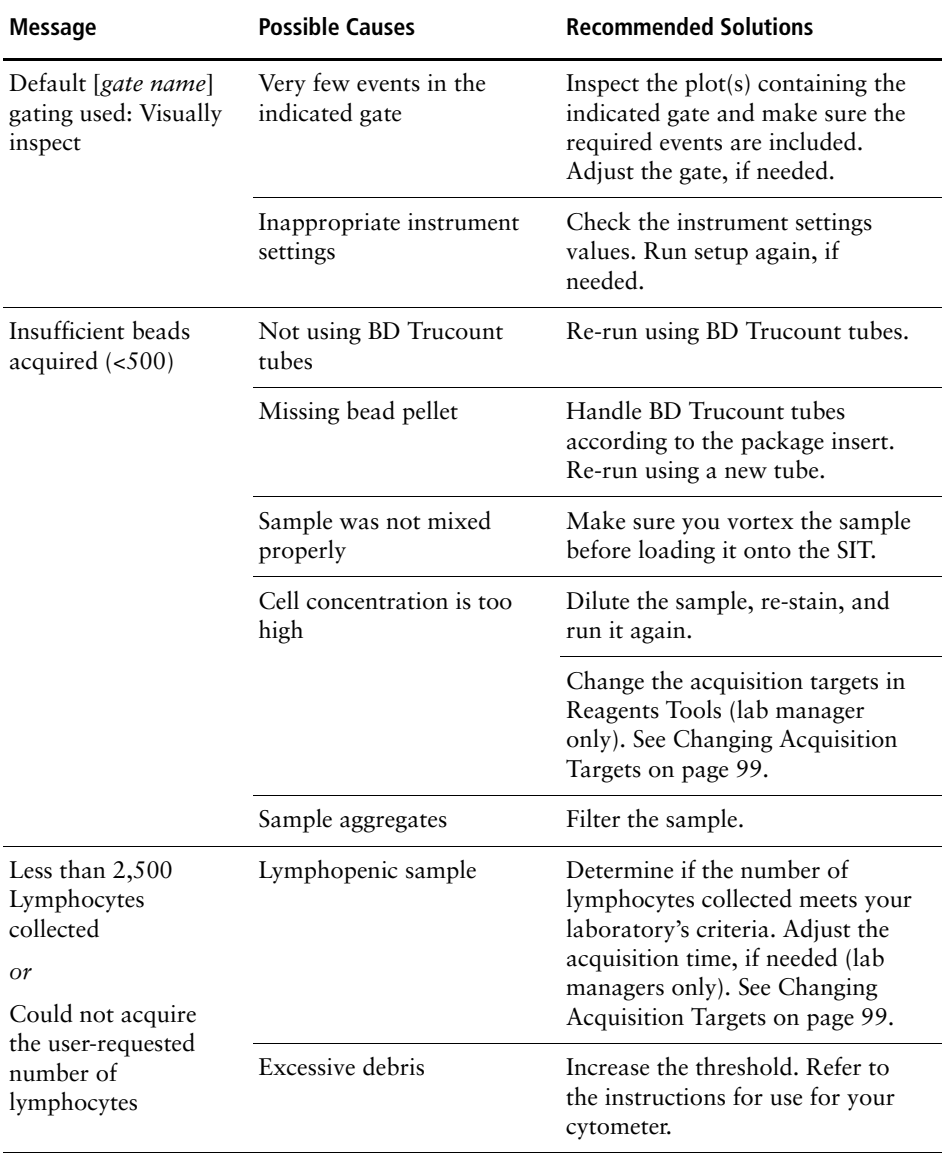

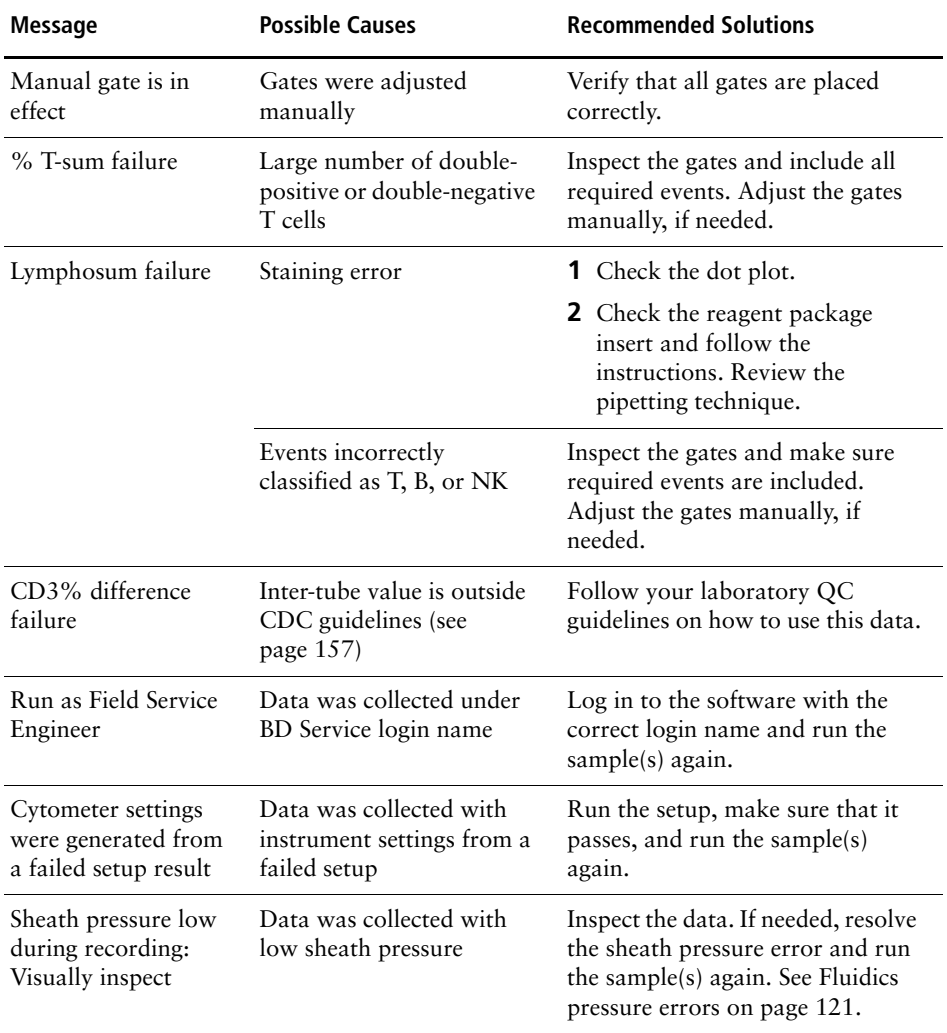

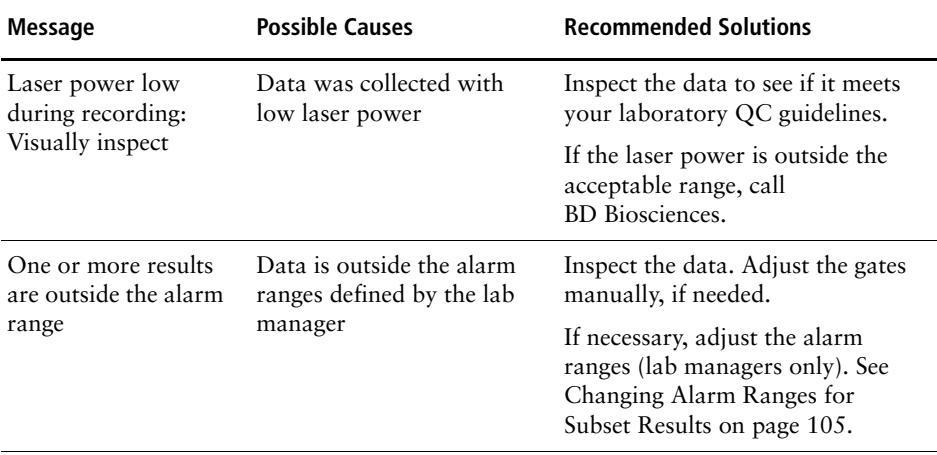

<span id="page-142-0"></span>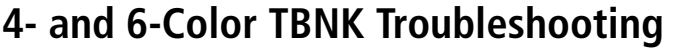

SSC-A

CD45 PerCP-A

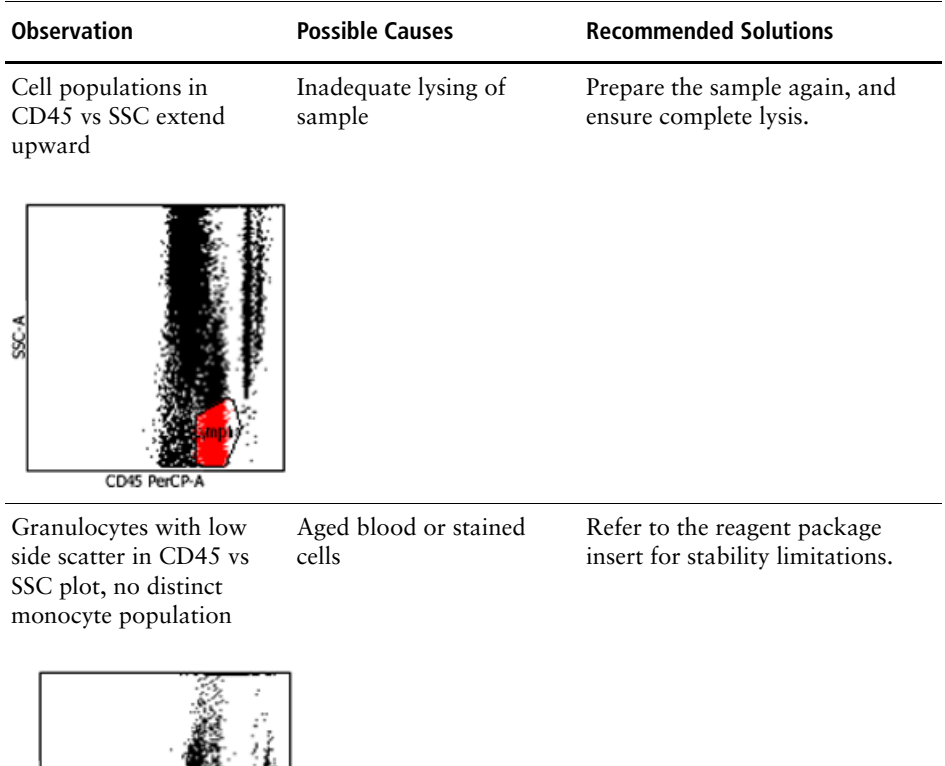

# **4- and 6-Color TBNK Troubleshooting (continued)**

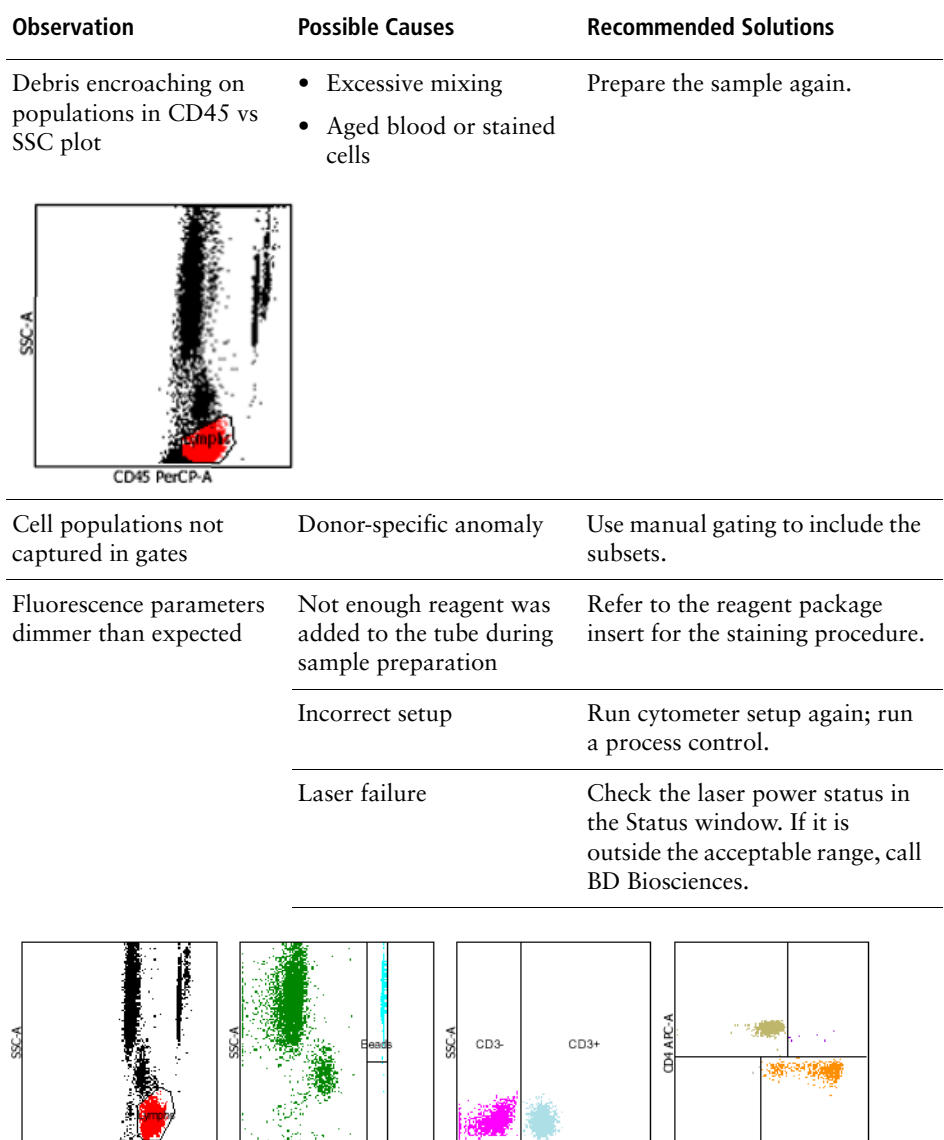

CD3 FITC-A

 $CDB$  PE-A

CD4 APC-A

CD45 PerCP
# **4- and 6-Color TBNK Troubleshooting (continued)**

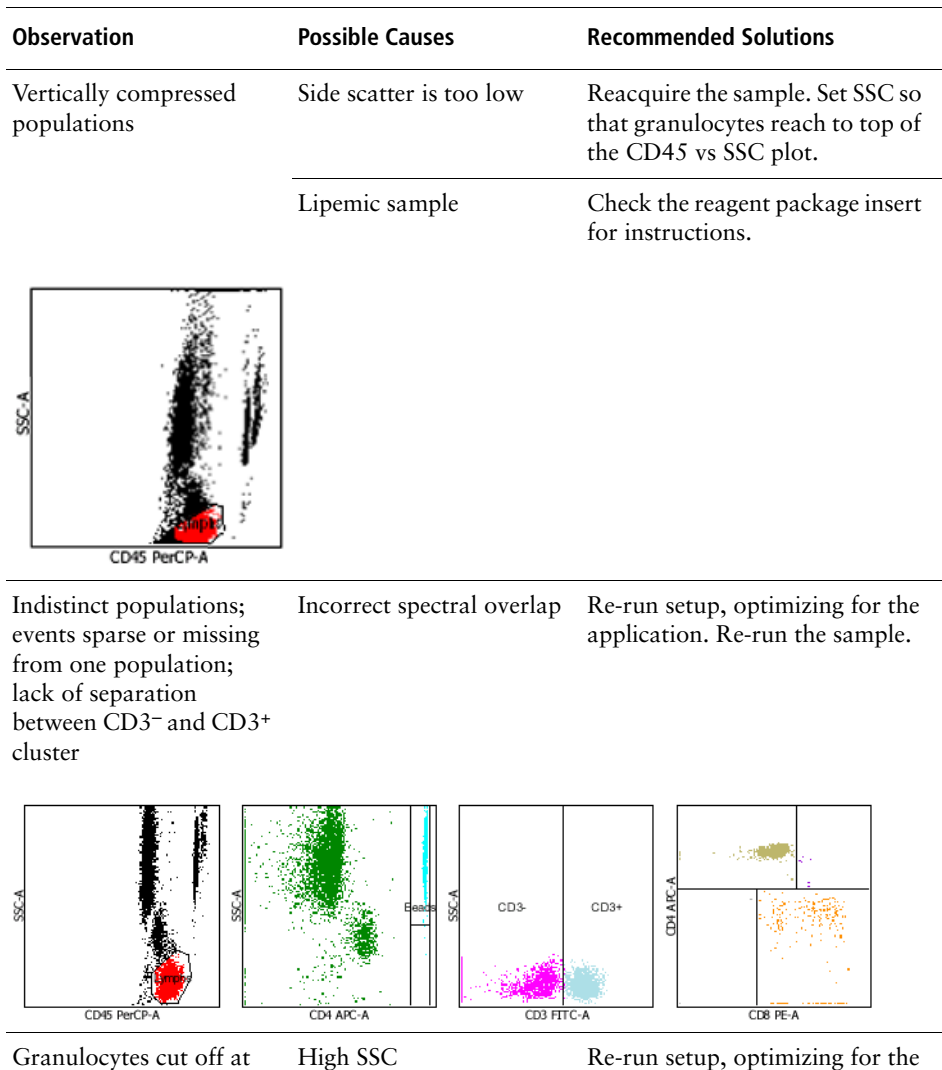

top of plot; stretched monocyte population application. Re-run the sample,

lowering the SSC.

## **4- and 6-Color TBNK Troubleshooting (continued)**

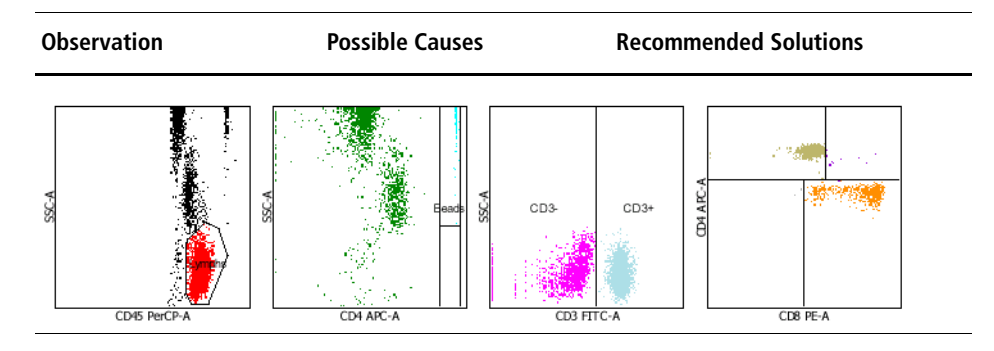

# **Disabling the Loader**

If a problem occurs that requires you to temporarily disable the Loader and run tubes manually, you can make the software behave as though the Loader is not part of your system. Dialogs reminding you to insert the Loader, and other software notifications, no longer appear.

- **1** Select Tools > Options.
- **2** Click  $\neq$ Run
- **3** Select the Ignore Loader checkbox in the Run Options dialog.
- **4** Click OK.

# **Appendix A**

# **Menus and Keyboard Shortcuts**

This appendix provides a visual map of all BD FACSCanto software menus and a list of the available keyboard shortcuts.

- • [Menus on page 148](#page-147-0)
- • [Keyboard Shortcuts on page 150](#page-149-0)

### <span id="page-147-0"></span>**Menus**

#### **Application Menus**

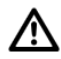

The Cytometer > Cleaning Modes menu differs depending on whether the software is connected to the BD FACSCanto or the BD FACSCanto II flow cytometer.

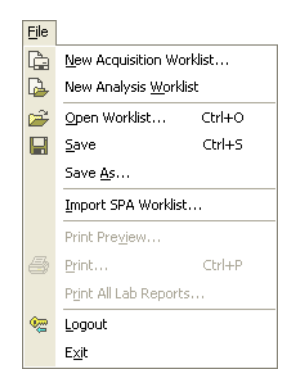

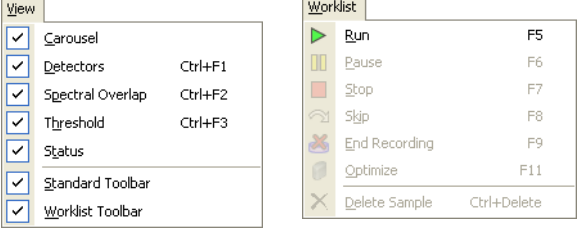

#### Cytometer menu, BD FACSCanto flow cytometer Cytometer menu, BD FACSCanto II flow cytometer

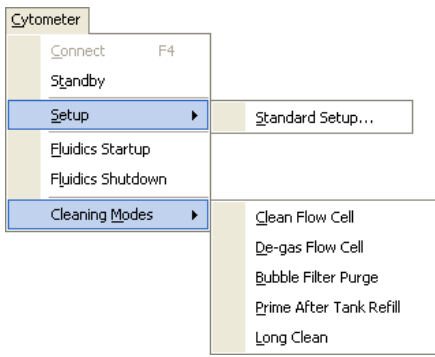

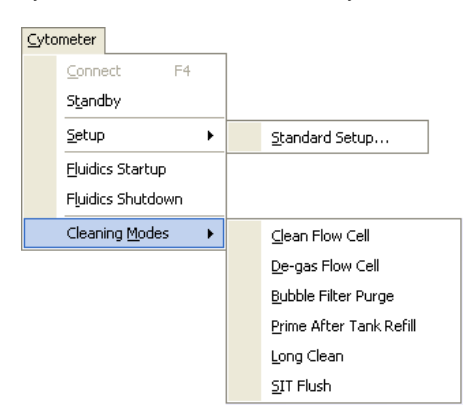

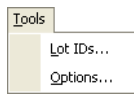

#### Tools menu, all users Tools menu, lab managers

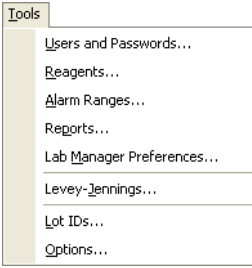

#### Help menu

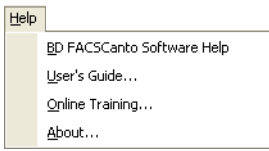

#### **Contextual Menus**

Activate contextual menus by right-clicking on the indicated software components.

Right-click on x or y parameters of dot plots.

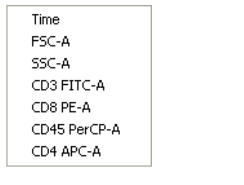

#### **Plot Parameters Hide/Show Windows Sort Worklist**

Right-click on title bars of Carousel, Status, Detectors, Thresholds, and Spectral Overlap windows.

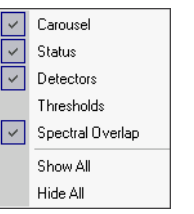

Right-click on worklist field headers.

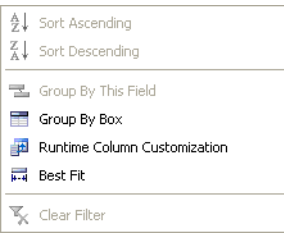

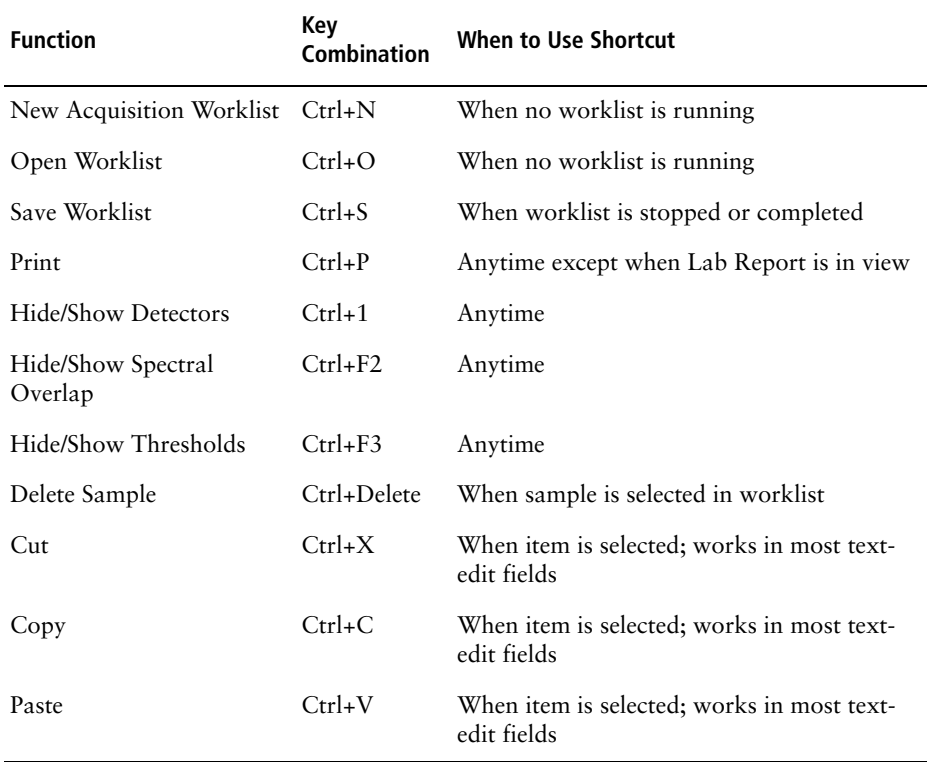

<span id="page-149-0"></span>Keyboard shortcuts are provided for the following functions.

### **Menu Command Shortcuts**

To select menu commands using the keyboard, you must first open a menu using these key combinations:

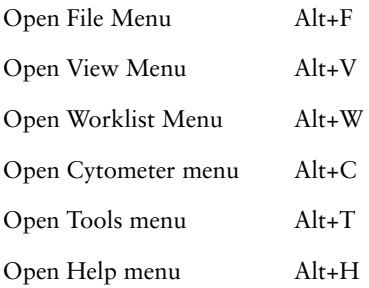

Then, you can select a command using its designated keyboard shortcut (indicated by an underline).

For example, to select the Lot IDs command from the Tools menu, follow these steps.

**1** Press Alt+T to open the Tools menu.

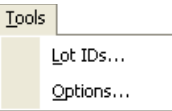

**2** Press L to open Lot IDs.

The underline beneath the L indicates the keyboard shortcut.

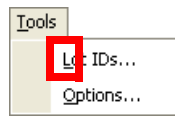

(To access the Options dialog, you would press O.)

### **Instrument Control Window Shortcuts**

Use the following keys to increase or decrease values for the Detectors, Thresholds, and Spectral Overlap windows.

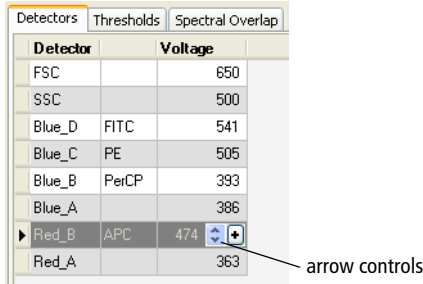

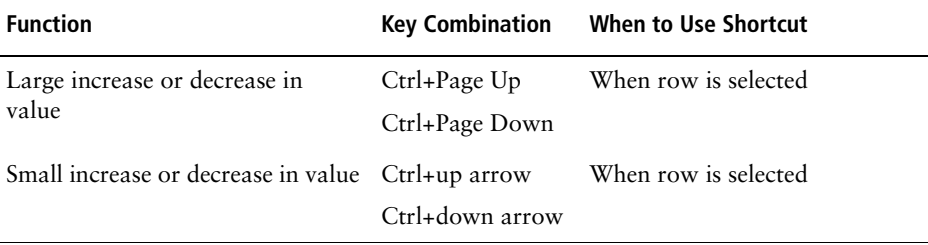

### **Function Keys**

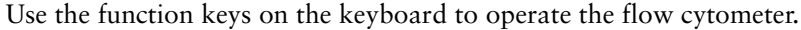

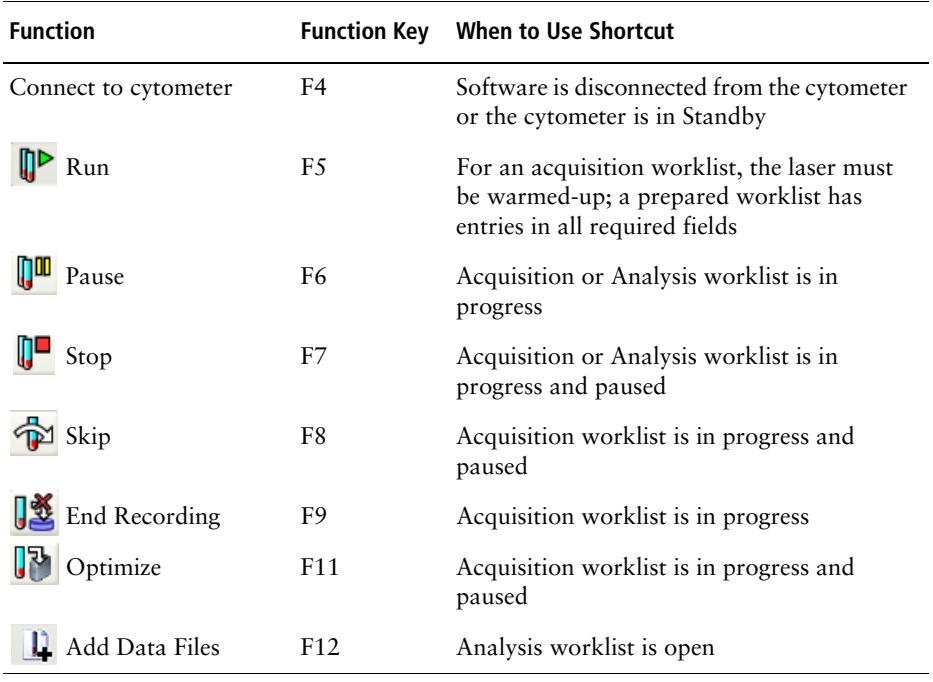

# **Appendix B**

# **Technical Overview for BD Multitest 4- and 6-Color Reagents**

This appendix covers these topics:

- • [Panels and Reagents on page 156](#page-155-0)
- • [Acquisition Stopping Criteria on page 157](#page-156-0)
- • [Gate Hierarchy on page 158](#page-157-0)
- • [Visual Check for BD Multitest Reagents on page 163](#page-162-0)
- • [Default Settings on page 168](#page-167-0)

<span id="page-155-0"></span>BD Biosciences provides seven panels. You cannot edit or delete these panels. The number of sample tubes and the reagents associated with the tubes for each panel appear in the columns to the right.

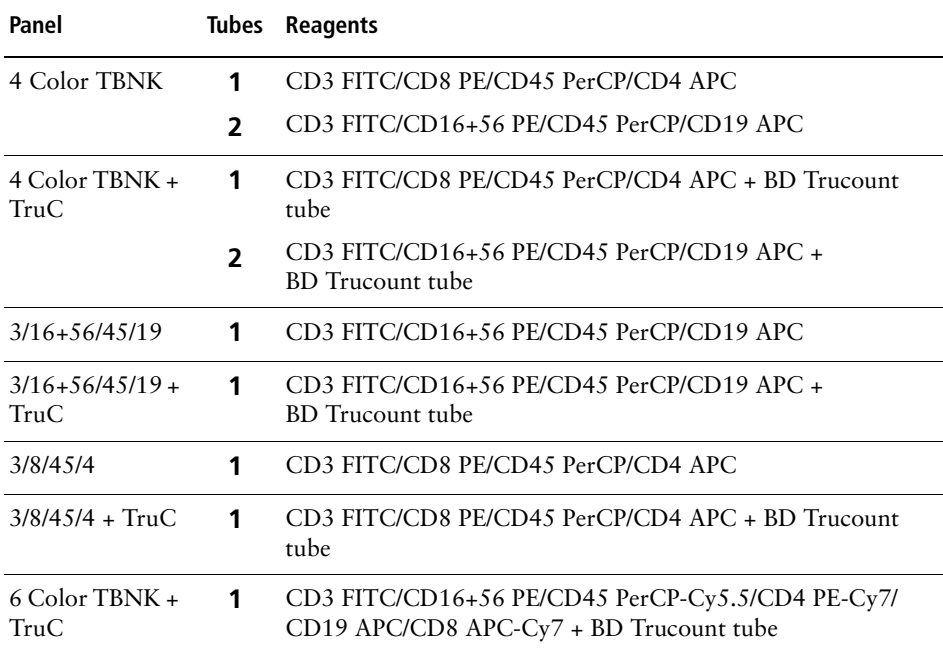

# <span id="page-156-0"></span>**Acquisition Stopping Criteria**

The following acquisition stopping criteria are used by BD FACSCanto clinical software for reagents for which the expert lymph gate is applied in CD45 vs SSC.

The software collects 10,000 total events, applies the expert lymph gate, and calculates the number of lymphocytes in the gate. The software continues acquiring until the user-specified number of lymphocytes is reached. If fewer than the CDC-recommended number of lymphocytes are obtained (at least  $2,500^{\degree}$ ), a QC Message appears on the Lab Report.

BD FACSCanto clinical software always reports a subset value regardless of whether the acquisition criteria were met.

**NOTICE** Once the software finishes acquiring a sample, it recalculates the expert lymph gate and reapplies it. The gate boundaries might change slightly, sometimes resulting in fewer than 2,500 lymphocytes being reported on the Lab Report.

Mandy FF, Nicholson JK, McDougal JS. Guidelines for performing single-platform absolute CD4+ T-cell determinations with CD45 gating for persons infected with human immunodeficiency virus. Centers for Disease Control and Prevention. *MMWR Recomm Rep.* 2003;52(RR-2):1-13.

# <span id="page-157-0"></span>**Gate Hierarchy**

**3/8/45/4 + TruC**

The following information describes the subset order and plots BD FACSCanto clinical software uses when analyzing samples stained with BD Multitest 4- and 6-color reagents.

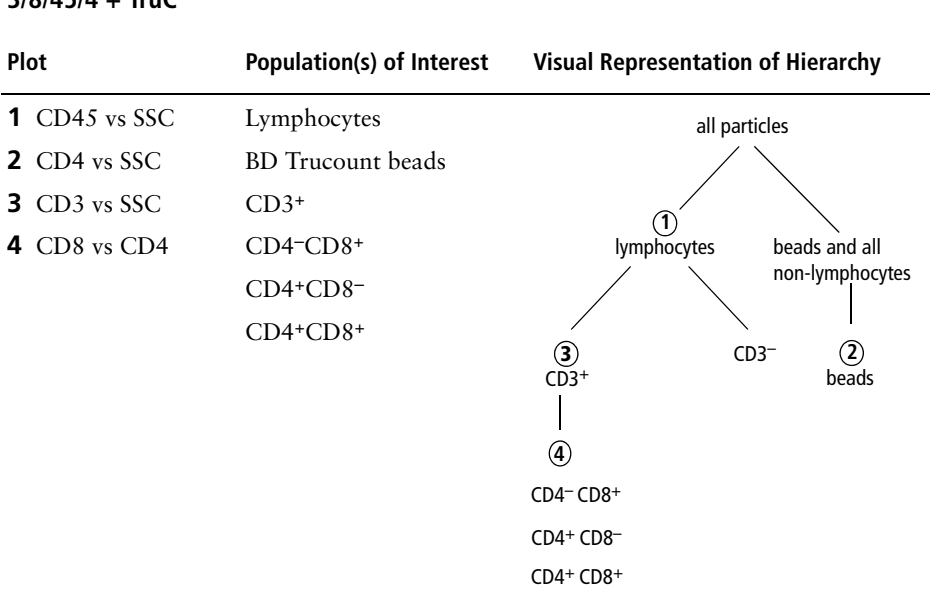

# **BD Multitest 4-Color Reagents**

#### **3/8/45/4**

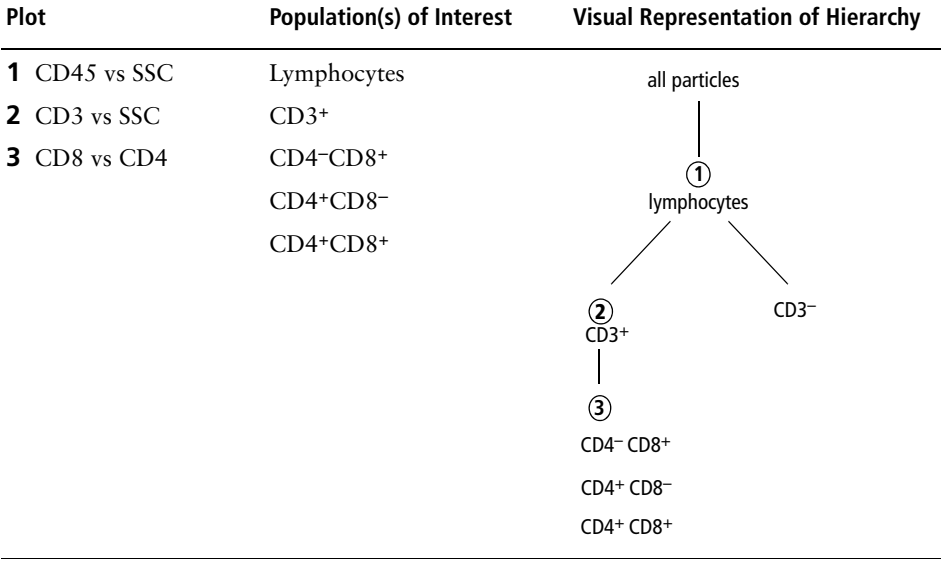

#### **3/16+56/45/19 + TruC**

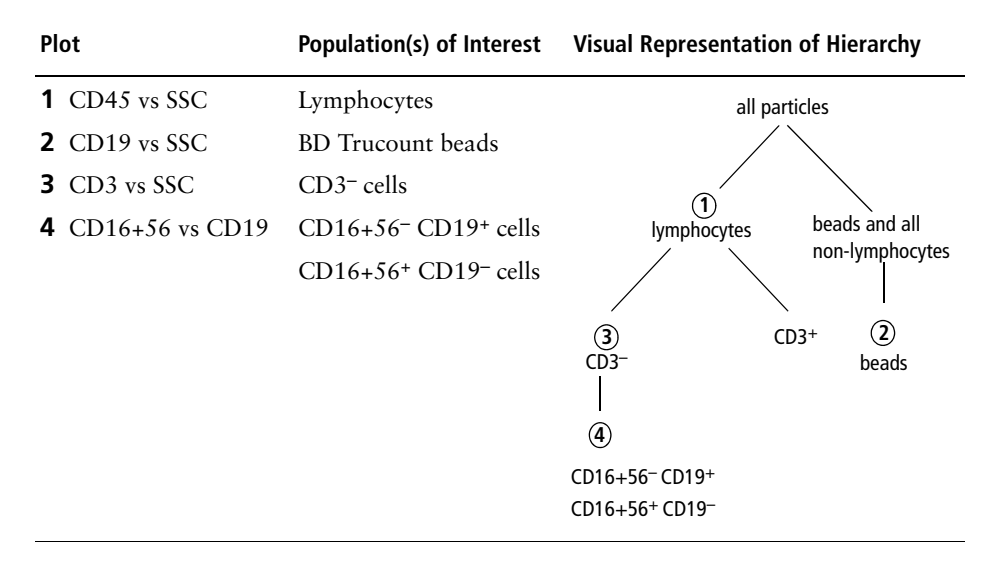

#### **3/16+56/45/19**

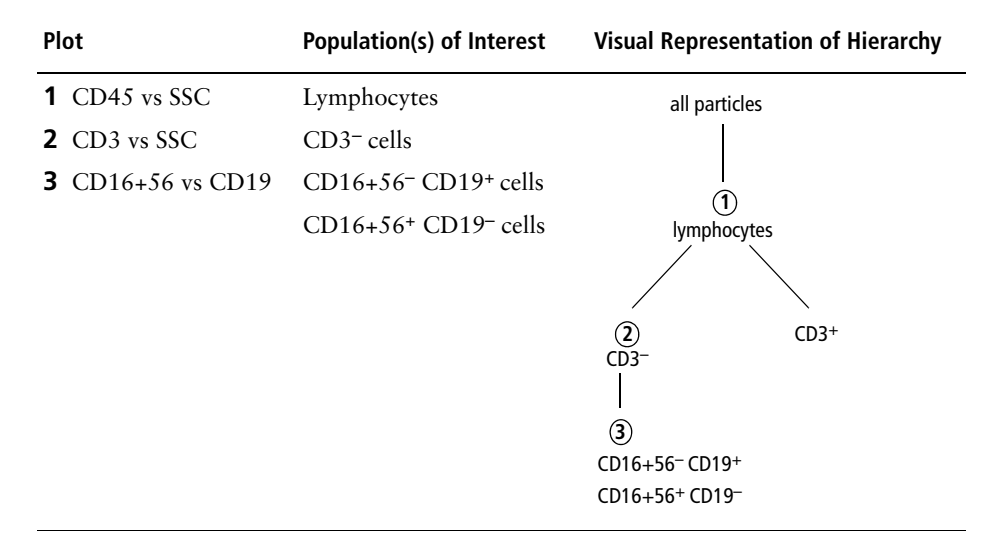

#### **BD Multitest 6-Color Reagent**

#### **3/16+56/45/4/19/8 + TruC**

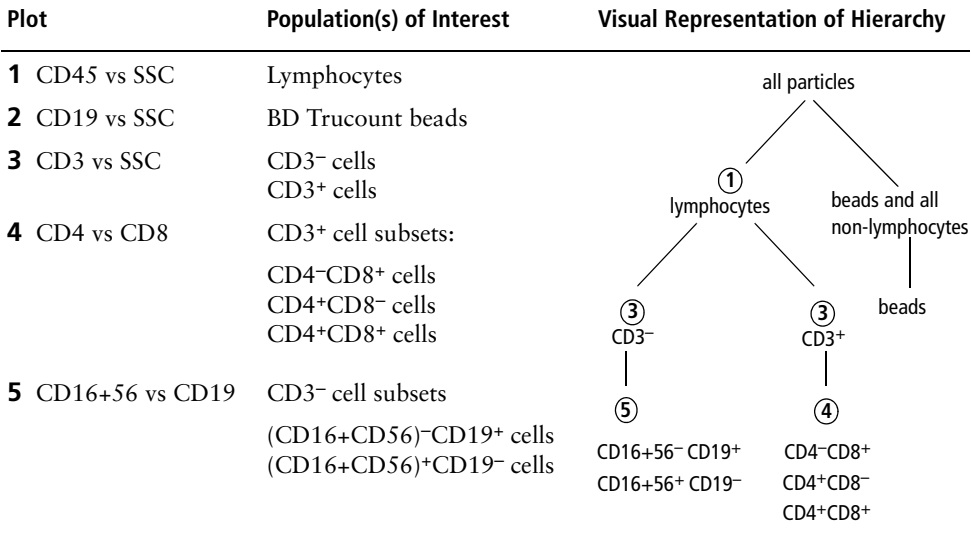

# <span id="page-162-0"></span>**Visual Check for BD Multitest Reagents**

The following is a step-by-step guide for visually inspecting plots to determine the integrity of BD Multitest 4-color stained samples. Not all plots will be present for every reagent.

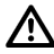

Lipemic samples are problematic. You must visually inspect the data.

**1** Inspect the CD45 vs SSC plot [\(Figure B-1](#page-162-1)).

For all reagents, an acceptable CD45 vs SSC plot displays:

- Distinct lymphocyte, monocyte, granulocyte clusters
- BD Trucount beads (if a BD Trucount tube was used)
- A compact lymphocyte cluster with low SSC
- A possible basophil cluster
- Threshold set to ensure a visible valley between debris and the CD45<sup>+</sup> cluster

**Figure B-1** Acceptable CD45 vs SSC plot

<span id="page-162-1"></span>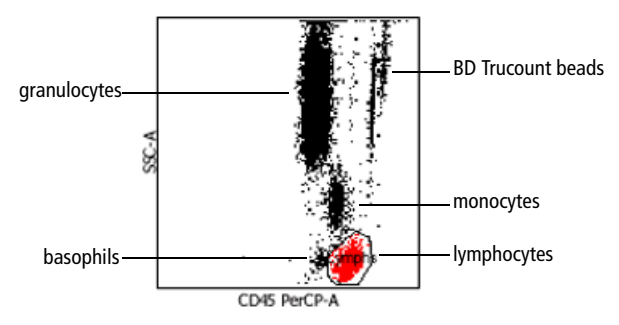

A questionable CD45 vs SSC plot *might* display the following (see [Figure B-2\)](#page-163-0):

- Dispersed lymphocyte, granulocyte, or monocyte cluster
- Lymphocyte cluster merged with debris or monocytes
- Granulocyte cluster losing SSC
- No visible monocyte cluster
- No discernible clusters other than the lymphocyte cluster
- Change in the relative position of the monocyte cluster to the lymphocyte cluster

<span id="page-163-0"></span>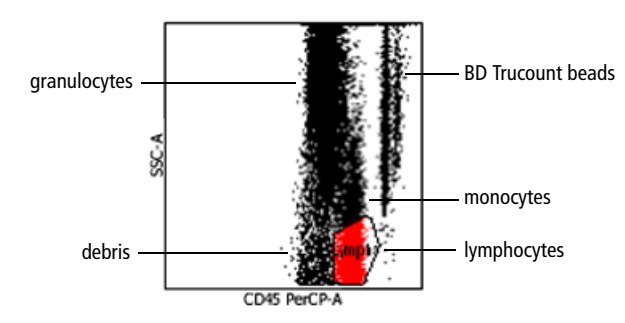

**Figure B-2** Questionable CD45 vs SSC plot

**2** Inspect the CD4 vs SSC plot.

For reagents using BD Trucount tubes, the CD4 vs SSC plot displays a distinct bead cluster.

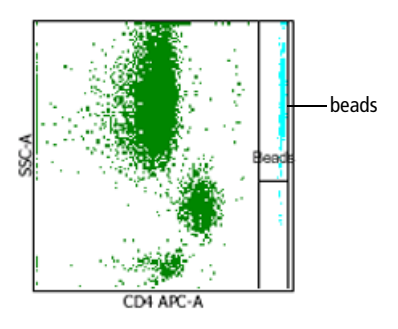

**3** Inspect the CD3 vs SSC plot.

An acceptable CD3 vs SSC plot displays distinct cell clusters.

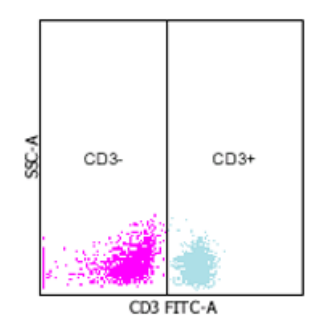

A questionable CD3 vs SSC plot *might* display any of the following:

- Dispersed cell clusters
- Merged clusters
- Lack of distinction between CD3– and CD3+ cluster

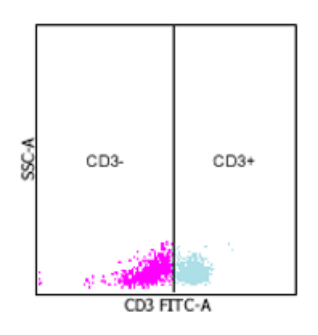

If you are still uncertain about the sample integrity, take corrective action such as restaining or redrawing the sample.

**4** Inspect the CD16+56 vs CD19 plot, if present.

An acceptable CD16+56 vs CD19 plot displays distinct cell clusters.

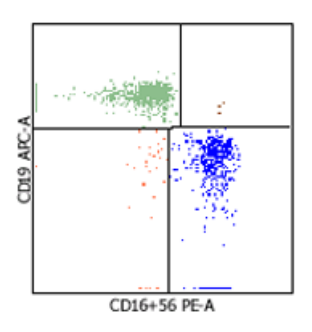

A questionable CD16+56 vs CD19 plot *might* display any of the following:

• Dispersed cell clusters

• Merged clusters

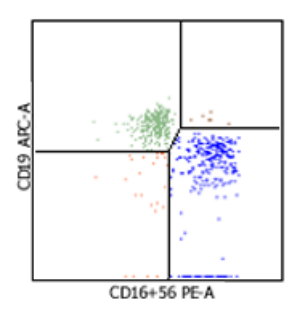

If you are still uncertain about the sample integrity, take corrective action such as restaining or redrawing the sample.

**5** Inspect the CD8 vs CD4 plot(s), if present.

An acceptable CD8 vs CD4 plot displays distinct cell clusters.

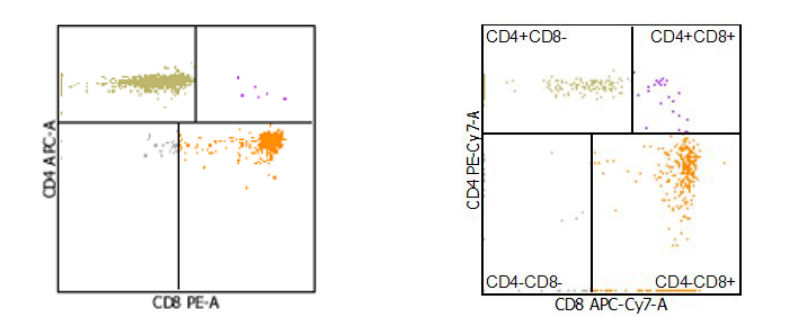

A questionable CD8 vs CD4 plot *might* display any of the following:

- Dispersed cell clusters
- Merged clusters

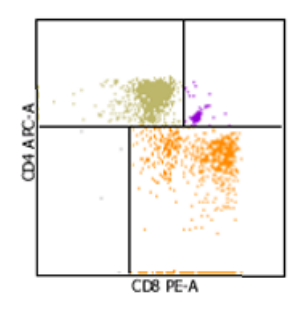

If you are still uncertain about the sample integrity, take corrective action such as restaining or redrawing the sample.

## <span id="page-167-0"></span>**Default Settings**

The software contains the following default values for BD Multitest 4-color and 6-color reagents. Refer to application-specific guides for software defaults specific to those assays.

### **Options Defaults**

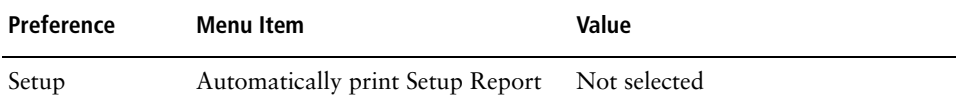

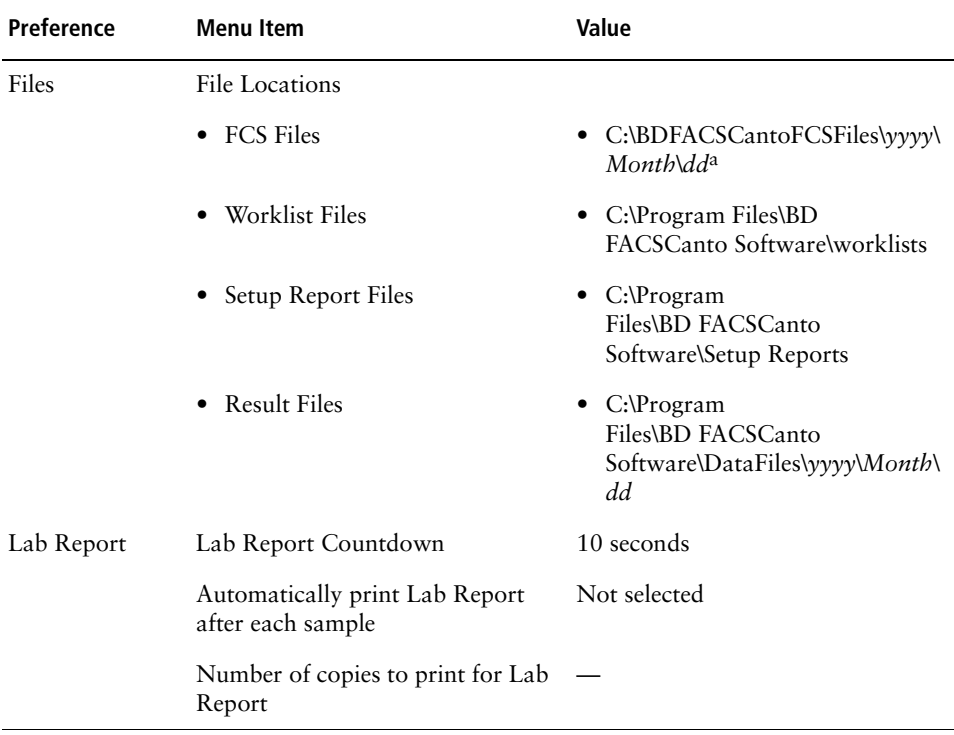

a. Where *yyyy* represents a four-digit year (eg, 2007) and *dd* represents a two-digit day (eg, 02).

## **Reagent Defaults**

Only lab managers can change the following preferences.

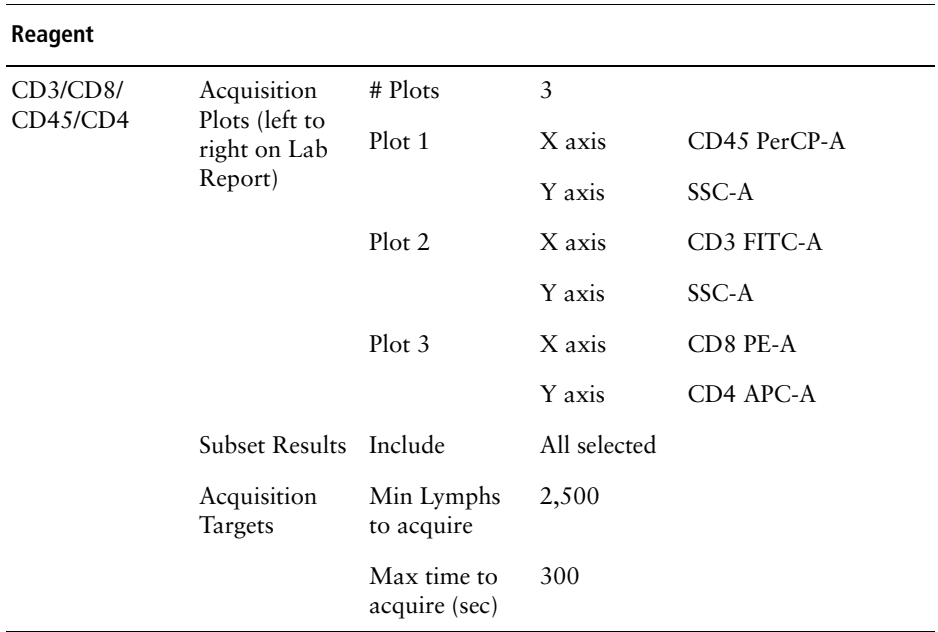

#### **4-Color Multitest**

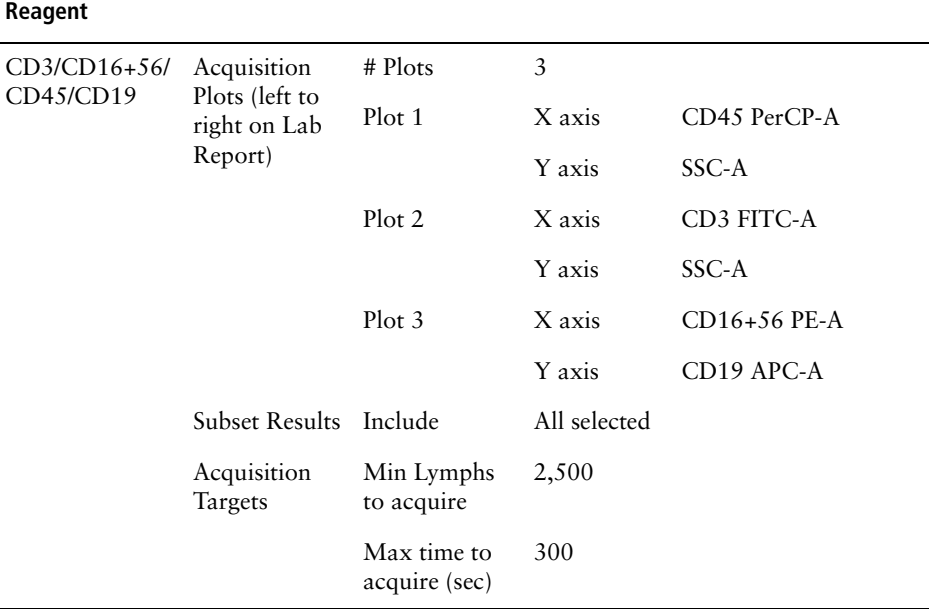

#### **4-Color Multitest (continued)**

#### **4-Color Multitest TruC**

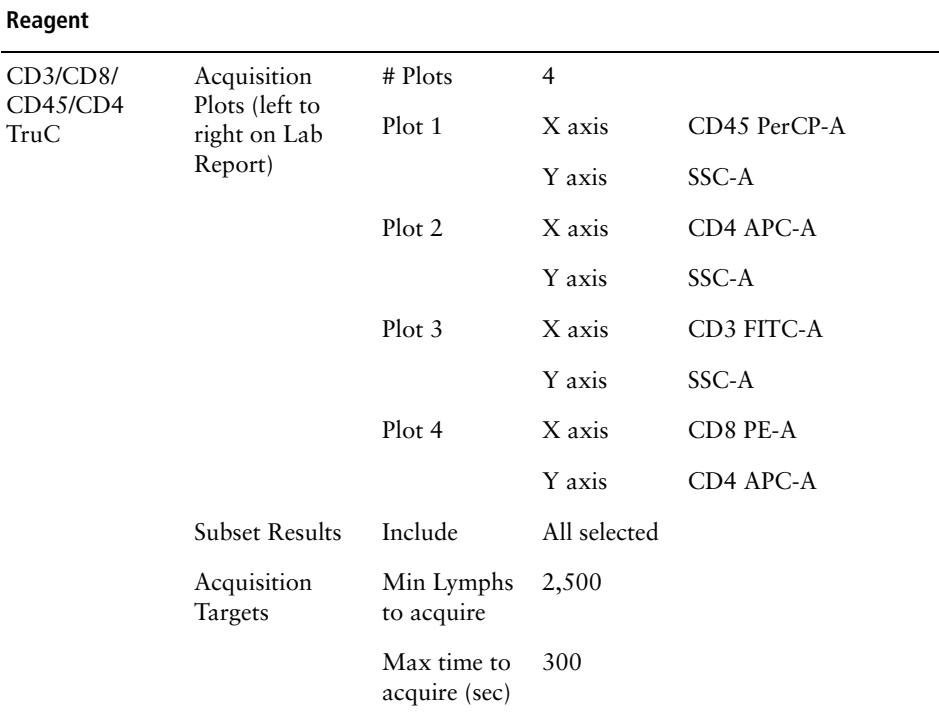

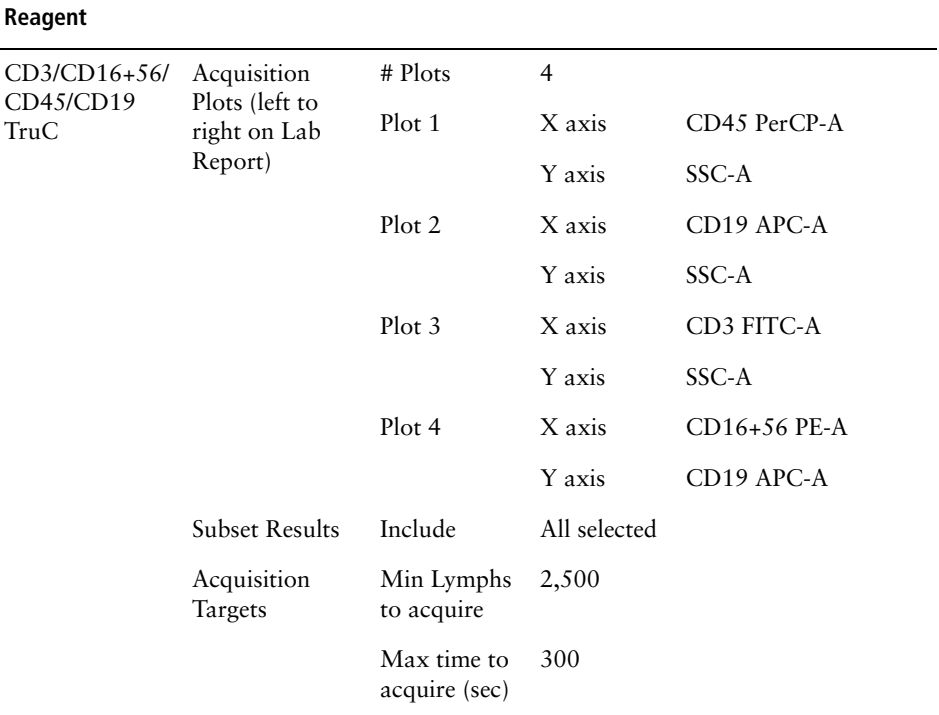

#### **4-Color Multitest TruC (continued)**

#### **6-Color Multitest TruC**

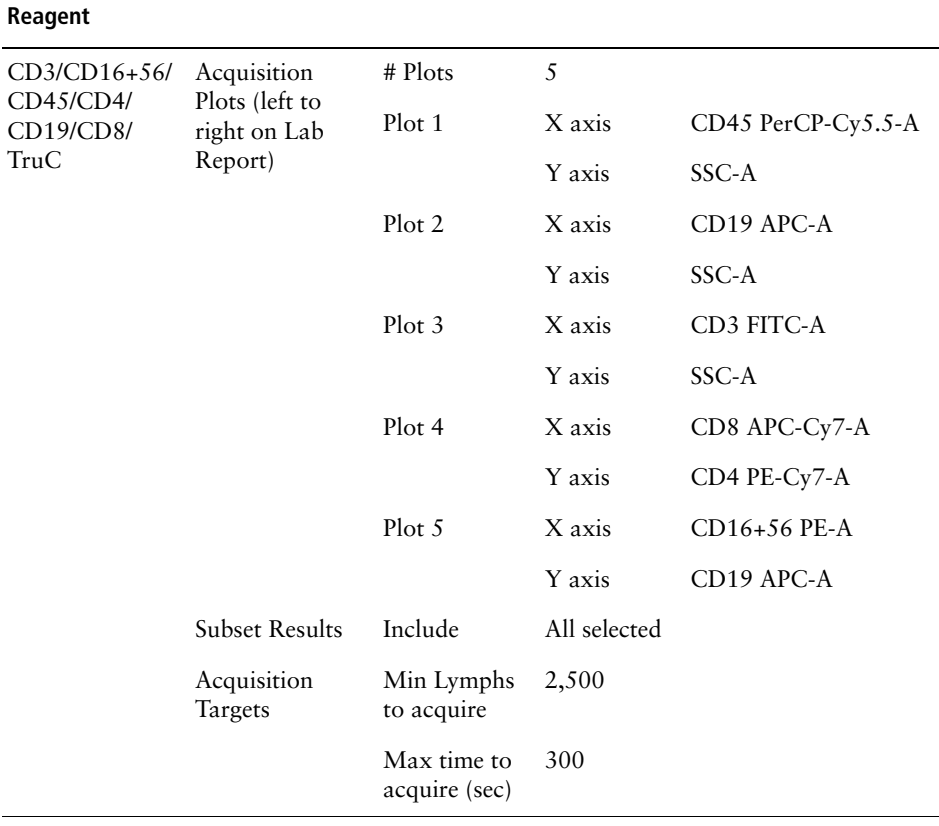

# **Alarm Ranges Defaults**

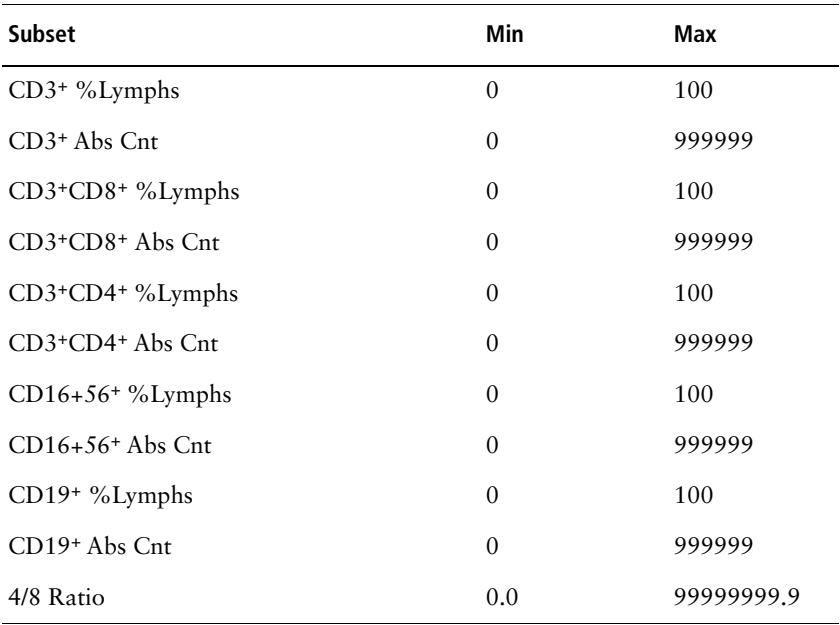

Only lab managers can change the following preferences.

## **Report Defaults**

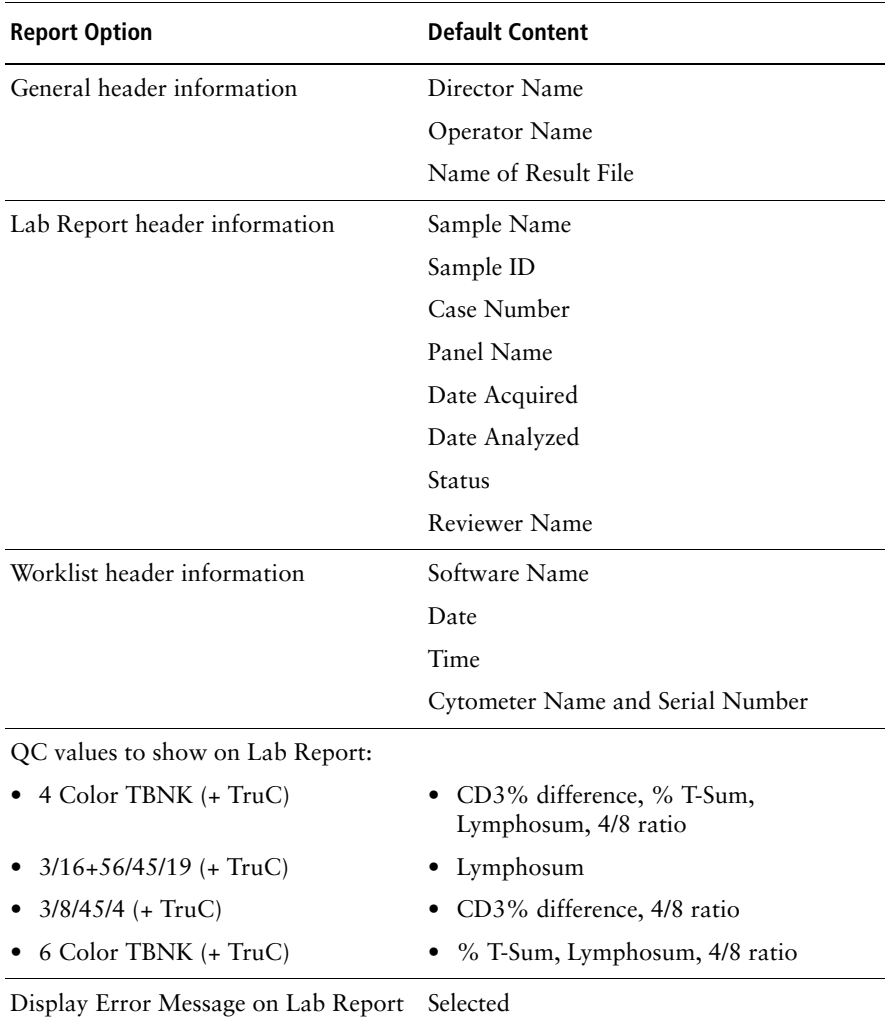

By default, reports include the following. Only lab managers can make changes to these options.

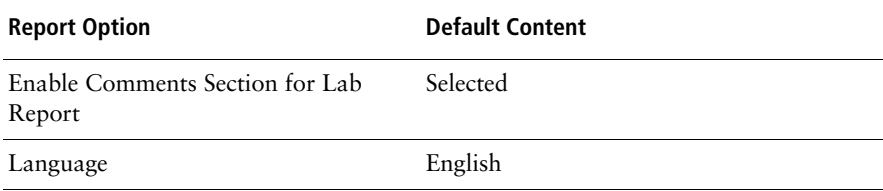

# **Lab Manager Preferences Defaults**

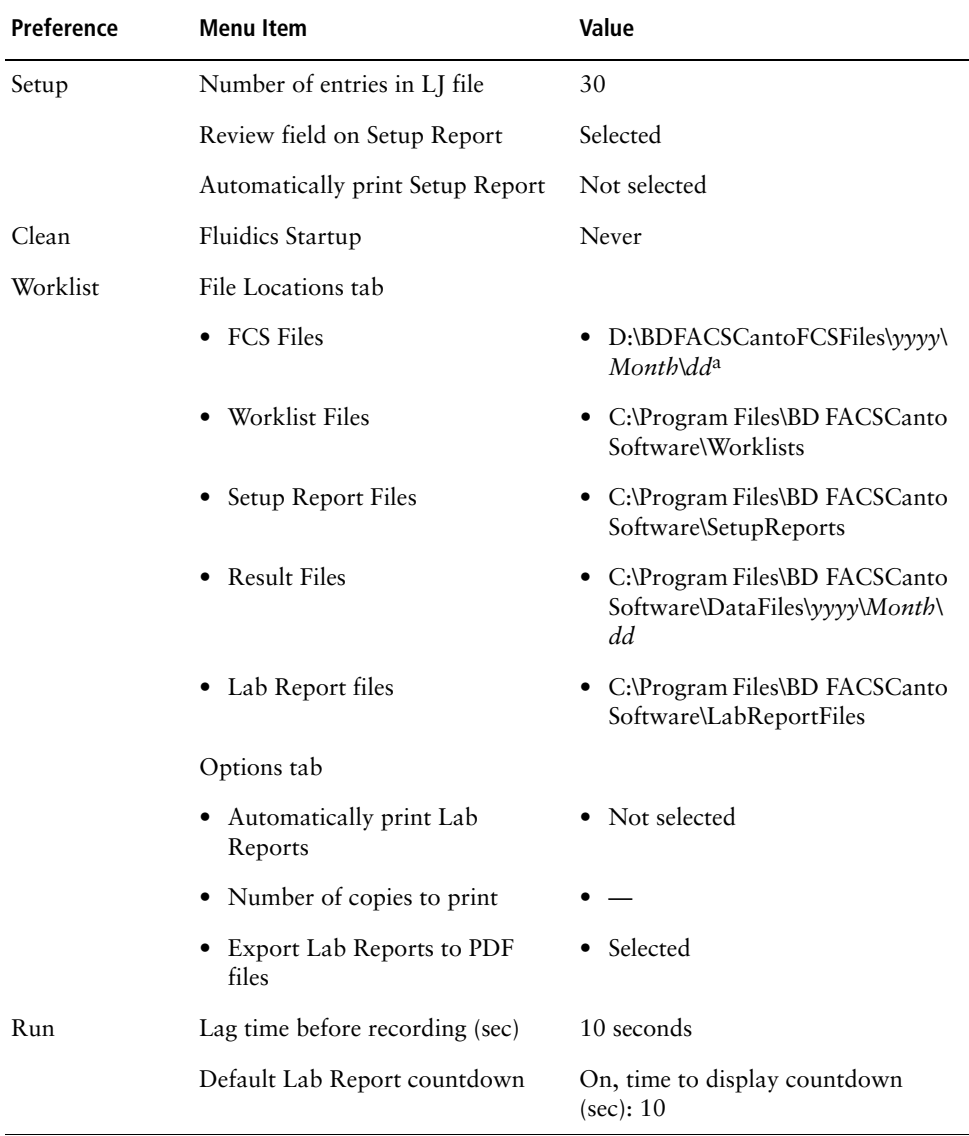

Only lab managers can change the following preferences.

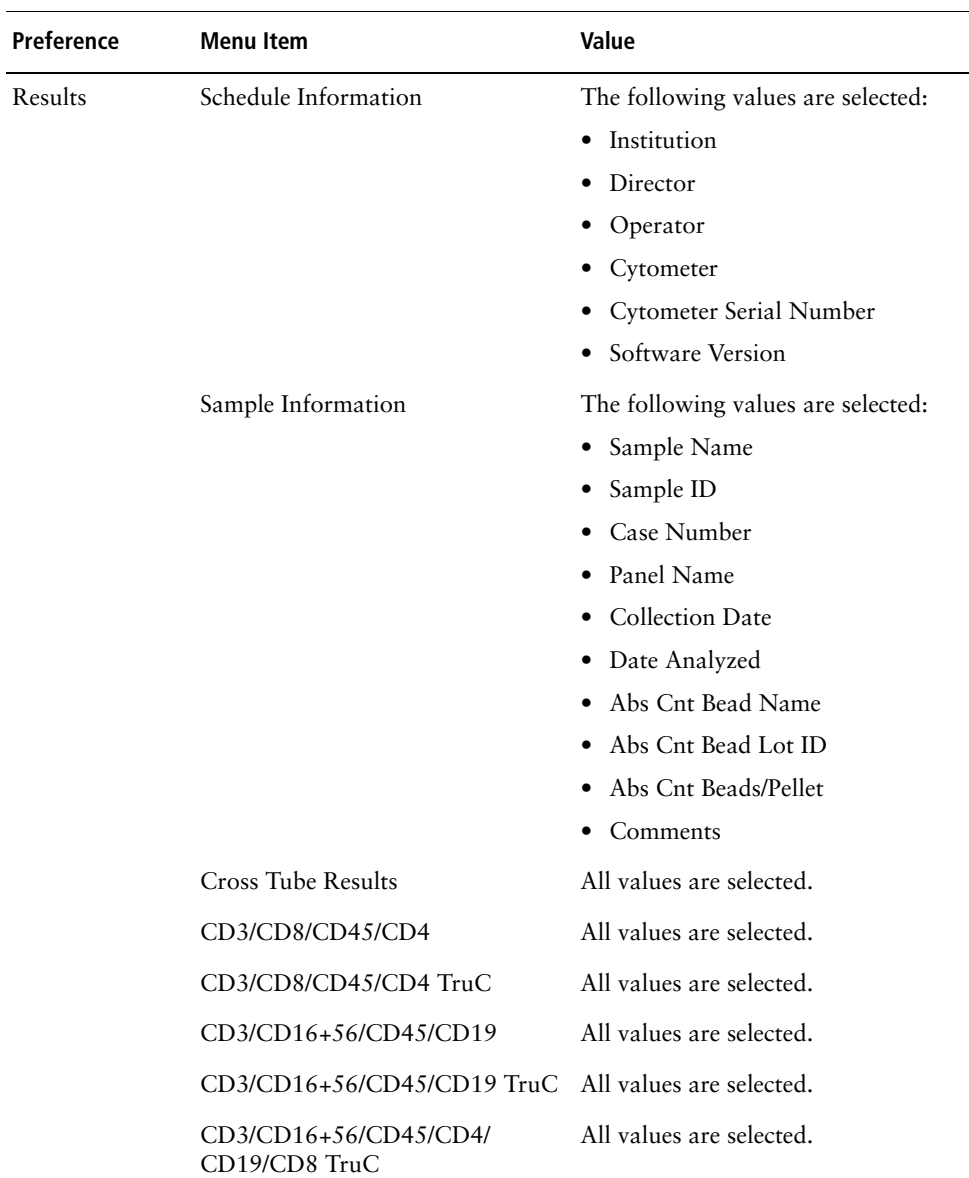

a. Where *yyyy* represents a four-digit year (eg, 2007) and *dd* represents a two-digit day (eg, 02).
# **Index**

#### **Symbols**

[26](#page-25-0)  $%$  T-sum [about 108](#page-107-0) [failure 141](#page-140-0)

#### **Numerics**

[4/8 ratio 109](#page-108-0)

## **A**

[absolute count bead lot IDs 51](#page-50-0) [accounts](#page-87-0) *see* users acquisition [lag 100](#page-99-0) [no events 134](#page-133-0) [plots 98](#page-97-0) [stopping criteria 99,](#page-98-0) [157](#page-156-0) [targets 99](#page-98-1) [workflow 29](#page-28-0) adding [departments 85](#page-84-0) [lab managers 77,](#page-76-0) [87](#page-86-0) [users 85](#page-84-1) [adjusting, cytometer settings 152](#page-151-0) [administrative access 73,](#page-72-0) [77,](#page-76-0) [87](#page-86-0) [Adobe Acrobat Reader, installing 75](#page-74-0) alarm ranges [changing 105](#page-104-0) [default settings 175](#page-174-0)

analysis [troubleshooting 138](#page-137-0) [workflow 29](#page-28-0) [application menus 17,](#page-16-0) [148](#page-147-0) [Application Setup Reports 35](#page-34-0) [assistance, technical ix,](#page-8-0) [119](#page-118-0)

## **B**

[BD FACSCanto software](#page-10-0) *see* software [BD FACSDiva software 12,](#page-11-0) [13](#page-12-0) [BD FACSFlow level 23](#page-22-0) BD Multitest *[see also](#page-103-0)* reagents [default settings 168](#page-167-0) [gating 104,](#page-103-0) [158](#page-157-0) [plots, troubleshooting 143](#page-142-0) beads [absolute count lot IDs 51](#page-50-0) [adding new lots 45](#page-44-0) [spectral overlap factors 47](#page-46-0) target values [entering 46](#page-45-0) [setup report and 34](#page-33-0)

## **C**

carousel [ID 20,](#page-19-0) [57,](#page-56-0) [58](#page-57-0) [window 20](#page-19-1) [CD3% difference 108](#page-107-1) [changing password 72](#page-71-0) [cleaning solution level 23](#page-22-1) [columns, resizing 26](#page-25-0) comments ,lab reports [disabling 110](#page-109-0) lab reports [entering 68](#page-67-0) [compatibility, software 13](#page-12-1) [computer, requirements 12](#page-11-1) [connecting cytometer 53](#page-52-0) [connectivity status 17](#page-16-1) [contextual menus 149](#page-148-0) [controls, export file 82](#page-81-0) [conventions, manual viii](#page-7-0) [current, laser 23,](#page-22-2) [34](#page-33-1) [customer support ix,](#page-8-0) [119](#page-118-0) cytometer [connecting 53](#page-52-0) [disconnect error 120](#page-119-0) [errors 128](#page-127-0) [putting in standby 52](#page-51-0) [settings, adjusting 152](#page-151-0) [setup age 23](#page-22-3) [status 21](#page-20-0)

## **D**

default [file names and locations 80](#page-79-0) [gating used \(message\) 140](#page-139-0) [lab manager settings 178](#page-177-0) [report contents 176](#page-175-0) [settings, BD Multitest 168](#page-167-0) deleting [users 88](#page-87-0) [worklist entries 27](#page-26-0) [departments, defining 85](#page-84-0) detectors [errors during setup 130](#page-129-0) [setup report values, explained 34](#page-33-0) [disabling users 89](#page-88-0) [disconnecting software 52,](#page-51-0) [120](#page-119-0)

## **E**

[enabling users 90](#page-89-0) errors [cytometer 128](#page-127-0) [detector voltages 130](#page-129-0) [disconnected from cytometer 120](#page-119-0) [float 123](#page-122-0) [fluidics pressure 121,](#page-120-0) [132](#page-131-0) [laser 131](#page-130-0) [messages, hiding 109](#page-108-1) [pump 123](#page-122-0) [setup 127](#page-126-0) [status 21](#page-20-0) [tube pressurization 122,](#page-121-0) [123](#page-122-1) [vacuum 123](#page-122-2) events [not showing 126,](#page-125-0) [134,](#page-133-0) [135](#page-134-0) [rate 23](#page-22-4) [troubleshooting 134,](#page-133-1) [135](#page-134-1) exporting [FCS files 13](#page-12-1) [results 113](#page-112-0)

#### **F**

[FACSCanto software](#page-10-0) *see* software [FACSFlow level 23](#page-22-0) FCS files [compatibility 13](#page-12-1) [not created 137](#page-136-0) [storage location 66,](#page-65-0) [80,](#page-79-1) [83](#page-82-0)

files

[BD FACSCanto 80](#page-79-0) [compatibility 13](#page-12-1) [default locations 66,](#page-65-0) [83](#page-82-0) [FCS 80](#page-79-1) [installation locations 79,](#page-78-0) [82](#page-81-1) [Levey-Jennings 80](#page-79-2) [locations 82](#page-81-2) [optimized setup reports 35](#page-34-0) [optimized setup results 81](#page-80-0) [process control 82](#page-81-0) [ReadMe vii,](#page-6-0) [78](#page-77-0) [result 13,](#page-12-2) [81,](#page-80-1) [113](#page-112-0) [setup reports 32](#page-31-0) [setup results 81](#page-80-0) [usage trace 81](#page-80-2) [worklist 80](#page-79-3) [filtering worklists 27](#page-26-1) float [error 123](#page-122-0) [status 22](#page-21-0) [fluid levels 23](#page-22-0) fluidics [pressure errors 121,](#page-120-0) [132](#page-131-0) [startup 90](#page-89-1) [folders, BD FACSCanto software 79,](#page-78-0) [82](#page-81-1) [function keys 153](#page-152-0)

# **G**

[gating, hierarchies 104,](#page-103-0) [158](#page-157-0)

#### **H**

[hardware requirements 12](#page-11-1) headers [general 115](#page-114-0) [lab reports 110](#page-109-1) [hiding windows 24](#page-23-0)

## **I**

[ID, carousel 20,](#page-19-0) [57](#page-56-0) importing [FCS files 13](#page-12-1) [worklists 13,](#page-12-3) [57](#page-56-1) [inspecting plots 163](#page-162-0) installing [Adobe Acrobat Reader 75](#page-74-0) [BD FACSCanto software 74](#page-73-0) [Microsoft .NET framework 74](#page-73-1) [insufficient beads acquired 140](#page-139-1) [interference, software 13](#page-12-4)

## **K**

[keyboard shortcuts 150](#page-149-0) [keys, function 153](#page-152-0)

#### **L**

lab managers [about 73](#page-72-0) [adding 77,](#page-76-0) [87](#page-86-0) [default preferences 178](#page-177-0) lab reports [comments, disabling 110](#page-109-0) [display time 101](#page-100-0) [header information 110](#page-109-1) [hiding error messages 109](#page-108-1) [language 110](#page-109-2) [printing 61,](#page-60-0) [111](#page-110-0) [reagent plots 103](#page-102-0) [sections explained 38](#page-37-0) [viewing 64](#page-63-0) [lag, acquisition 100](#page-99-0) [language, lab report 110](#page-109-2) laser [current 23,](#page-22-2) [34](#page-33-1) [errors 131](#page-130-0) [power 23,](#page-22-2) [34](#page-33-1)

[levels, fluid 23](#page-22-0) Levey-Jennings [files 80](#page-79-2) [preferences 92](#page-91-0) [reports 38](#page-37-0) Loader [error 22](#page-21-1) [status 22](#page-21-1) [locations, file storage 66,](#page-65-0) [82,](#page-81-2) [83](#page-82-0) [login, software 16](#page-15-0) [logo, report 116](#page-115-0) lot IDs [absolute count beads 51](#page-50-0) [reagents 51](#page-50-1) [setup beads 45](#page-44-0) [lymph gate failure 138](#page-137-1) lymphosum [about 108](#page-107-2) [failure 141](#page-140-1) lymphs [stopping criteria for 99,](#page-98-0) [157](#page-156-0)

## **M**

[Manual gate in effect \(message\) 141](#page-140-2) menus [commands 17,](#page-16-0) [148](#page-147-0) [shortcuts 151](#page-150-0) [Microsoft .NET, installing 74](#page-73-1) [moving windows 24](#page-23-1)

#### **N**

[No beads detected \(message\) 138](#page-137-2)

#### **O**

[online training ix](#page-8-1) [opening worklists 55](#page-54-0) [optimization settings file 81](#page-80-0)

#### **P**

[panels, about 156](#page-155-0) passwords [changing 72](#page-71-0) [creating 87](#page-86-1) [entering 16](#page-15-0) plots [acquisition defaults 98](#page-97-0) BD Multitest [examples 143](#page-142-0) [reagents 103,](#page-102-0) [158](#page-157-0) [excessive debris 137](#page-136-1) [inspecting 163](#page-162-0) [troubleshooting 143](#page-142-0) [unexpected events in 135,](#page-134-0) [136](#page-135-0) populations [BD Multitest reagents 104,](#page-103-0) [158](#page-157-0) [troubleshooting 134,](#page-133-1) [136](#page-135-0) [power, laser 23,](#page-22-2) [34](#page-33-1) preferences [Levey-Jennings 92](#page-91-0) [run 100](#page-99-0) [setup 92,](#page-91-0) [96](#page-95-0) pressure [errors, tube 122,](#page-121-0) [123](#page-122-1) [fluidics 121,](#page-120-0) [132](#page-131-0) [sample 23](#page-22-5) [print preview 60](#page-59-0) printing [lab reports 61,](#page-60-0) [111](#page-110-0) [Levey-Jennings reports 63](#page-62-0) [setup reports 62,](#page-61-0) [96](#page-95-1) [worklists 59](#page-58-0) [process controls 82](#page-81-0) pump [error 123](#page-122-0) [status 22](#page-21-0)

# **Q**

QC [messages 107,](#page-106-0) [138](#page-137-3) [values 106,](#page-105-0) [107](#page-106-0)

## **R**

[rack, carousel 20,](#page-19-0) [57](#page-56-0) [ReadMe file vii,](#page-6-0) [78](#page-77-0) reagents [lab report plots 103](#page-102-0) [limitations 14](#page-13-0) lot ID<sub>s</sub> 51 [per panel 156](#page-155-0) [plots for 98](#page-97-0) [requirements 12](#page-11-2) [subset results 104,](#page-103-0) [158](#page-157-0) [registration key 78](#page-77-1) [reinstalling software 74](#page-73-0) reports [Application Setup 35](#page-34-0) [Cytometer Setup 32](#page-31-0) [default settings 176](#page-175-0) [displaying QC values 106](#page-105-0) [headers 110,](#page-109-1) [115](#page-114-0) lab [comments 110](#page-109-0) [display time 101](#page-100-0) [hiding error messages 109](#page-108-1) [language 110](#page-109-2) [printing 111](#page-110-0) [reagent plots 103](#page-102-0) [sections explained 38](#page-37-0) [Levey-Jennings 38](#page-37-0) [logos 116](#page-115-0) [requirements, system 12](#page-11-1) [re-running worklists 55](#page-54-1) [resizing 26](#page-25-0) [windows 24](#page-23-1) [worklist columns 26](#page-25-0)

result files [about 81](#page-80-1) [compatibility 13](#page-12-2) [content 113](#page-112-0) [storage location 83](#page-82-0) [directory checkbox 66](#page-65-0) [reviewing setup reports 96](#page-95-0) [run preferences 100](#page-99-0)

#### **S**

sample [pressure 23](#page-22-5) [quality 139](#page-138-0) sample prep assistant (SPA) [compatibility 13](#page-12-3) [importing worklists 57](#page-56-1) [samples, deleting from worklist 27](#page-26-0) [service key 78](#page-77-1) settings [adjusting 152](#page-151-0) [alarm ranges 105,](#page-104-0) [175](#page-174-0) [default software 168](#page-167-0) [lab manager defaults 178](#page-177-0) [report 176](#page-175-0) setup [age 23](#page-22-3) [Application Setup 35](#page-34-0) [Cytometer setup 32](#page-31-0) [errors 127](#page-126-0) [preferences 92,](#page-91-0) [96](#page-95-0) reports [comments 35,](#page-34-1) [37](#page-36-0) [printing 62,](#page-61-0) [96](#page-95-1) [storage location 66,](#page-65-0) [83](#page-82-0) [results file 81](#page-80-0) [troubleshooting 125](#page-124-0)

shortcuts [keyboard 150](#page-149-0) [menu commands 151](#page-150-0) [software 78](#page-77-2) [shutdown solution level 23](#page-22-1) software [about 11](#page-10-0) [BD FACSDiva 12,](#page-11-0) [13](#page-12-0) [compatibility 13](#page-12-1) [connecting 53](#page-52-0) [default settings 168](#page-167-0) [disconnecting 52](#page-51-0) [file locations 79,](#page-78-0) [82](#page-81-1) [files, BD FACSCanto 80](#page-79-0) [installing 74](#page-73-0) [interference 13](#page-12-4) [limitations 14](#page-13-0) [logging in 16](#page-15-0) [menus 17,](#page-16-0) [148](#page-147-0) [not responding 120](#page-119-1) [requirements 12](#page-11-0) [shortcuts 78](#page-77-2) [starting 16](#page-15-1) [uninstalling 79](#page-78-1) [sorting worklists 27](#page-26-1) spectral overlap [factors, beads 47](#page-46-0) [optimized setup report 36](#page-35-0) [setup report 34](#page-33-2) [standard toolbar 19](#page-18-0) [standby, cytometer 52](#page-51-0) starting [fluidics 90](#page-89-1) [software 16](#page-15-1) status [bar 17](#page-16-1) [errors 21](#page-20-0) [window 21](#page-20-0) [subset results 104,](#page-103-0) [158](#page-157-0)

#### **T**

[target values, setup beads 46](#page-45-0) [targets, acquisition 99](#page-98-1) [technical assistance ix,](#page-8-0) [119](#page-118-0) [templates, acquisition worklist 56](#page-55-0) threshold [control shortcuts 152](#page-151-1) [controls, location 16](#page-15-2) [optimized setup report 36](#page-35-0) time [acquisition 99](#page-98-0) [display \(lab report\) 101](#page-100-0) [pre-acquisition 100](#page-99-0) toolbars [about 19](#page-18-0) [standard 19](#page-18-0) [viewing 68](#page-67-1) [training, online ix](#page-8-1) troubleshooting [analysis 138](#page-137-0) [BD Multitest plots 143](#page-142-0) [event rate 135](#page-134-1) [FCS files 137](#page-136-0) [no events 126,](#page-125-0) [134](#page-133-0) [plots 137,](#page-136-1) [143](#page-142-0) [populations 134,](#page-133-1) [136](#page-135-0) [QC messages 107,](#page-106-0) [138](#page-137-3) [setup 125](#page-124-0) [tube pressurization errors 122,](#page-121-0) [123](#page-122-1) [typographical conventions viii](#page-7-0)

#### **U**

[uninstalling software 79](#page-78-1) [unique carousel ID 58](#page-57-0) [usage trace files 81](#page-80-2)

users [adding 85](#page-84-1) [deleting 88](#page-87-0) [disabling 89](#page-88-0) [editing information 88](#page-87-1) [enabling 90](#page-89-0) [lab managers 73,](#page-72-0) [77,](#page-76-0) [87](#page-86-0)

## **V**

vacuum [error 123](#page-122-2) [status 22](#page-21-0) viewing [lab reports 64](#page-63-0) [options 24](#page-23-1) [toolbars 68](#page-67-1) [windows 68](#page-67-1)

#### **W**

[waste level 23](#page-22-0) [window components 16](#page-15-2) windows [carousel 20](#page-19-1) [hiding 24](#page-23-0) [moving 24](#page-23-1) [resizing 24](#page-23-1) [status 21](#page-20-0) [viewing 68](#page-67-1) [workflow 29](#page-28-0) [worklist toolbar 19](#page-18-0)

worklists [about 25](#page-24-0) [deleting samples 27](#page-26-0) [files 80](#page-79-3) [importing 13,](#page-12-3) [57](#page-56-1) [opening 55](#page-54-0) [printing 59](#page-58-0) [re-running 55](#page-54-1) [sorting entries 27](#page-26-1) [storage locations 66,](#page-65-0) [80,](#page-79-3) [83](#page-82-0) [templates 56](#page-55-0) [undoing entries 27](#page-26-2) [workstation requirements 12](#page-11-1)